Affirm

**Breast Biopsy Guidance System** 

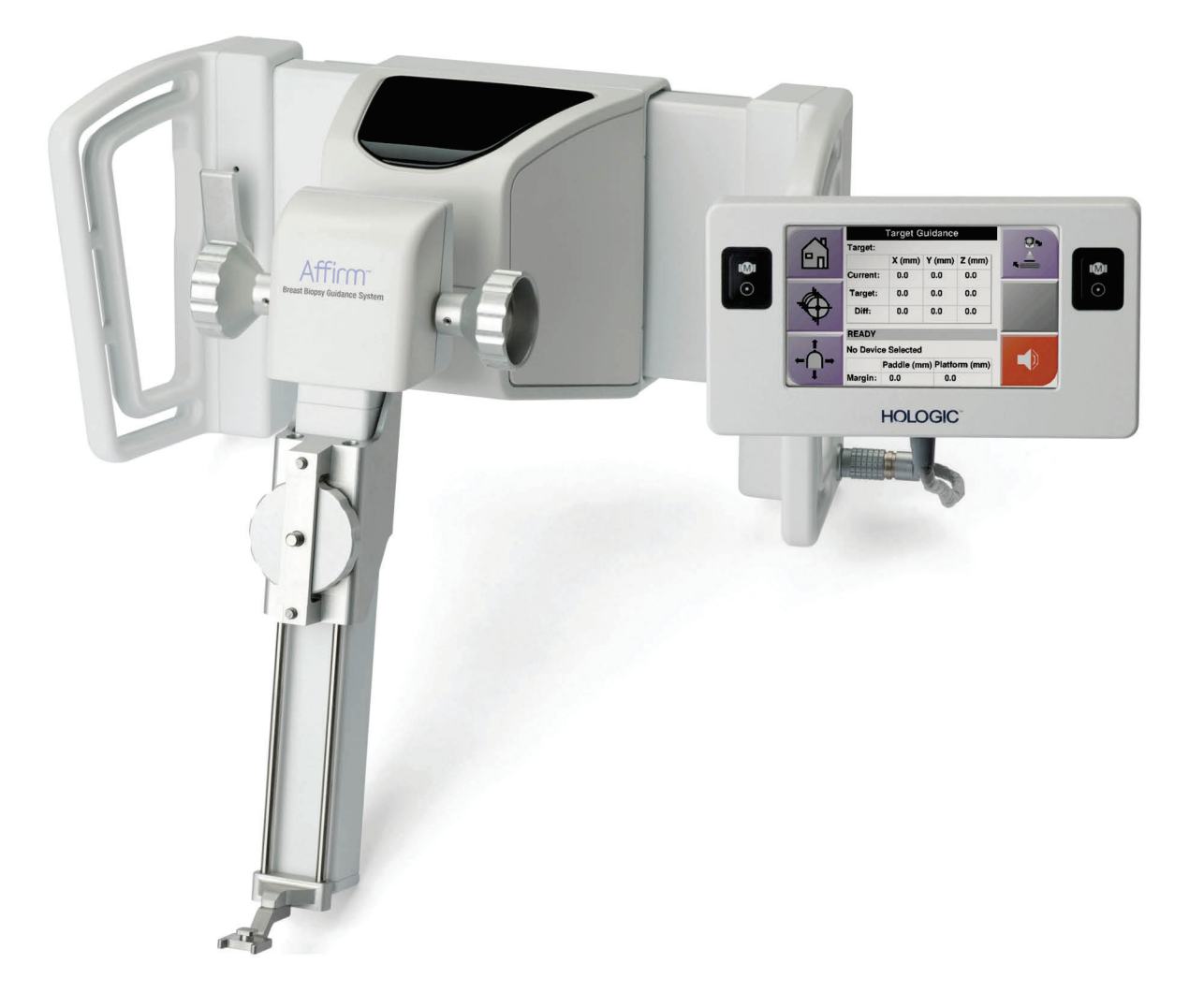

取扱説明書 MAN-05292-1203 改訂 001

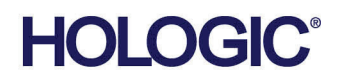

# **Affirm®** 胸部生検ガイダンスシステム

## ユーザーガイド

ソフトウェアバージョン 1.9 and 2.0

## 部品番号 MAN-05292-1203

改訂 001

2017 年 11 月

## **HOLOGIC®**

#### **技術サポート**

アジア: +852 37487700

## 医療機器の分類、名称及び認証番号

- 類別 機械器具 9 医療用エックス線装置及び医療用エックス線装置用エックス線管
- 一般的名称 据置型デジタル式乳房用 X 線診断装置 (JMDN コード:37672000)
- 分類 管理医療機器・特定保守管理医療機器・設置管理医療機器
- 販売名 デジタル式乳房 X 線撮影装置 Selenia Dimensions
- 医療機器認証番号 第 222ABBZX00177000 号

## 製造販売業者および製造業者

■ 製造販売業者及び製造業者 製造販売業者: ホロジックジャパン株式会社 住所: 東京都文京区後楽 1-4-25 日教販ビル 製造業者: Hologic, Inc. 国名: 米国

© **2017 Hologic, Inc.**米国で印刷。このマニュアルは最初に英語で書かれました。

**Hologic, 3Dimensions, Affirm, ATEC, Dimensions, Eviva, Selenia**, は米国およびその他の国の **Hologic** およびその関連会 社の登録商標です。その他のすべての商標、登録商標、および製品名はそのそれぞれの所有者の財産です。

本品は、**www.Hologic.com/patents** で特定されるとおり、1つまたは複数の米国または外国の特許で保護されている可能性が あります。。

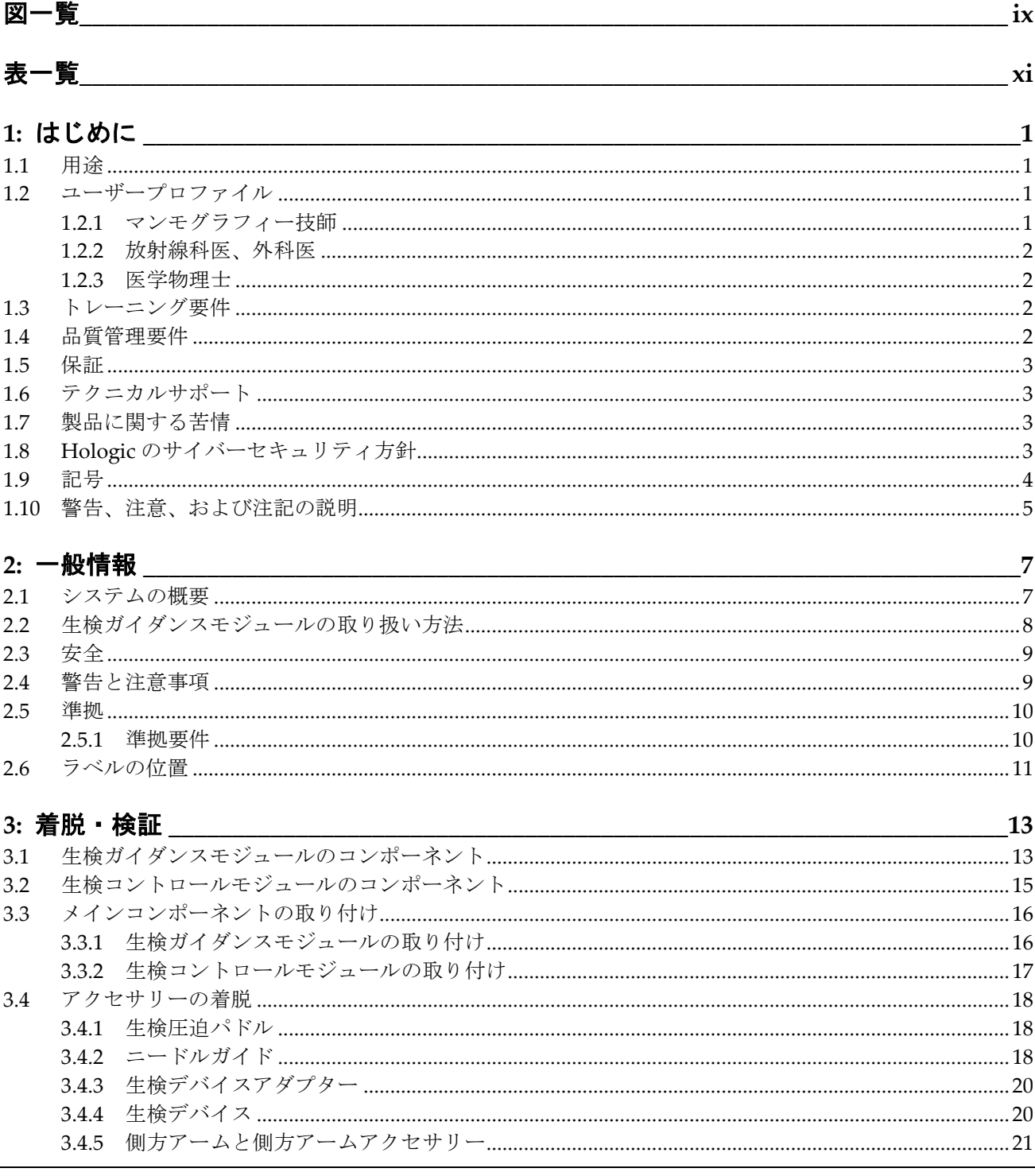

## Affirm 胸部生検ガイダンスシステムユーザーガイド

目次

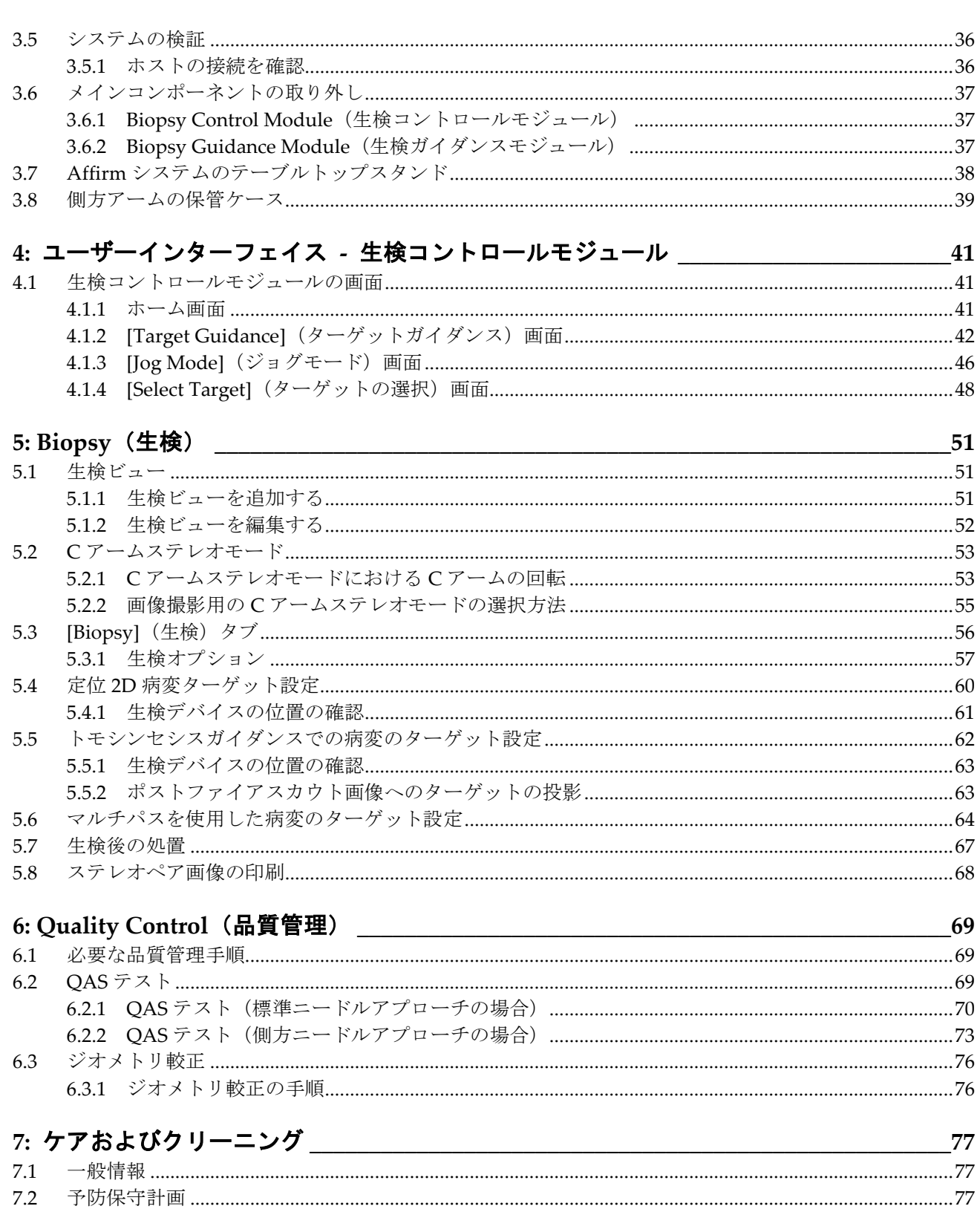

7.3

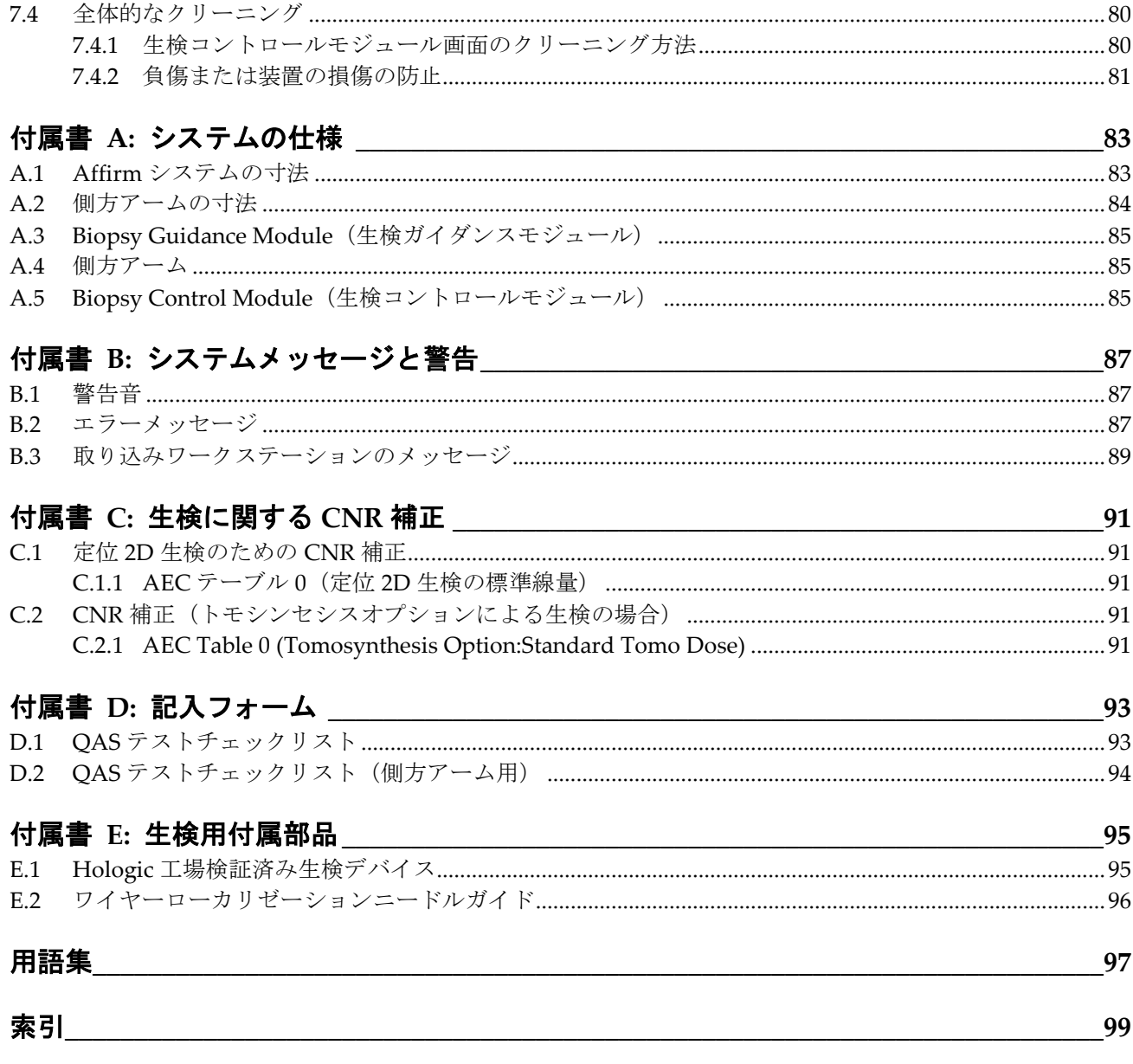

<span id="page-8-0"></span>図一覧

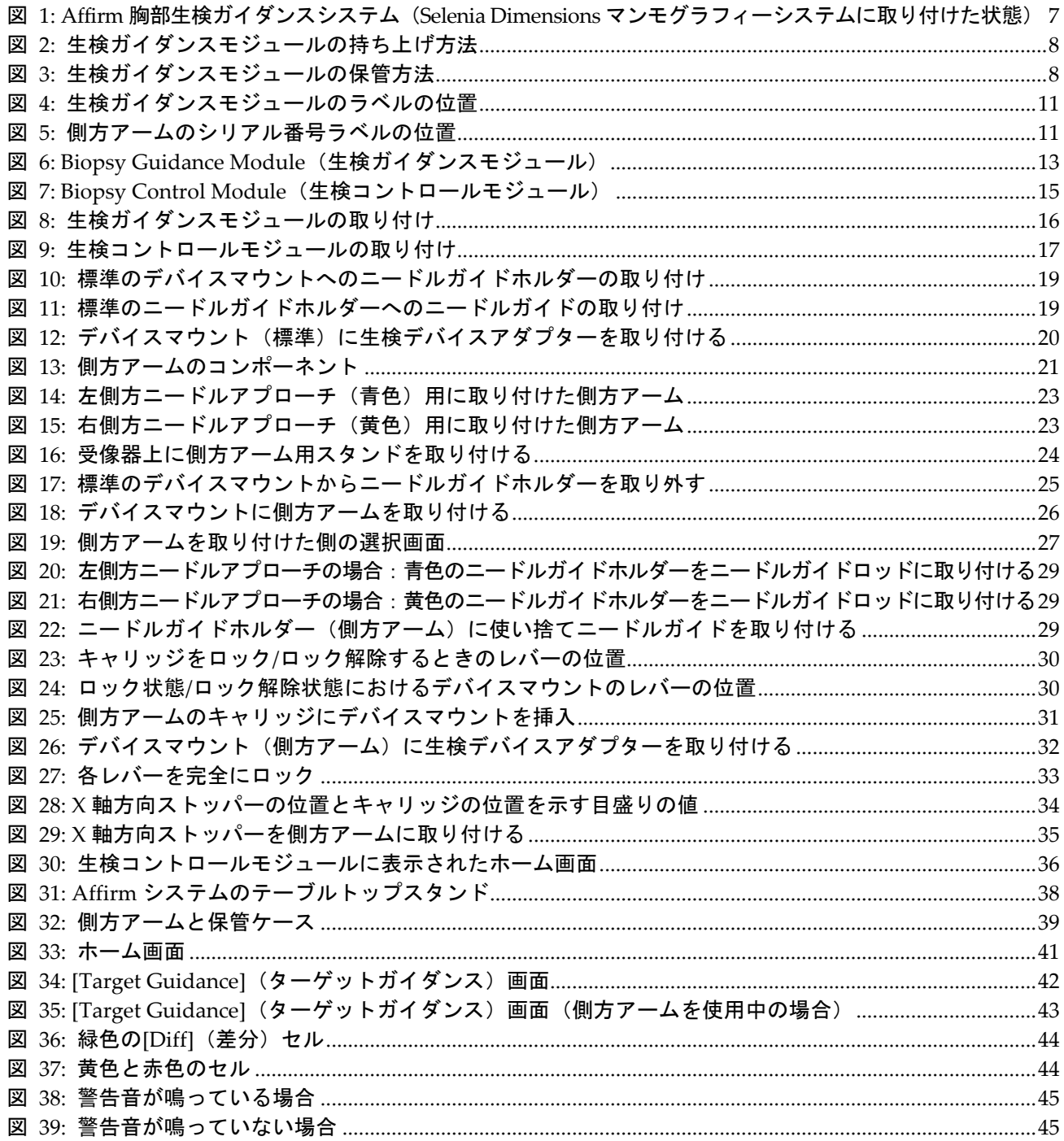

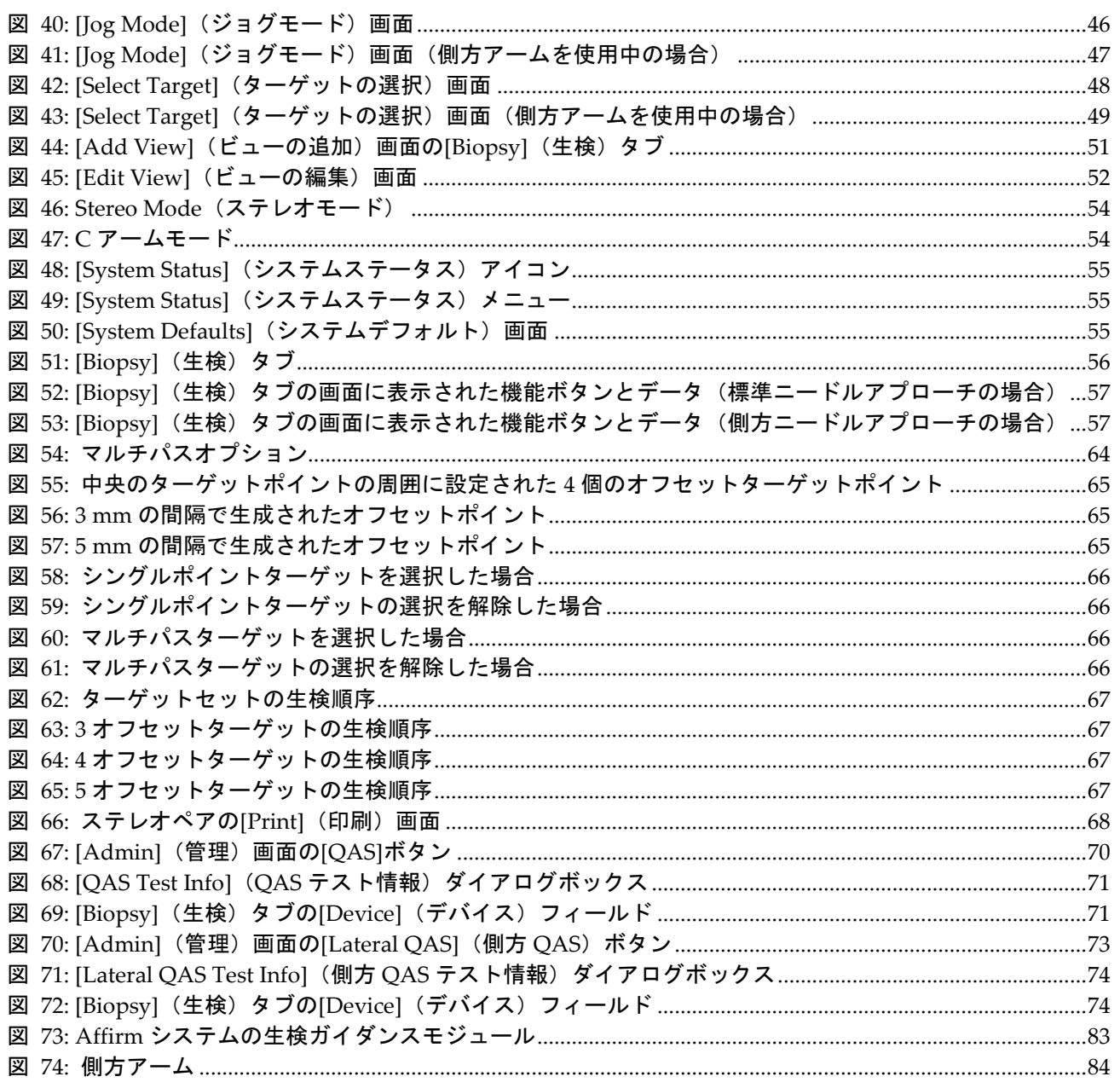

## <span id="page-10-0"></span>表一覧

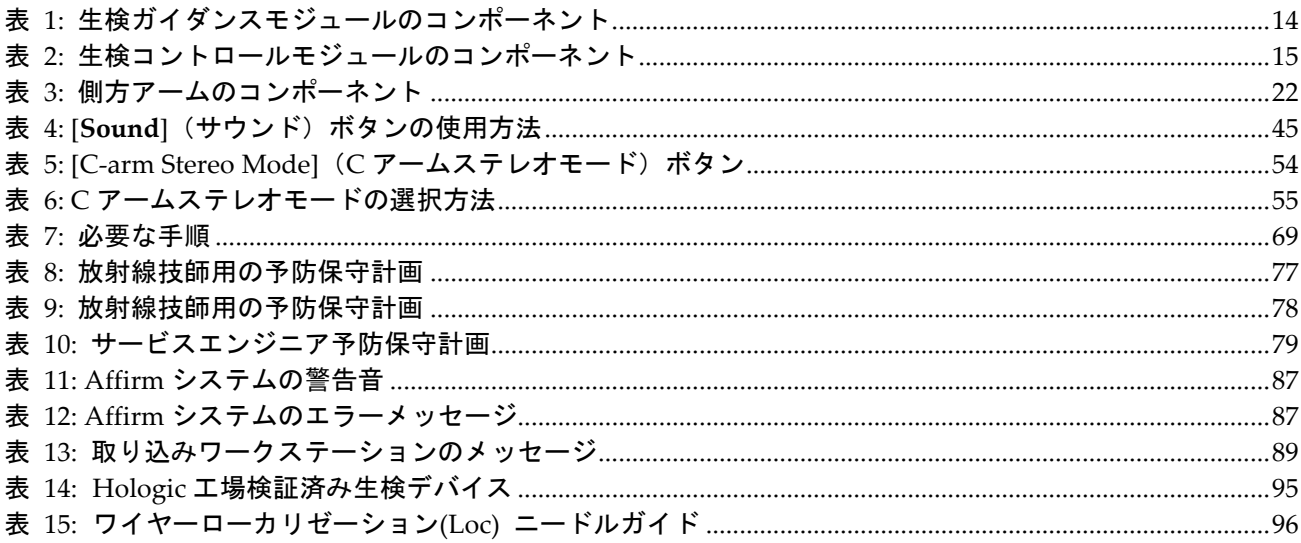

第 1 章: はじめに

## <span id="page-12-0"></span>**1:はじめに 第1章**

システムを操作する前に、この情報をすべてよくお読みください。この取扱説明書に記載 されているすべての警告および注意事項に従ってください。手技中に取扱説明書をいつで も使用できるようにしておいてください。医師は、本システムの使用に関して、この取扱 説明書に説明されているすべての潜在的なリスクおよび有害事象を患者に知らせる必要 があります。

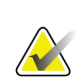

ホロジックは特定の要件に対応したシステムをご提供しています。ご使用のシステムの 構成によっては、このマニュアルに記載されたオプションやアクセサリで利用できない ものがあるかもしれません。

## <span id="page-12-1"></span>**1.1 用途**

注記

注意:米国連邦法により、本装置の販売は医師による注文または指示がある場合に限定  $R_{\rm x}$ Only されます。

Affirm®胸部生検ガイダンスシステムは、Selenia® Dimensions®および 3Dimensions™デジ タルマンモグラフィーとデジタルトモシンセシスシステム用のオプションのアクセサリ ーです。その機能は、胸部の病変位置を 3 次元で正確に特定することです。生検、術前局 在診断、または処理装置などの介入手技のためにターゲット設定ガイダンスを提供するこ とが意図されています。

### <span id="page-12-2"></span>**1.2 ユーザープロファイル**

#### <span id="page-12-3"></span>**1.2.1 マンモグラフィー技師**

- マンモグラフィー技師が勤務する施設に適用される要件をすべて満たしている。
- マンモグラフィーシステムを使用するためのトレーニングを受けた。
- マンモグラフィーでのポジショニングのトレーニングを受けている。
- 定位乳房生検術について理解している。
- コンピューターおよび周辺機器の操作方法を理解している。
- 両手で肩の高さまで20ポンド(約 9.1 kg)の物を持ち上げられる(アップライト定 位システムに必要)。
- 無菌操作の手技を理解している。

<span id="page-13-0"></span>第 1 章: はじめに

#### **1.2.2 放射線科医、外科医**

- 医師が勤務する施設に適用される要件をすべて満たしている。
- 定位乳房生検術について理解している。
- コンピューターおよび周辺機器の操作方法を理解している。
- 無菌操作の手技を理解している。
- 局所麻酔を行っている。
- コア生検の基本的な外科的手技を理解している。

#### <span id="page-13-1"></span>**1.2.3 医学物理士**

- 医学物理士が勤務する施設に適用される要件をすべて満たしている。
- マンモグラフィーについて理解している。
- デジタル画像の経験がある。
- コンピューターおよび周辺機器の操作方法を理解している。

## <span id="page-13-2"></span>**1.3 トレーニング要件**

米国では、ユーザーがマンモグラフィーの実施基準を満たす放射線技師として認定を受け ている必要があります。マンモグラフィーのユーザーは、従来のマンモグラフィーおよび デジタルマンモグラフィーの FDA ガイドラインに基づく MQSA 技師の要件をすべて満 たしている必要があります。

ユーザーには以下のトレーニングを受けることができます(この他にもさまざまなトレー ニングが用意されています)。

- Hologic の臨床サービス専門家によるオンサイトアプリケーショントレーニング
- オンサイトオンザジョブトレーニング(ピアトレーニング)

また、ユーザーマニュアルでも本システムの使用方法を確認できます。

すべてのユーザーが必ず本システムの正しい操作方法のトレーニングを受けたうえで被 験者に対して使用する必要があります。

Hologic では、システムの誤った操作に起因する負傷または損傷については責任を負いか ねます。

#### <span id="page-13-3"></span>**1.4 品質管理要件**

すべての品質管理テストを適切な期間内に実施してください。

#### **1.5 技術的な記述情報の確認方法**

技術的な記述情報はサービスマニュアルに記載されています。

**Affirm 胸部生検ガイダンスシステムユーザーガイド**

第 1 章: はじめに

#### <span id="page-14-0"></span>**1.6 保証**

契約書に特に明記されている場合を除き、i) Hologic の製造した機器は、製品を購入し た元のお客様の場合に限り、製品出荷日より、または設置が必要な場合は設置日より 1 年間、発行された製品仕様書に従って十分な機能を果たすことが保証されます(「保証期 間」)。ii) デジタル画像マンモグラフ X 線チューブは 24 ヶ月間保証されます。X 線チュ ーブは最初の 12 ヶ月は完全保証の対象となり、続く 13~24 ヶ月は減価償却日割り計算で 保証されます。iii) 交換部品および再製造された物は保証期間の残りまたは出荷後 90 日 のいずれか長い期間保証されます。 iv) 消耗供給品はそれぞれの包装に記載された期限 まで、発行された仕様書に従って十分な機能を果たすことが保証されます。v)ライセン ス化されているソフトウェアは、発行された仕様書に従って保証されます。vi) サービス は望ましい作業レベルが供給されることが保証されます。vii)Hologic の製造していない 装置は、そのメーカー経由で保証され、そのような Hologic 以外の装置のメーカーが許容 する保証が Hologic の顧客に適用されます。Hologic はその製品が中断することなくまた はエラーなしで使用できること、または製品を Hologic が認可していない他社製品ととも に使用した場合の性能を保証するものではありません。以上の保証の適用対象外となるの は、(a) Hologic の認可したサービススタッフ以外の者によって修理、移動、もしくは変 更された製品、(b) 物理的(熱的、電気的など)な酷使、圧力、もしくは誤用にさらされ た製品、(c) Hologic の関連規定もしくは関連指示に反する方法(Hologic の推奨するソフ トウェアアップグレードをお客様が拒否した場合など)で保管、保持、もしくは操作され た製品、または (d) Hologic 以外による保証を前提とした提供、事前公開版としての提供、 もしくは「現状のまま」での提供が指定された製品です。

### <span id="page-14-1"></span>**1.7 テクニカルサポート**

製品サポートの連絡先情報については、この取扱説明書の著作権ページを参照してくださ い。

#### <span id="page-14-2"></span>**1.8 製品に関する苦情**

この製品の品質、信頼性、安全性、または性能に関する苦情や問題がありましたら、Hologic までお知らせください。本装置が患者の負傷を誘発または重症化した場合は、直ちに当該 インシデントを Hologic にご報告ください。(連絡先情報については著作権ページを参照 してください。)

### <span id="page-14-3"></span>**1.9 Hologic のサイバーセキュリティ方針**

Hologic では、コンピューターおよびネットワークセキュリティの現状を継続的に確認し、 セキュリティ上の問題が発生する可能性がないか調べています。Hologic は、必要に応じ て製品のアップデートを提供しています。

Hologic 製品向けのサイバーセキュリティベストプラクティスに関する文書については、 Hologic のインターネットサイトをご覧ください。

## <span id="page-15-0"></span>**1.10 記号**

ここでは、本システムに表示されている国際記号について説明します。

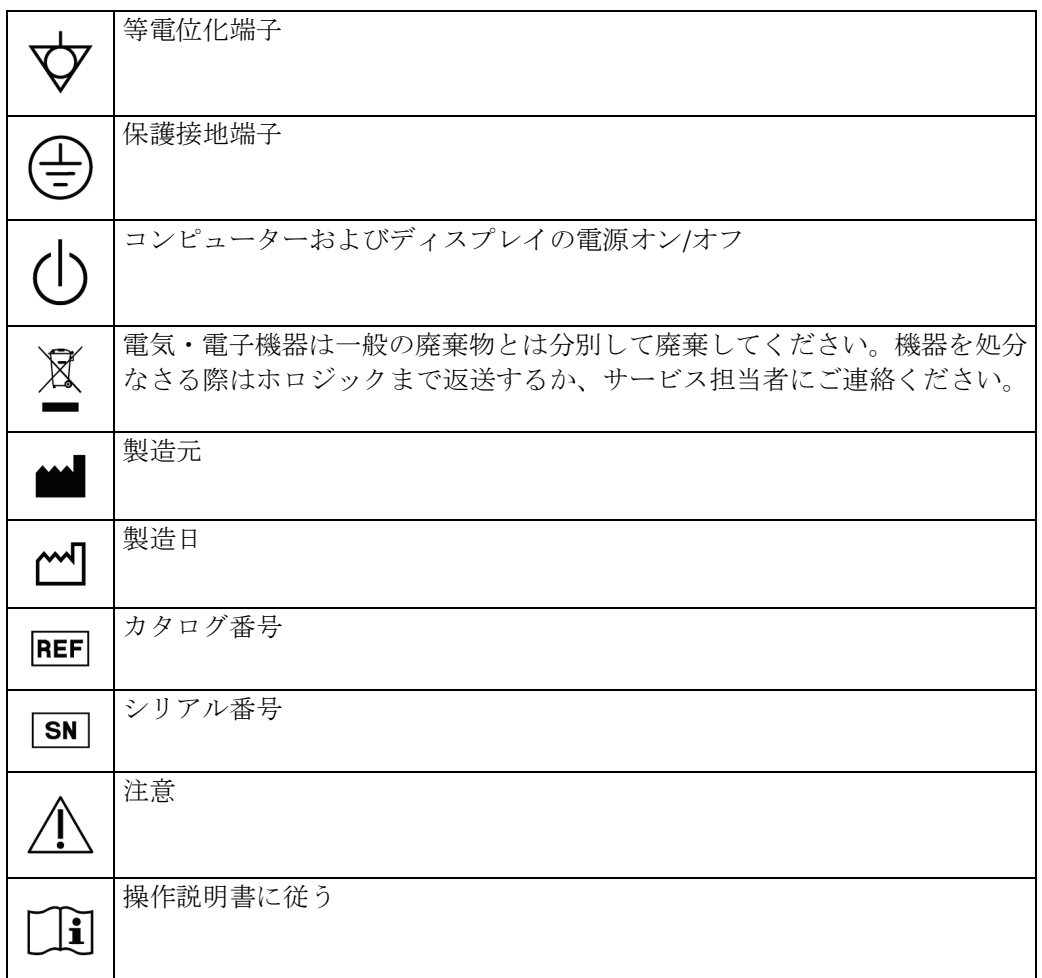

第 1 章: はじめに

## <span id="page-16-0"></span>**1.11 警告、注意、および注記の説明**

この取扱説明書で使用されている警告、注意、および注記について説明します。

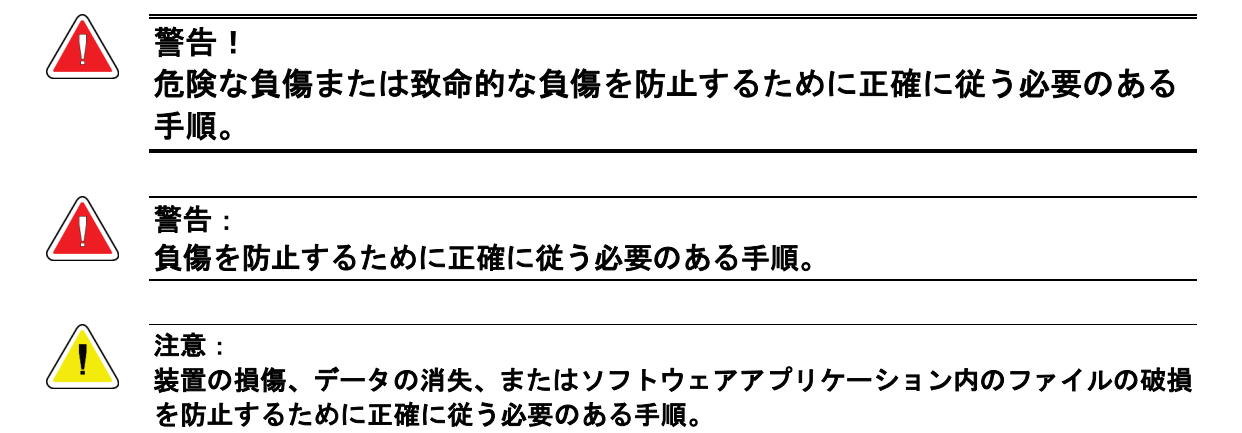

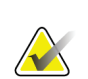

## 注記

注記には追加情報が示されます。

## <span id="page-18-1"></span><span id="page-18-0"></span>**2:一般情報 第2章**

## **2.1 システムの概要**

Affirm 胸部生検ガイダンスシステムは、Selenia Dimensions システムまたは 3Dimensions システムのCアームに取り付けます。このガイダンスシステムは、下記の2つのメイン コンポーネントを備えています。

- Biopsy Guidance Module(生検ガイダンスモジュール)
- Biopsy Control Module(生検コントロールモジュール)

生検ガイダンスモジュールのデバイスマウントには、対応する生検デバイスを取り付けま す。標準ニードルアプローチの場合、Affirm システムに取り付けた生検デバイスは X 軸 方向および Y 軸方向に電動移動します。Z 軸方向には手動で移動させます。側方ニードル アプローチの場合は、生検ガイダンスモジュールに Affirm 用の側方アーム(オプション のアップライト生検アクセサリー)を取り付けます。この側方アームにより、X 軸方向、 Y 軸方向、Z 軸方向への移動は標準ニードルアプローチの場合と同様に行えます。C アー ムの角度は 0°で、生検デバイスの位置は標準ニードルアプローチの場合と同様です。そ のうえで、乳房内にニードルをそれ自体の X軸 (側方 X軸)に沿って手動で刺入します。

ターゲッティング用の 2D 画像とトモシンセシス画像を撮影するときは、Selenia Dimensions および 3Dimensions システムの X 線管アームを圧迫アームとは別に動かすこ とができます。取得できる画像のタイプは、撮像システムについてお持ちのライセンスに よって異なります。当該システムの詳細については、撮像システムのユーザーガイドを参 照してください。また、実施可能な生検のタイプは、Affirm システムについてお持ちの ライセンスによります。お持ちのインストール済みライセンスをすべて確認するには、 [**System Tools**](システムツール)で[**Licensing**](ライセンス)を選択してください。

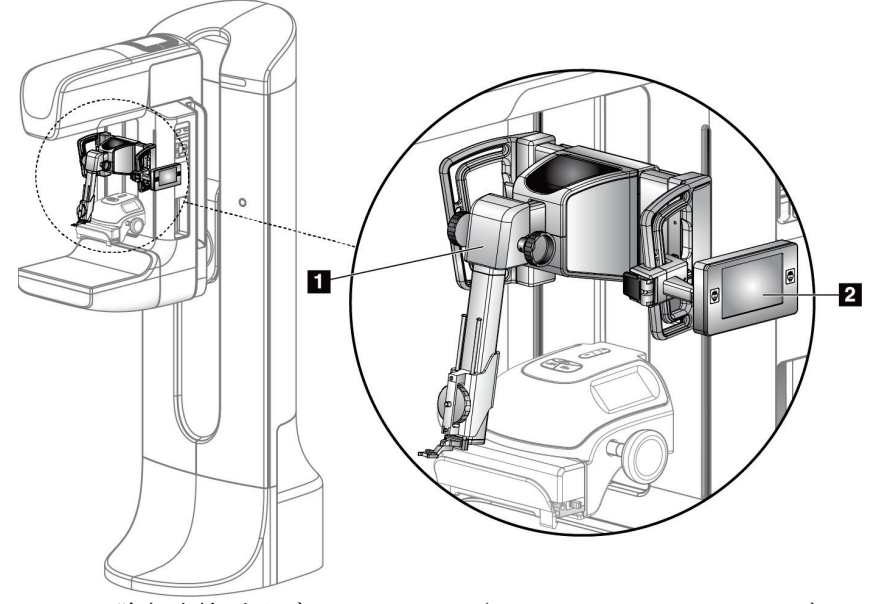

#### 図の凡例

- 1. Biopsy Guidance Module(生検ガイダ ンスモジュール)
- 2. Biopsy Control Module(生検コント ロールモジュール)

<span id="page-18-2"></span>図 *1: Affirm* 胸部生検ガイダンスシステム(*Selenia Dimensions* マンモグラフィー システムに取り付けた状態)

## <span id="page-19-0"></span>**2.2 生検ガイダンスモジュールの取り扱い方法**

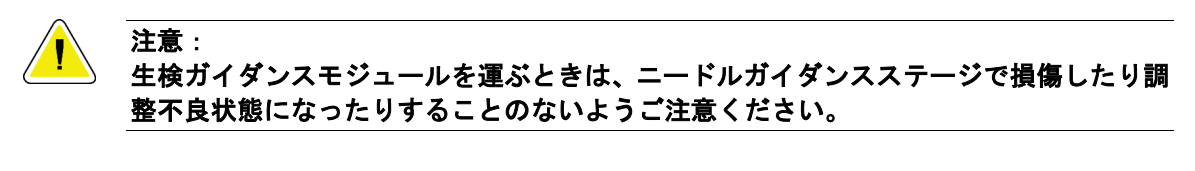

### 注意:

**Affirm** システムの生検ガイダンスモジュールの重量は **15** ポンド(約 **6.8 kg**)です。こ のモジュールを運ぶときは、必ず各ハンドルのグリップを確実に握ってください。

生検ガイダンスモジュールは、必ず両手で持ち上げてください。

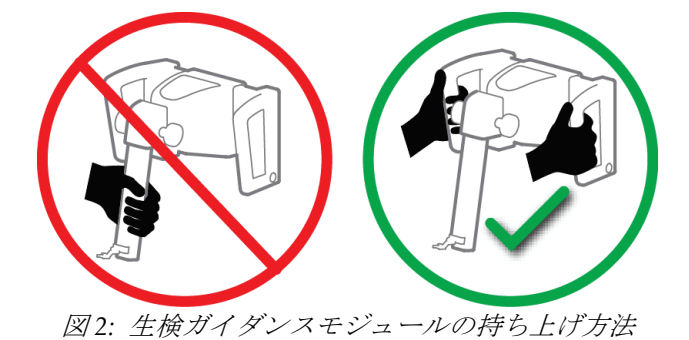

<span id="page-19-2"></span><span id="page-19-1"></span>使用していない生検ガイダンスモジュールは、その背面に立てかけてください。

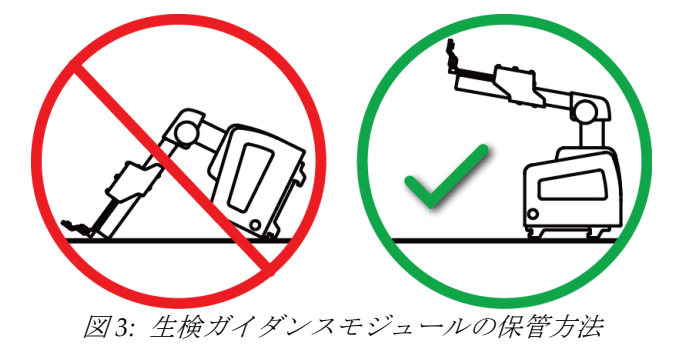

第 2 章: 一般情報

#### <span id="page-20-0"></span>**2.3 安全**

このシステムを使用する前に、この取扱説明書を読み、内容を理解してください。患者へ の手技中に取扱説明書をいつでも使用できるようにしておいてください。

この取扱説明書に記載された指示に*常に*従ってください。Hologic では、システムの誤っ た操作に起因する負傷または損傷については責任を負いかねます。Hologic では、お客様 の施設で実施するトレーニングを手配いたします。

このシステムは保護装置を装備していますが、放射線技師はシステムの安全な使用方法を 理解しておく必要があります。放射線技師は、X 線が健康にどのような被害を及ぼすかを 把握している必要があります。

本書に記載されていないシステムやコンポーネントに本装置を接続することはおやめく ださい。複数のコンポーネントを併用するには、患者やスタッフ、環境に対する安全を証 明するためのデータが必要です。追加で必要となる証明は、ユーザーの責任で行ってくだ さい。

#### <span id="page-20-1"></span>**2.4 警告と注意事項**

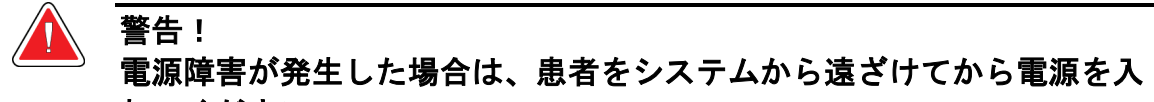

れてください。

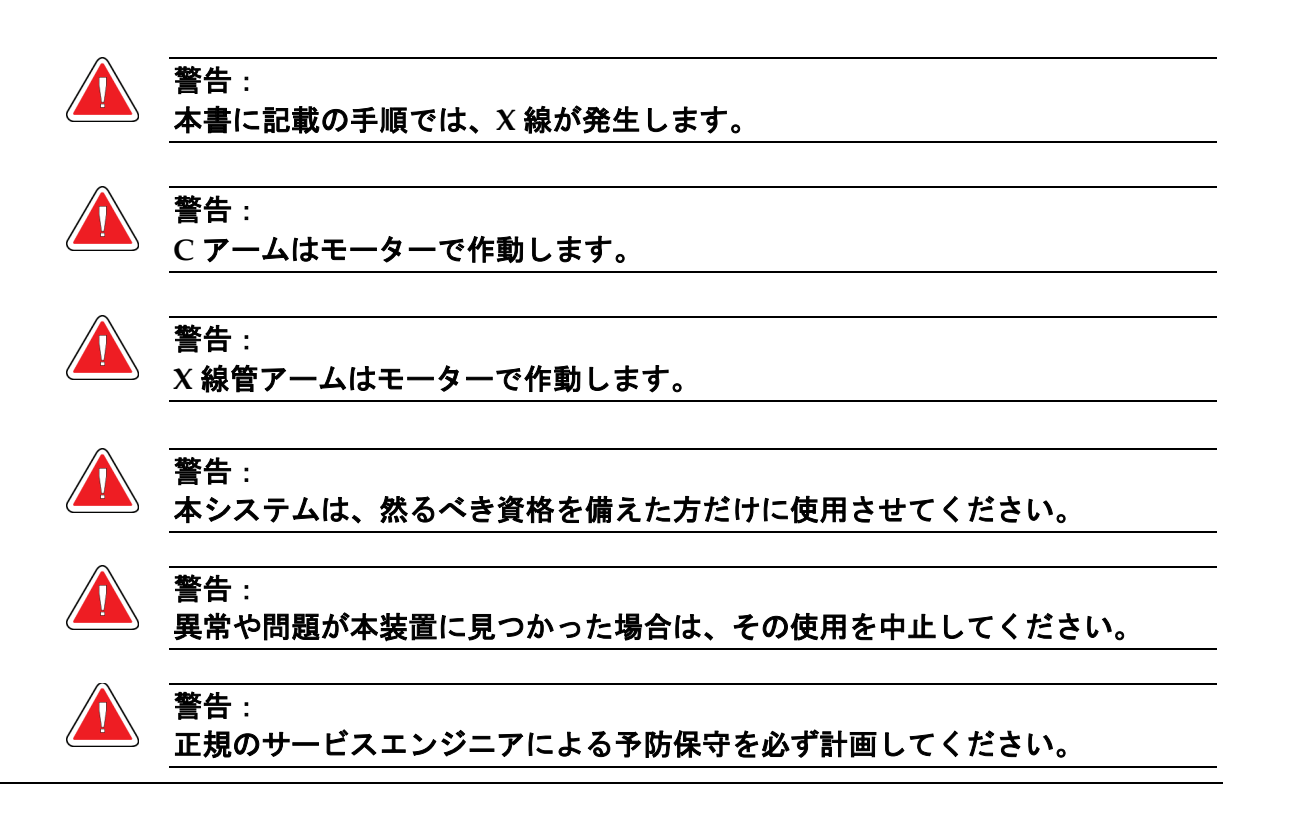

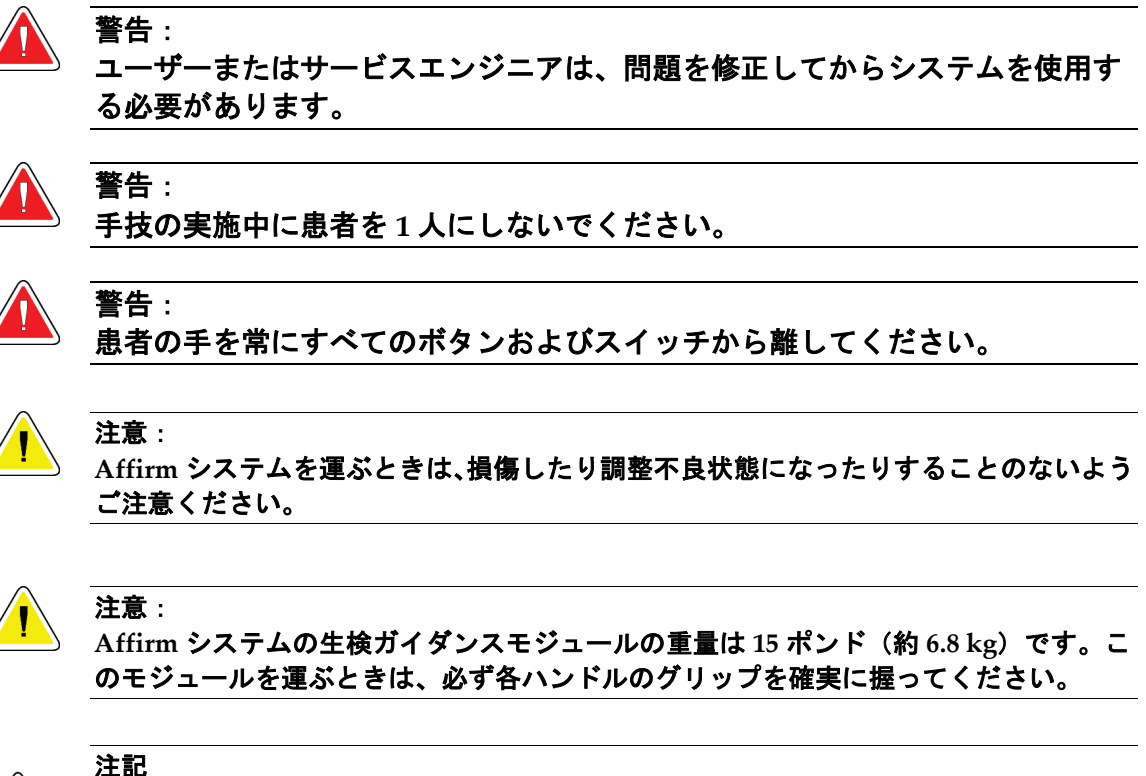

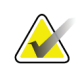

本システムには、ユーザーが修理すべき部品はありません。

#### <span id="page-21-0"></span>**2.5 準拠**

このセクションでは、システムの準拠要件と製造者の責任について説明します。

#### <span id="page-21-1"></span>**2.5.1 準拠要件**

製造者は、以下の条件の下で、本装置の安全性、信頼性、および性能の影響に対して責任 を負います。

- 本装置が*ユーザーガイド*に従って使用されている。
- アセンブリの操作、拡張、再調整、変更、修理は、必ず正規の担当者が実施している。

第 2 章: 一般情報

## <span id="page-22-0"></span>**2.6 ラベルの位置**

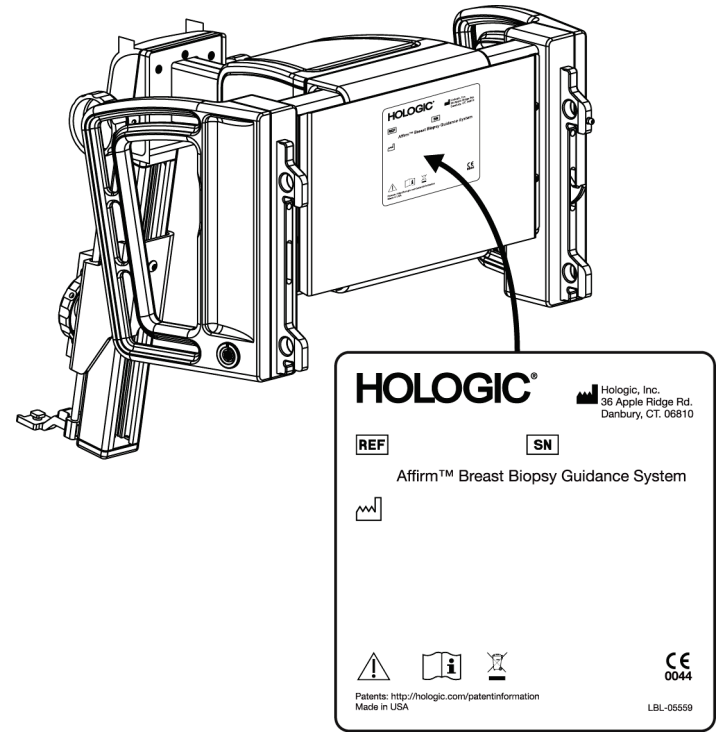

図 *4:* 生検ガイダンスモジュールのラベルの位置

<span id="page-22-2"></span><span id="page-22-1"></span>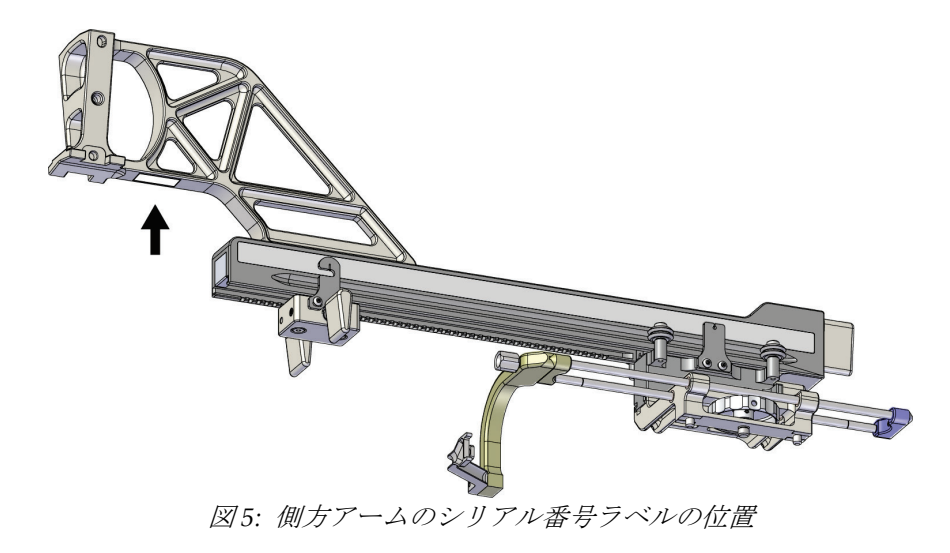

## <span id="page-24-1"></span><span id="page-24-0"></span>**3:着脱・検証 第3章**

## **3.1 生検ガイダンスモジュールのコンポーネント**

生検ガイダンスモジュールは、Selenia Dimensions システムおよび 3Dimensions システ ムの C アームの前面に取り付けます。ロックレバー(次の図の項目 8)で所定位置に固定 することができます。生検ガイダンスシステムの操作には、ケーブル(項目7)をCアー ムの側面に接続します。

<span id="page-24-2"></span>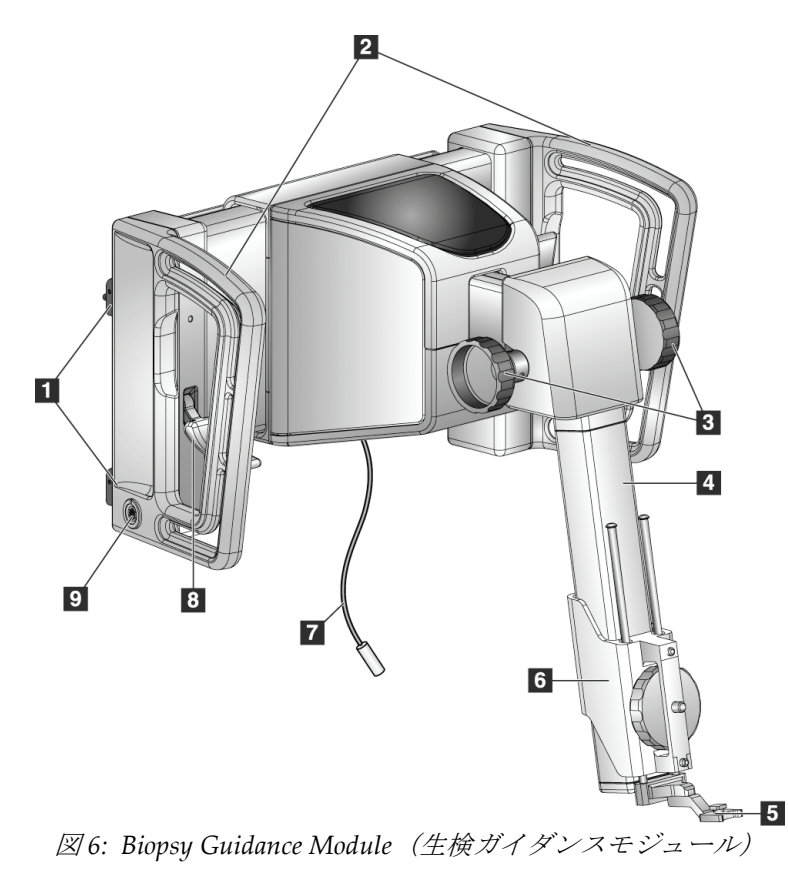

## **Affirm 胸部生検ガイダンスシステムユーザーガイド**

第 3 章: 着脱・検証

<span id="page-25-0"></span>

| 項目             | 名称                    | 説明                                                                            |
|----------------|-----------------------|-------------------------------------------------------------------------------|
| $\mathbf{1}$   | 取り付けフック               | 左右各側に2つずつあり、撮像システムのガントリーに取り付け<br>られた生検ガイダンスモジュールを保持します。                       |
| $\mathfrak{D}$ | ハンドル                  | 左右各側に1つずつあります。左右両方のハンドルを握り、生検<br>ガイダンスモジュールを持ち上げます。                           |
| 3              | 生検デバイス押し出し/引<br>き戻しノブ | いずれか一方のノブを回すと、スライドレールに沿って生検デバ<br>イスが移動します。                                    |
| $\overline{4}$ | スライドレール               | 生検デバイスのマウントを支え、生検デバイスを手動で移動させ<br>るためのレールです。                                   |
| 5              | ニードルガイドホルダー           | 生検針の刺入経路となる使い捨てニードルガイドを支えます。<br>(このニードルガイドは、側方アームを取り付けるときに取り外<br>します。)        |
| 6              | デバイスマウント              | 生検針の装着先となる生検デバイスアダプターを支えます。生検<br>デバイス押し出し/引き戻しノブを回すと、 スライドレールに沿っ<br>て移動します。   |
| $\overline{7}$ | ケーブル                  | 撮像システムに接続することで、生検ガイダンスモジュールに電<br>源が供給されます。                                    |
| 8              | ロックレバー                | 左右各側に1つずつあります。これら2つのレバーをセットする<br>ことで、Cアームに取り付けた生検ガイダンスモジュールが所定<br>位置にロックされます。 |
| 9              | ケーブル差し込み口             | 生検コントロールモジュールのケーブルを差し込む所です。                                                   |

表 *1:* 生検ガイダンスモジュールのコンポーネント

## <span id="page-26-0"></span>**3.2 生検コントロールモジュールのコンポーネント**

生検コントロールモジュールは、生検ガイダンスモジュールの左右いずれかのハンドルに ブラケット(項目5)を介して取り付けます。ディスプレイスクリーン(項目2)は、操 作用タッチスクリーンです。生検コントロールモジュールの左右両側(および後面)にあ るモーター始動ボタン(項目 3)を押すと、生検デバイスの電動移動が始まります。

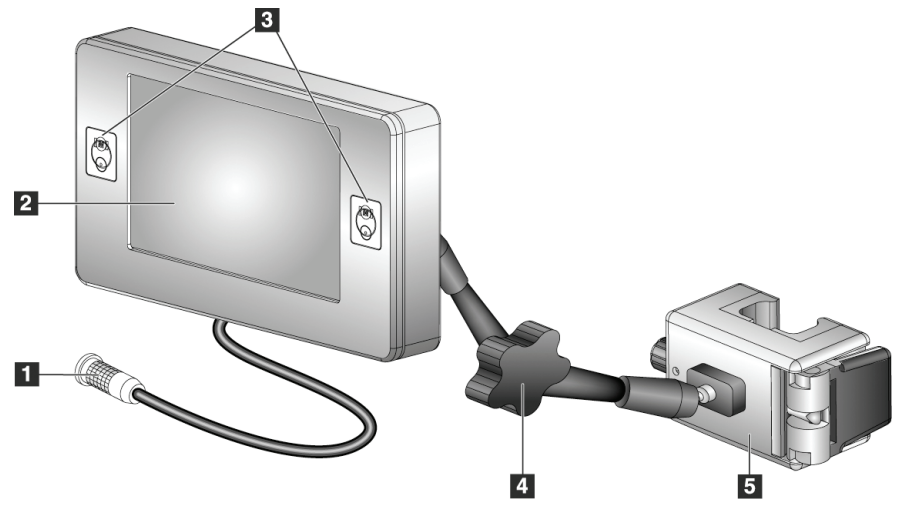

図 *7: Biopsy Control Module*(生検コントロールモジュール)

<span id="page-26-2"></span><span id="page-26-1"></span>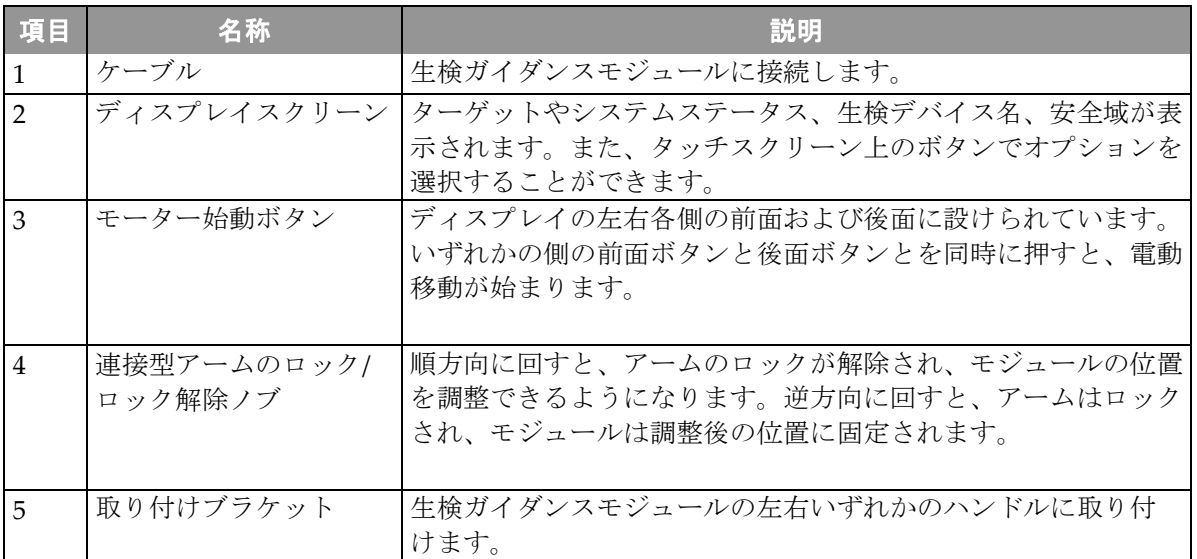

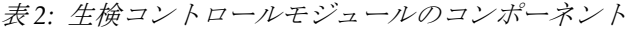

## <span id="page-27-0"></span>**3.3 メインコンポーネントの取り付け**

#### <span id="page-27-1"></span>**3.3.1 生検ガイダンスモジュールの取り付け**

生検ガイダンスモジュールを取り付けるとき、撮像システムの電源はオンオフいずれの状 態でも構いません。

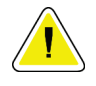

注意:

注意:

生検ガイダンスモジュールを運ぶときは、ニードルガイダンスステージで損傷したり調 整不良状態になったりすることのないようご注意ください。

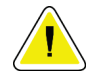

**Affirm** システムの生検ガイダンスモジュールの重量は **15** ポンド(約 **6.8 kg**)です。こ のモジュールを運ぶときは、必ず各ハンドルのグリップを確実に握ってください。

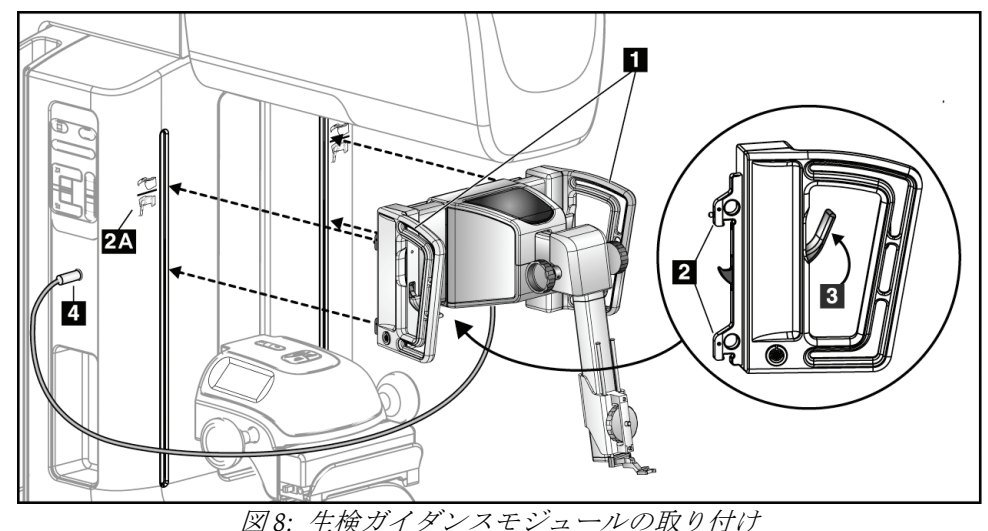

- <span id="page-27-2"></span>1. 圧迫器を下げます。
- 2. 生検ガイダンスモジュールを両手で持ちます。
- 3. 撮像システムの C アームの前面には、Affirm システムのアイコン (上図の 2A)で示 されたスロットがあります。このスロットに、生検ガイダンスモジュールの上側フッ ク(上図の2)を差し込みます。上部および底部の各フックがCアームに取り付けら れたことを確認します。
- 4. 生検ガイダンスモジュールの各ロックレバー(上図の3)を押し上げます。これで生 検ガイダンスモジュールは、C アームにロックされます。
- 5. 生検ガイダンスモジュールのケーブル (上図の 4)の赤い点と、Cアーム側面のケー ブル差し込み口に見られる赤い点とを合わせ、ケーブルをケーブル差し込み口に接続 します。

#### <span id="page-28-0"></span>**3.3.2 生検コントロールモジュールの取り付け**

生検コントロールモジュールは、生検ガイダンスモジュールの左右いずれかのハンドルに 取り付けます。

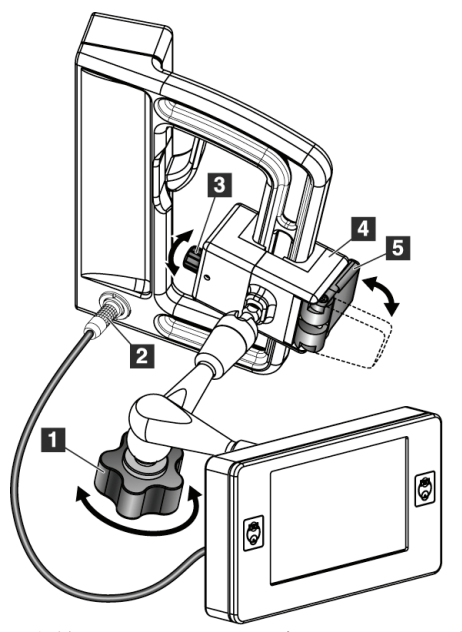

#### 図の凡例

- 1. 連接型アームのロック/ロック解除ノブ
- 2. 生検コントロールモジュールのケーブル
- 3. クランプ調整ノブ
- 4. 取り付けブラケット
- 5. 取り付けブラケットのロックレバー

<span id="page-28-1"></span>図 *9:* 生検コントロールモジュールの取り付け

- 1. 連接型アームのノブ(上図の1)を回してロックを解除します。
- 2. ハンドルの前面に、取り付けブラケット(上図の4)のロックレバー側(上図の5) を配置します。
- 3. 取り付けブラケットのロックレバー側をハンドル下部付近に固定します。
- 4. 取り付けブラケットの反対側をハンドルにはめ込みます。これでブラケット全体がハ ンドルに取り付けられました。
- 5. 必要に応じて、クランプ調整ノブ(上図の3)を回して調整します。
- 6. 取り付けブラケットのロックレバー (上図の5) を押し倒してロックします。
- 7. これによってブラケットが所定位置に固定されたことを確認します。所定位置におけ るブラケットの固定状態が不十分であれば、クランプ調整ノブ(上図の3)で調整し ます。
- 8. 生検ガイダンスモジュールのケーブル差し込み口に、生検コントロールモジュールの ケーブル(上図の 2)を接続します。

#### **ブラケットの高さを調整**

- 1. 取り付けブラケットのロックレバー(前の図の項目 5)を解除します。
- 2. 目的の高さにブラケットを移動させます。
- 3. 取り付けブラケットのロックレバーを押し倒してロックします。

#### **生検コントロールモジュールの位置を調整**

- 1. 連接型アームのノブ(前の図の項目1)を回してロックを解除します。
- 2. 生検コントロールモジュールの傾きを調整します。
- 3. 調整を終えたら、連接型アームのノブを回して生検コントロールモジュールをロック します。

#### <span id="page-29-0"></span>**3.4 アクセサリーの着脱**

#### <span id="page-29-1"></span>**3.4.1 生検圧迫パドル**

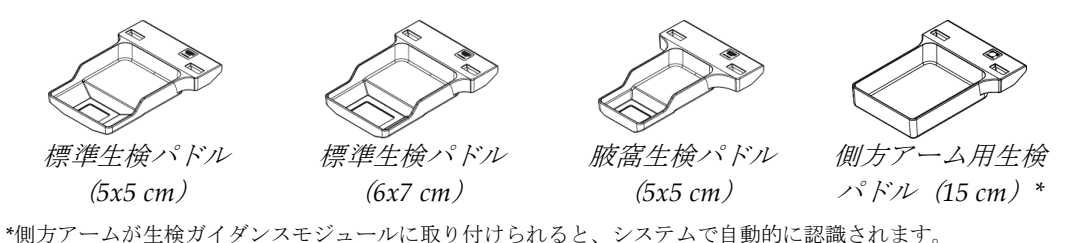

生検圧迫パドルは、撮像システムの圧迫器に取り付けます。各パドルの着脱手順は、撮像 システムのユーザーガイドを参照してください。

#### <span id="page-29-2"></span>**3.4.2 ニードルガイド**

警告: 患者への手技においてニードルガイドを使用するときには、必ず無菌操作を行 ってください。

#### 警告:

注記

このデバイスを正しく取り付けることが重要です。ニードルを刺入するときは、 必ずニードルガイドの上部および下部に通してください。

ここに示すニードルガイドの外観は、実際のそれと異なる場合があります。

#### 標準のニードルガイドホルダーへのニードルガイドの取り付け

- 
- 1. ニードルガイドホルダーのニードルガイドロッドを標準のデバイスマウントに挿入 します(下からスライドさせる)。

<span id="page-30-0"></span>図 *10:* 標準のデバイスマウントへのニ ードルガイドホルダーの取り付け

2. 使い捨てニードルガイド(項目1)のU字形のくぼみにニードルガイドホルダー(項 目2)の正方形のピンが収まるように、使い捨てニードルガイドを合わせます。

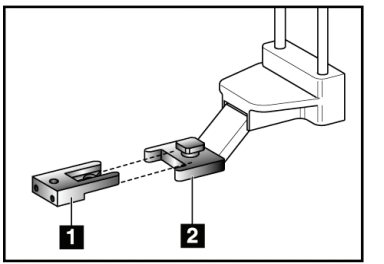

図の凡例

- 1. 使い捨てニードルガイド
- 2. ニードルガイドホルダー(標準)

<span id="page-30-1"></span>図 *11:* 標準のニードルガイドホルダ ーへのニードルガイドの取り付け

- 3. ニードルガイドの U 字形のくぼみを-ニードルガイドホルダーのピンにはめ込みます。
- 4. ニードルガイドを押し込みます(ロックがかかるまで)。

#### 使い捨てニードルガイドの取り外し

- 1. デバイスマウントから生検デバイスを取り外します。
- 2. ニードルガイドホルダーのピンから使い捨てニードルガイドを引き離します。
- 3. 使い捨てニードルガイドは、現地の法規に従って廃棄します。

#### <span id="page-31-0"></span>**3.4.3 生検デバイスアダプター**

#### 標準のデバイスマウントへの生検デバイスアダプターの取り付け

- 1. デバイスマウントのガイドピンと、生検デバイスアダプターの外側の穴(次の図の項 目 1)とを合わせます。
- 2. デバイスマウントのネジ (項目2)と、生検デバイスアダプターの中央の穴とを合わ せます。
- 3. デバイスマウントのノブ (項目3)を回して生検デバイスアダプターを固定します。

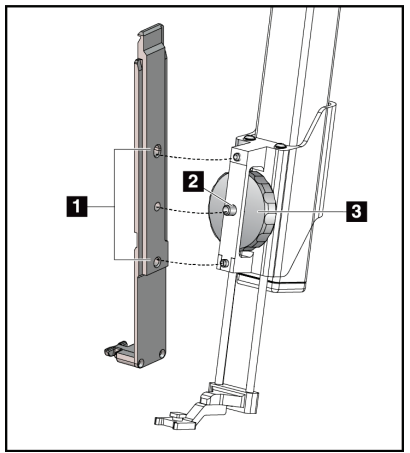

#### 図の凡例

- 1. 生検デバイスアダプターの穴
- 2. デバイスマウントのネジ
- 3. デバイスマウントのノブ

<span id="page-31-2"></span>図 *12:* デバイスマウント(標準)に生 検デバイスアダプターを取り付ける

#### 生検デバイスアダプターの取り外し

- 1. デバイスマウントのノブを回して生検デバイスアダプターを解放します。
- 2. デバイスマウントから生検デバイスアダプターを引き離します。

#### <span id="page-31-1"></span>**3.4.4 生検デバイス**

生検デバイスおよびそのアダプターを着脱するときは、そのメーカーの指示に従ってくだ さい。また、生検デバイスの取り付け時に生検針を刺入するときは、使い捨てニードルガ イドに慎重に通してください。

<span id="page-32-0"></span>**3.4.5 側方アームと側方アームアクセサリー**

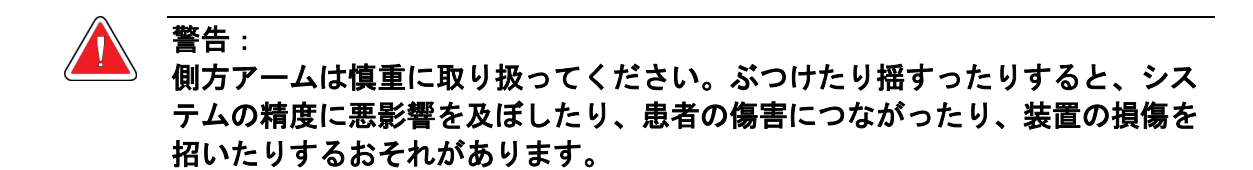

**側方アームの概観**

<span id="page-32-1"></span>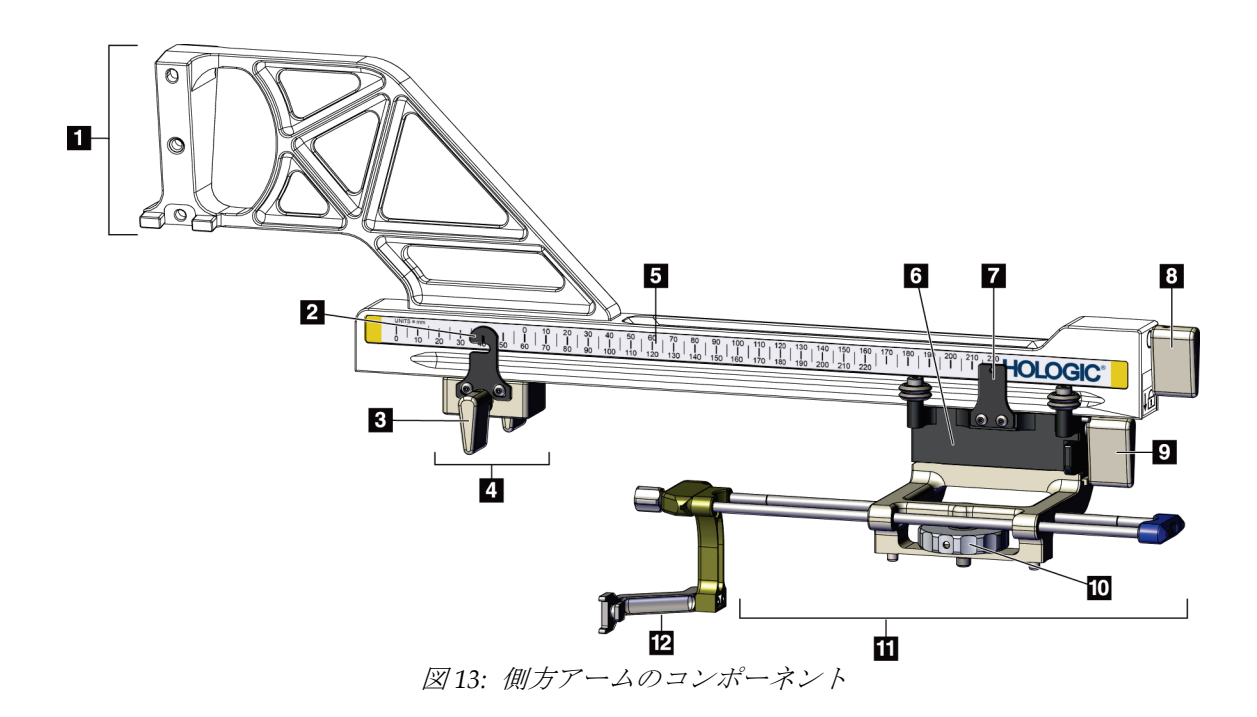

## **Affirm 胸部生検ガイダンスシステムユーザーガイド**

第 3 章: 着脱・検証

<span id="page-33-0"></span>

| 項目             | 名称                 | 説明                                     |
|----------------|--------------------|----------------------------------------|
| $\mathbf{1}$   | 側方アームのマウント         | 側方アームの取り付け部です。生検ガイダンスモジュールの標準のデ        |
|                |                    | バイスマウントに取り付け、側方アームを支えるためのものです。         |
| $\overline{2}$ | X軸方向ストッパーの位置イ      | 例方アームの下の目盛りと共に、X軸方向ストッパーの位置を示し         |
|                | ンジケータ              | ます。                                    |
| 3              | X軸方向ストッパーのレバー      | 側方アームにX軸方向ストッパーをロック/ロック解除するためのレ        |
|                |                    | バーです。                                  |
| $\overline{4}$ | X軸方向ストッパー          | 適所に固定することで、キャリッジのストッパーとなります。下の目        |
|                |                    | 盛りの側方X座標でX軸方向位置インジケータをセットすることで、        |
|                |                    | 側方X軸方向のターゲットを越えて生検デバイスが移動することが         |
|                |                    | なくなります。X軸方向ストッパーは、押し上げると、側方アームに        |
|                |                    | 沿ってスムーズに動かせるようになります。                   |
| 5              | 拡大/縮小              | 側方アームの表裏各側にあります。黄色い目盛りは右側方ニードルア        |
|                |                    | プローチ用で、青い目盛りは左側方ニードルアプローチ用です。また、       |
|                |                    | 上の目盛りはキャリッジの配置用で、下の目盛りはX軸方向ストッ         |
|                |                    | パーの配置用です。                              |
| 6              | キャリッジ              | 側方アームに取り付け、生検針の装着先となるデバイスマウントを支        |
|                |                    | えるためのものです。乳房生検術の実施中、側方アームに沿って移動        |
|                |                    | させます。<br>側方アームの上の目盛りと共に、キャリッジの位置を示します。 |
| $\overline{7}$ | キャリッジの位置インジケ<br>ータ |                                        |
| 8              | キャリッジのレバー          | このレバーを垂直下方にセットすると、側方アームのレール上のキャ        |
|                |                    | リッジがロックされます。垂直上方にセットすると、そのロックが解        |
|                |                    | 除され、側方アームに沿ってキャリッジをスムーズに動かせるように        |
|                |                    | なります。                                  |
| 9              | デバイスマウントのレバー       | キャリッジにデバイスマウントをロック/ロック解除するためのレバ        |
|                |                    | ーです。                                   |
| 10             | デバイスマウントのノブ        | このノブは、生検デバイスアダプターを着脱するときに回します。         |
|                |                    |                                        |
| 11             | デバイスマウント           | 生検針の装着先となる生検デバイスアダプターを支えます。デバイス        |
|                |                    | マウントのニードルガイドロッドの端が、ニードルガイドホルダーの        |
|                |                    | 取り付け先です。                               |
| 12             | ニードルガイドホルダー        | 生検針の刺入経路となる使い捨てニードルガイドを支えます。           |
|                |                    |                                        |

表 *3:* 側方アームのコンポーネント

側方アームは、生検ガイダンスモジュールの左右いずれかの側に位置するように取り付け ることができます。そのため、側方ニードルアプローチは左右いずれの側からでも可能で す。したがって、まず目的のアプローチ方向を決め、次に側方アームを取り付けてから、 その方向の反対側に生検コントロールモジュールを取り付けてください。

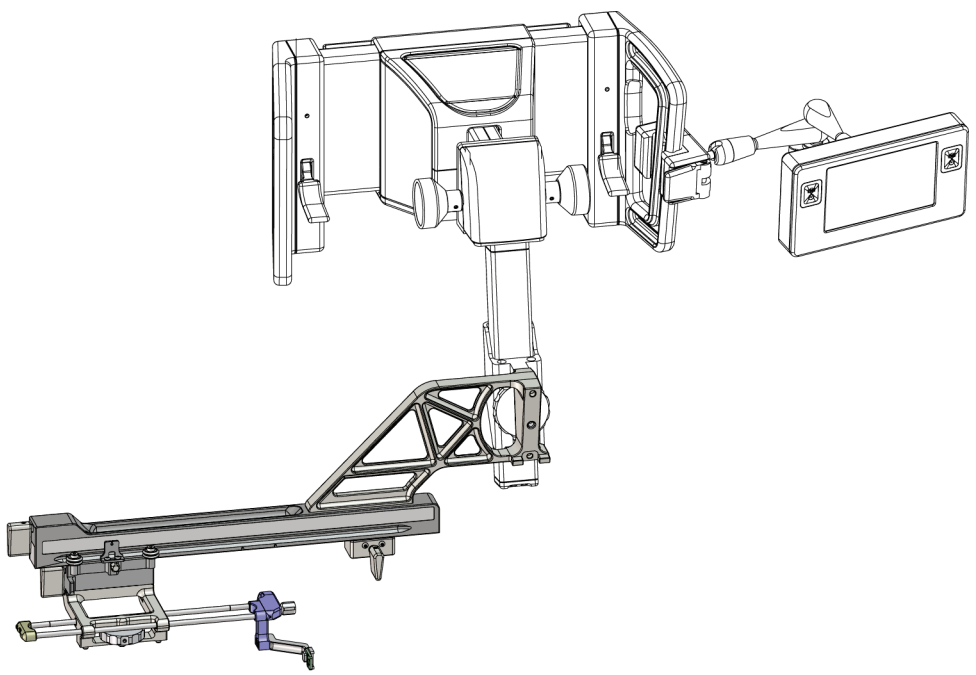

<span id="page-34-0"></span>図 *14:* 左側方ニードルアプローチ(青色)用に取り付けた側方アーム

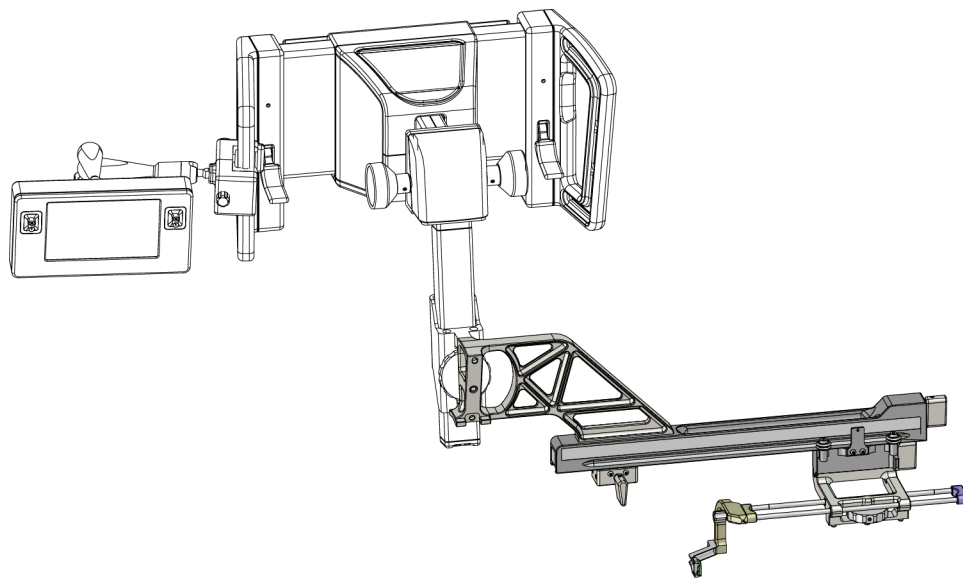

<span id="page-34-1"></span>図 *15:* 右側方ニードルアプローチ(黄色)用に取り付けた側方アーム

**側方アーム**

#### 警告: 側方アームは、毎回の使用の前後にクリーニングしてください(「*全体的なク* リーニング 『**[80](#page-91-0)**ページ 』」を参照)。

#### 側方アームの取り付け

- 1. C アームが 0°にセットされていることを確認します。
- 2. 受像器上に側方アーム用スタンドをしっかりと取り付けます。

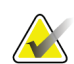

注記

側方アーム用スタンドは、側方アームを用いる場合*に限り*使用します。

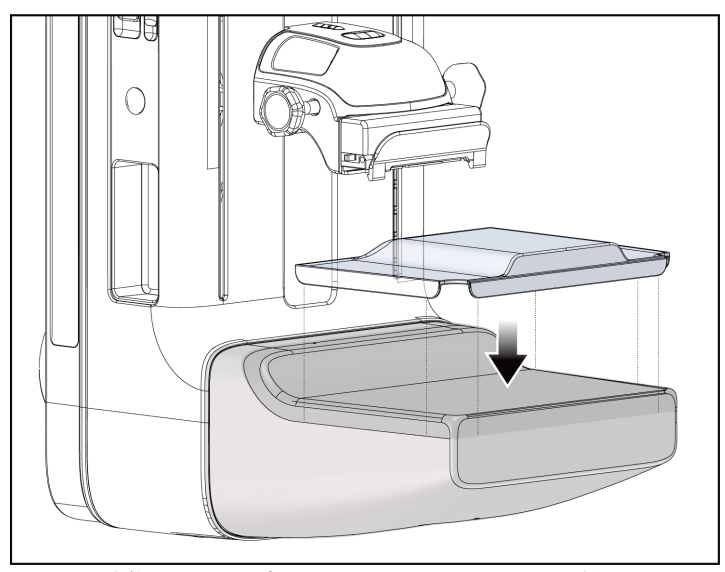

<span id="page-35-0"></span>図 *16:* 受像器上に側方アーム用スタンドを取り付ける

3. 側方アーム用生検パドルを取り付けます。取り付けると、生検ガイダンスモジュール で側方アームを使用中であることがシステムで自動認識されます。C アームが 0°にセ ットされていない場合は、0°の位置まで C アームを回転させるよう促すメッセージが 生検コントロールモジュールの画面に表示されます。
4. Affirm システムの標準のデバイスマウントからニードルガイドホルダーを取り外し ます。

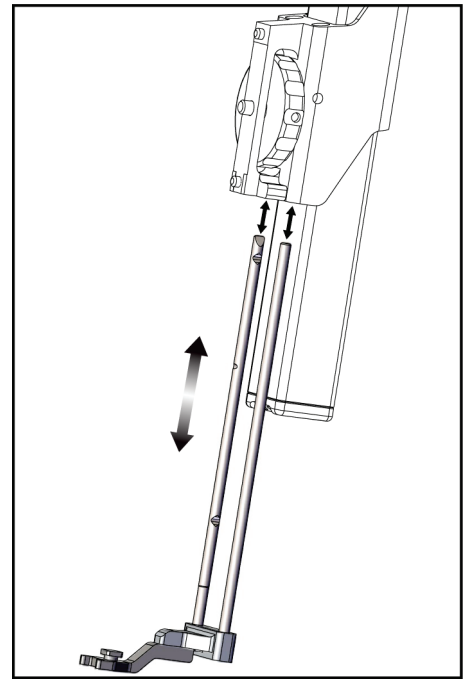

図 *17:* 標準のデバイスマウントからニ ードルガイドホルダーを取り外す

5. 生検デバイスのアプローチ方向(生検ガイダンスモジュールの左側か右側)を決めま す。そのニードルアプローチに応じて、生検ガイダンスモジュールのうち適切な側に 生検コントロールモジュールを取り付けるよう注意します。

- 6. 生検ガイダンスモジュールに側方アームを取り付けます(次の図を参照)。
	- a. 生検ガイダンスモジュールのデバイスマウントの上部および下部にある各ピンと、 側方アームの上部および下部にある各合わせ穴(次の図の項目 1)とを合わせま す。
	- b. デバイスマウントのネジ (項目2)と、側方アームの中央の穴とを合わせます。
	- c. デバイスマウントのノブ (項目3) を回し、生検ガイダンスモジュールに側方ア ームを固定します。
	- d. 上記 2 つの部品の取り付け面が揃っていることを確認します。

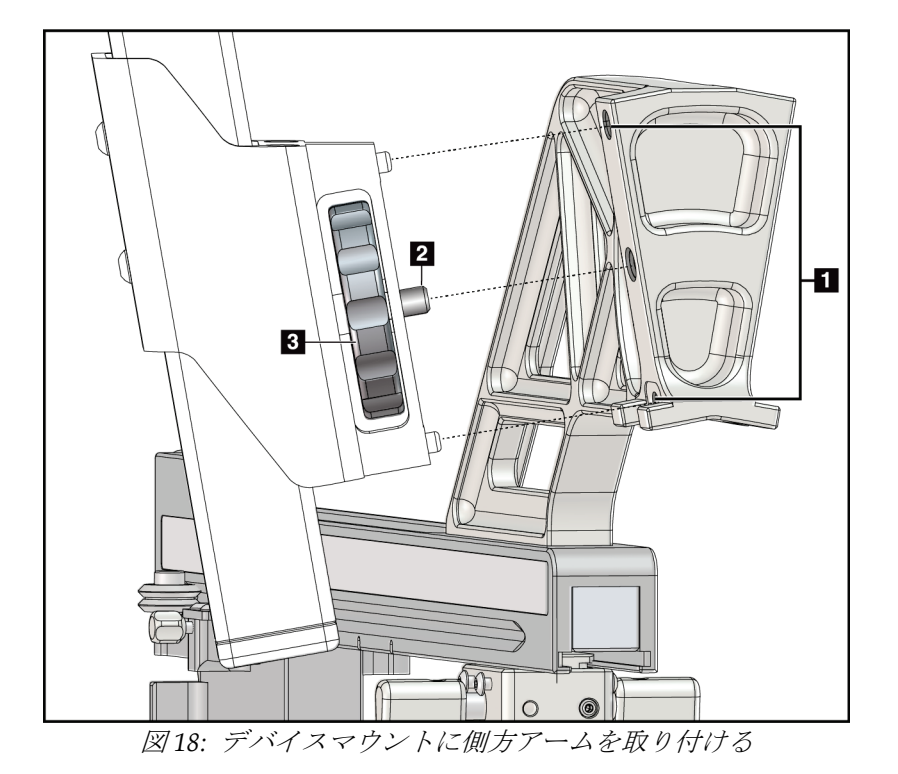

#### 図の凡例

- 1. 側方アームのマウントの 合わせ穴
- 2. デバイスマウントのネジ
- 3. デバイスマウントのノブ

7. 生検コントロールモジュールの画面で、側方アームを取り付けた側に該当する [**Lateral Arm Mounting Side**](側方アームを取り付けた側)ボタンを選択します。

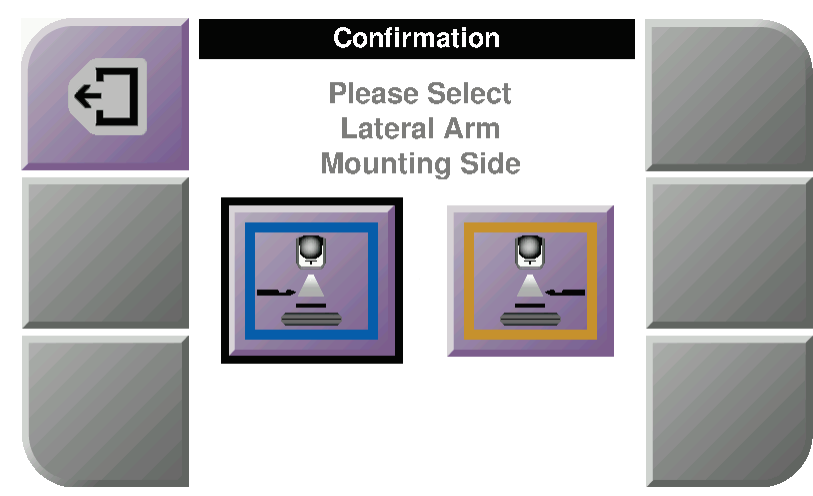

図 *19:* 側方アームを取り付けた側の選択画面

8. 生検コントロールモジュールの画面で[**OK**]を選択します。これで側方アーム用スタン ドを取り付けたことが確定します。

#### 側方アームの取り外し

- 1. 標準のデバイスマウントで、デバイスマウントのノブを回してデバイスマウントのネ ジを緩めます。
- 2. 生検ガイダンスモジュールから側方アームを引き離します。
- 3. 側方アーム用生検パドルを取り外します。
- 4. 側方アーム用スタンドを取り外します。

**側方アーム用ニードルガイド**

警告:

注記

患者への手技においてニードルガイドを使用するときには、必ず無菌操作を行 ってください。

警告: このデバイスを正しく取り付けることが重要です。ニードルを刺入するときは、 必ずニードルガイドの上部および下部に通してください。

ここに示すニードルガイドの外観は、実際のそれと異なる場合があります。

### 側方アームのニードルガイドホルダーへのニードルガイドの取り付け

- 1. 目的のアプローチ方向に応じて、生検ガイダンスモジュールのうち適切な側に側方ア ームが取り付けられていることを確認します。必要に応じて、[「左側方ニードルアプ](#page-34-0) [ローチ\(青色\)用に取り付けた側方アーム」および「右側方ニードルアプローチ\(黄](#page-34-0) [色\)用に取り付けた側方アーム」](#page-34-0) [23](#page-34-0)ページ の図を参照してください。
- 2. 目的のアプローチ方向に応じて、側方アームのうち適切な側にデバイスマウントが取 り付けられていることを確認します。必要に応じて、「*側方アームのデバイスマウン* ト 『[30](#page-41-0)ページ 』」を参照してください。
- 3. 目的のアプローチに応じて、適切なニードルガイドホルダーがニードルガイドロッド に取り付けられているかどうか確認します(次の各図を参照)。取り付け済みのニー ドルガイドホルダー(次の各図の1)が不適切な場合は、それを取り外してから、適 切なニードルガイドホルダーを所定の部分(次の各図の2)に取り付けます。このと き、以下の各点に留意します。
	- 左側方ニードルアプローチの場合は、ニードルガイドロッドのうち青色の端部に 青色のニードルガイドホルダーを取り付けます。
	- 右側方ニードルアプローチの場合は、ニードルガイドロッドのうち黄色の端部に 黄色のニードルガイドホルダーを取り付けます。

### **Affirm 胸部生検ガイダンスシステムユーザーガイド**

第 3 章: 着脱・検証

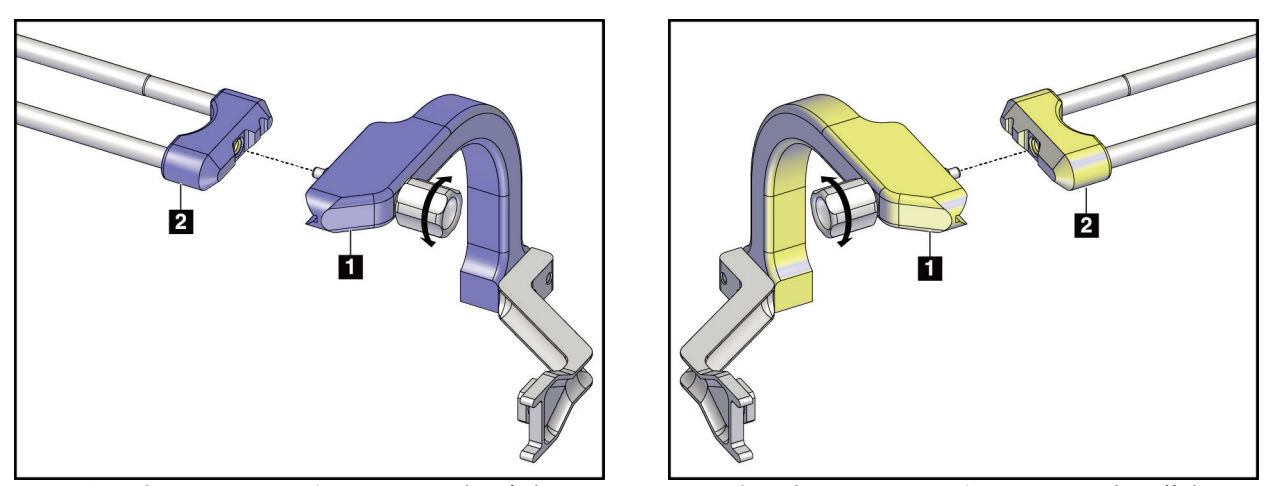

図 *20:* 左側方ニードルアプローチの場合:青色のニー 図 *21:* 右側方ニードルアプローチの場合:黄色のニー ドルガイドホルダーをニードルガイドロッドに取り ドルガイドホルダーをニードルガイドロッドに取り付 付ける ける

4. ニードルガイドホルダー(項目 2)の端にあるピンに、使い捨てニードルガイド(項 目1) をはめ込みます。

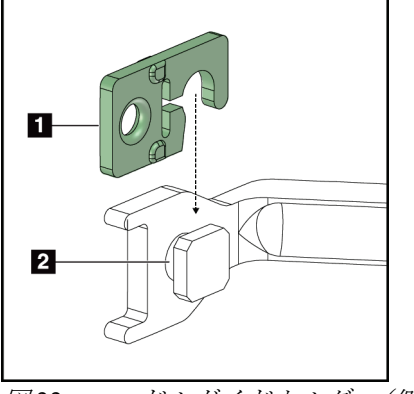

#### 図の凡例

- 1. 使い捨てニードルガイド
- 2. ニードルガイドホルダー

図 *22:* ニードルガイドホルダー(側方アーム) に使い捨てニードルガイドを取り付ける

#### 使い捨てニードルガイドの取り外し

- 1. 生検デバイスおよびそのアダプターをデバイスマウントから取り外します。
- 2. ニードルガイドホルダーのピンから使い捨てニードルガイドを引き離します。
- 3. 使い捨てニードルガイドは、現地の法規に従って廃棄します。

### <span id="page-41-0"></span>**側方アームのデバイスマウント**

#### デバイスマウントの取り付け

1. キャリッジのレバーを垂直上方にセットします。これでキャリッジのロックが解除さ れます。

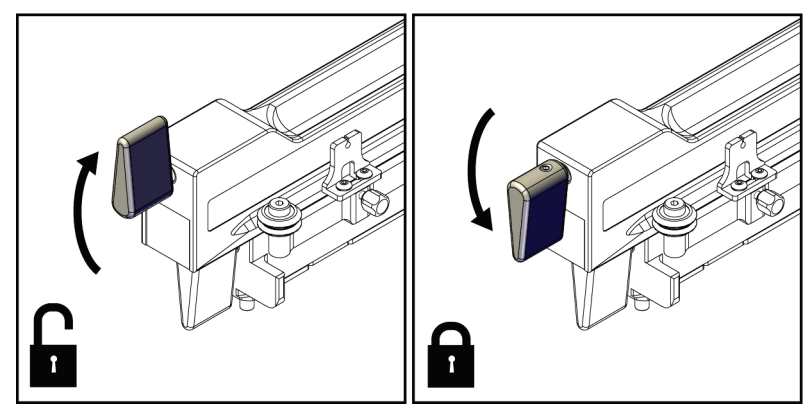

図 *23:* キャリッジをロック*/*ロック解除するときのレバーの位置

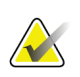

側方アームに沿ってキャリッジをスムーズに動かすには、キャリッジのレバーを垂直上 方にセットする必要があります。

2. キャリッジの位置インジケータと側方アームの上の目盛りを用いて、キャリッジの位 置を 220 mm にセットします。

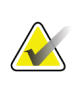

### 注記

注記

キャリッジの位置インジケータを 220 mm にセットすることで、乳房との安全な距離を 保ちつつ生検デバイスを取り付けられるようになります。

- 3. キャリッジのレバーを垂直下方にセットします。これでキャリッジがロックされます。
- 4. デバイスマウントのレバーを上方にセットします。これでデバイスマウントのロック が解除されます。

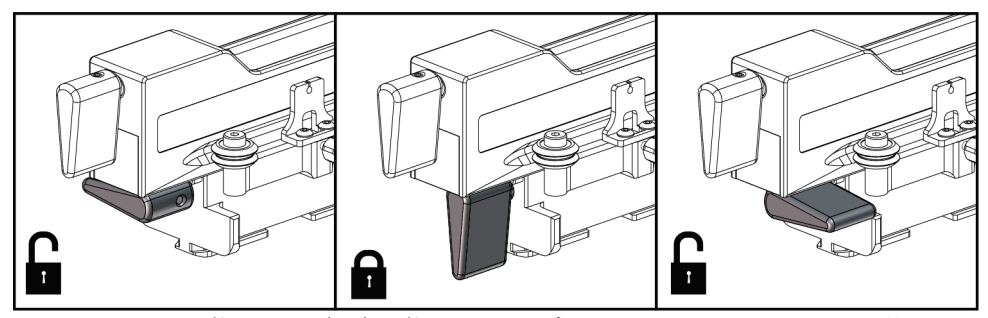

図 *24:* ロック状態*/*ロック解除状態におけるデバイスマウントのレバーの位置

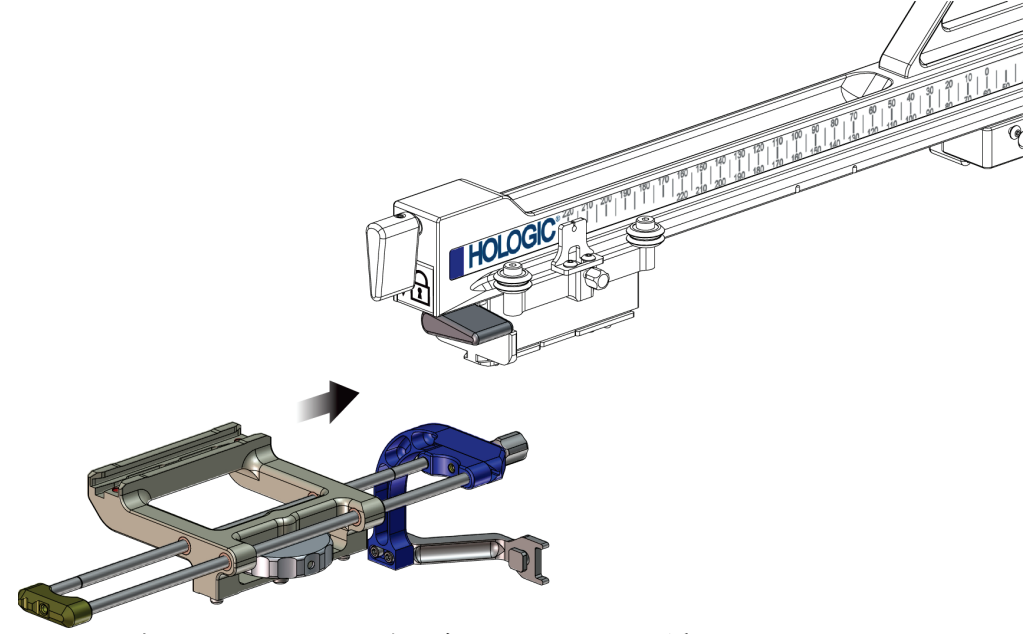

5. 側方アームのキャリッジにデバイスマウントを奥まで挿入します。

図 *25:* 側方アームのキャリッジにデバイスマウントを挿入

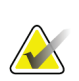

注記

デバイスマウントを取り付けるときは、必ずニードルガイドが側方アームの前に位置す る状態にしてください。

6. デバイスマウントのレバーを下方にセットします。これでデバイスマウントがロック されます。

#### デバイスマウントの取り外し

- 1. デバイスマウントのレバーを上方にセットします。これでデバイスマウントのロック が解除されます。
- 2. 側方アームからデバイスマウントを取り外します。

### **生検デバイスアダプター**

#### 生検デバイスアダプターの取り付け

- 1. デバイスマウントのガイドピンと、生検デバイスアダプターの外側の穴(次の図の項 目 1)とを合わせます。
- 2. デバイスマウントのネジ (項目2)と、生検デバイスアダプターの中央の穴とを合わ せます。
- 3. デバイスマウントのノブ (項目3)を回して生検デバイスアダプターを固定します。

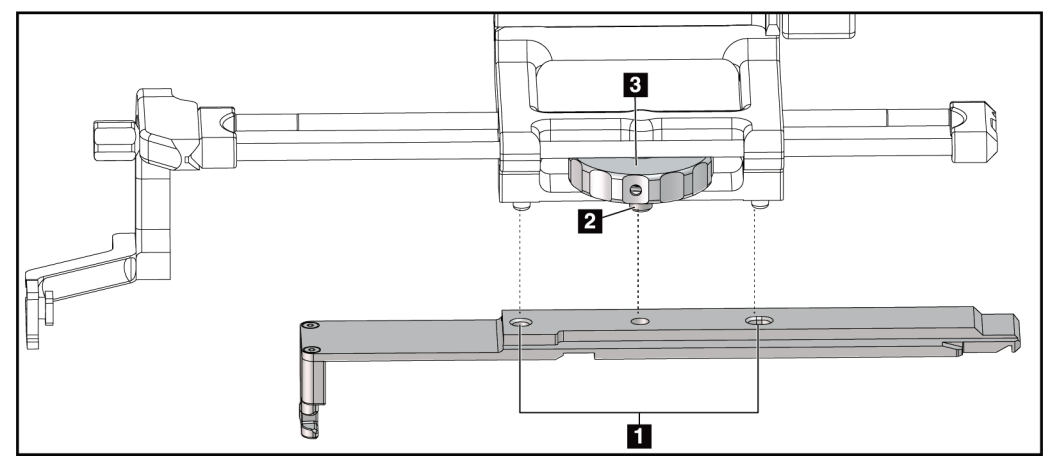

図 *26:* デバイスマウント(側方アーム)に生検デバイスアダプターを取り付ける

#### 図の凡例

- 1. 生検デバイスアダプターの穴
- 2. デバイスマウントのネジ
- 3. デバイスマウントのノブ

### 生検デバイスアダプターの取り外し

- 1. デバイスマウントのノブを回して生検デバイスアダプターを解放します。
- 2. デバイスマウントから生検デバイスアダプターを引き離します。

### **生検デバイス**

警告:

生検デバイスおよびそのアダプターを着脱するときは、そのメーカーの指示に従ってくだ さい。また、生検デバイスの取り付け時に生検針を刺入するときは、使い捨てニードルガ イドに慎重に通してください。

**側方アームに取り付けた生検デバイスに関する注意事項**

生検デバイスのファイア前や組織標本の採取前には、キャリッジのレバー、デ バイスマウントのレバー、**X** 軸方向ストッパーのレバーが完全にロックされて いることを確認してください。

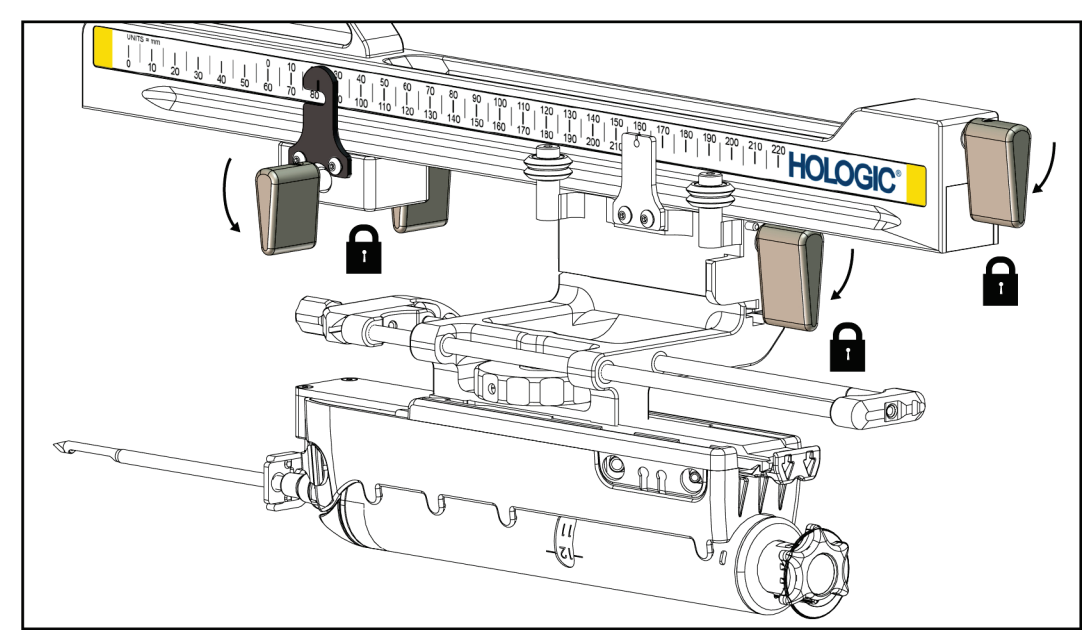

図 *27:* 各レバーを完全にロック

### **X 軸方向ストッパー**

X 軸方向ストッパーは、キャリッジおよびデバイスマウントが側方 X 軸に沿って移動する のを防ぐアクセサリーです。X 軸方向ストッパーを配置するときは、側方アームの下の目 盛りに沿って X 軸方向ストッパーの位置インジケータを用います。手技中の X 軸方向ス トッパーの位置は、生検コントロールモジュールの画面の[Lat X](側方 X)フィールドに 表示されます。ロックされている X 軸方向ストッパーにキャリッジが当たっている場合、 X 軸方向ストッパーの位置インジケータとキャリッジの位置インジケータはそれぞれの 目盛りで同じ値を指します。なお、X 軸方向ストッパーは使用しなくても構いません。

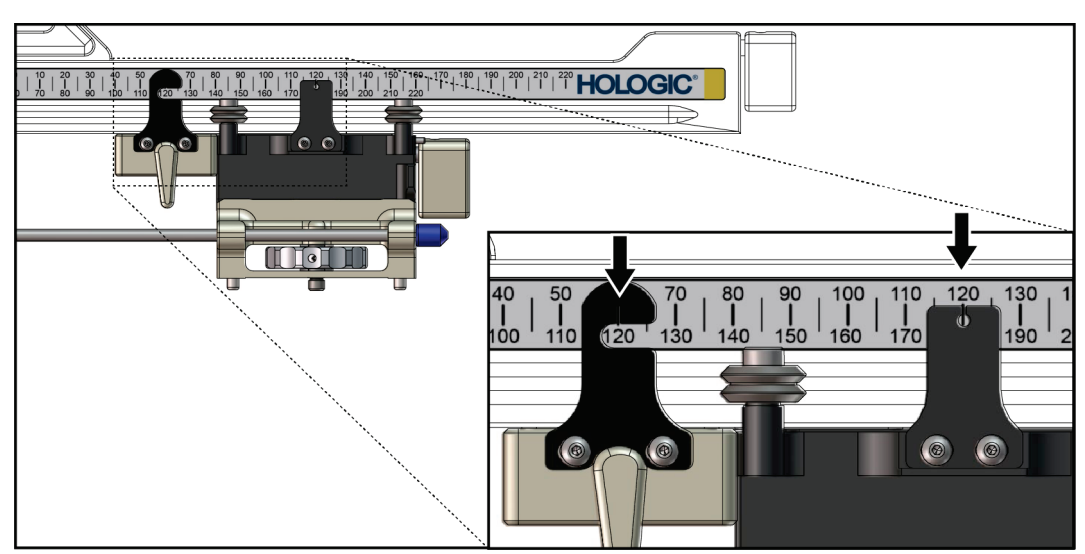

図 *28: X* 軸方向ストッパーの位置とキャリッジの位置を示す目盛りの値

#### **X** 軸方向ストッパーの取り付け

- 1. X軸方向ストッパーのレバーのロックが完全に解除(垂直上方にセット)されている ことを確認します。
- 2. X 軸方向ストッパーを、側方アームマウントと同じ側の側方アーム上にスライドさせ ます。X 軸方向ストッパーは、X 軸方向ストッパー位置インジケータの開放側が側方 アームマウント方向に回ったときにのみスライドします。次の図を参照してくださ い。

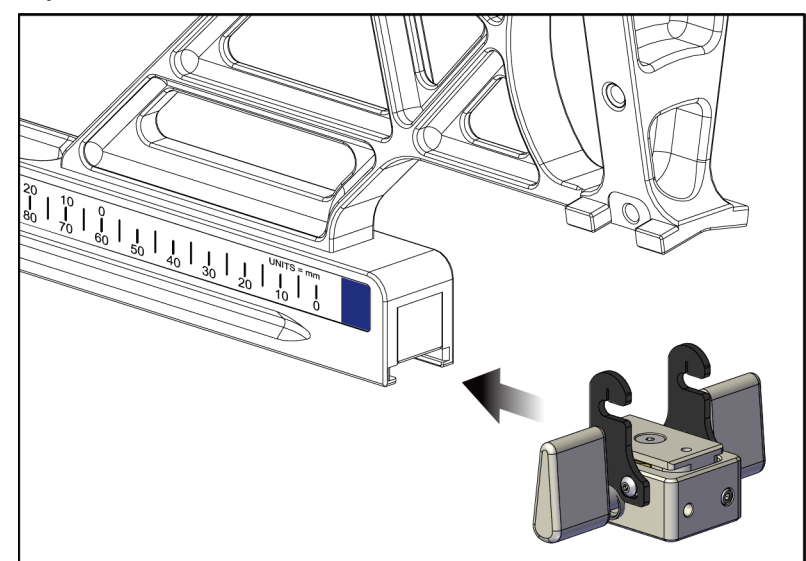

図 *29: X* 軸方向ストッパーを側方アームに取り付ける

3. 目盛り上の目的位置に X 軸方向ストッパーの位置インジケータをセットします。

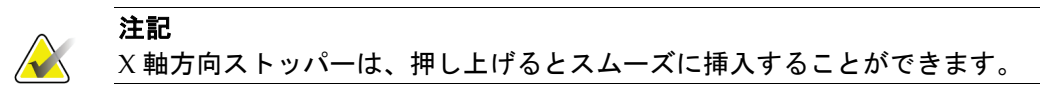

4. X 軸方向ストッパーのレバーをロック(下方にセット)します。

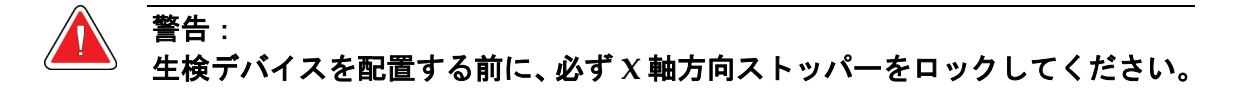

#### **X** 軸方向ストッパーの取り外し

- 1. X軸方向ストッパーのレバーのロックを解除(垂直上方にセット)します。
- 2. 側方アームから X 軸方向ストッパーを取り外します。
- 3. X軸方向ストッパーを保管するときは、そのレバーをロック(下方にセット)してお きます。

#### 注記

X 軸方向ストッパーを保管するときは、ロックした状態で側方アームのケースに収めて ください。

## **3.5 システムの検証**

### **3.5.1 ホストの接続を確認**

撮像システムが稼働中で、かつ Affirm システムのケーブルが正しく接続されていれば、 生検コントロールモジュールに*[Home]*(ホーム)画面が表示されます。

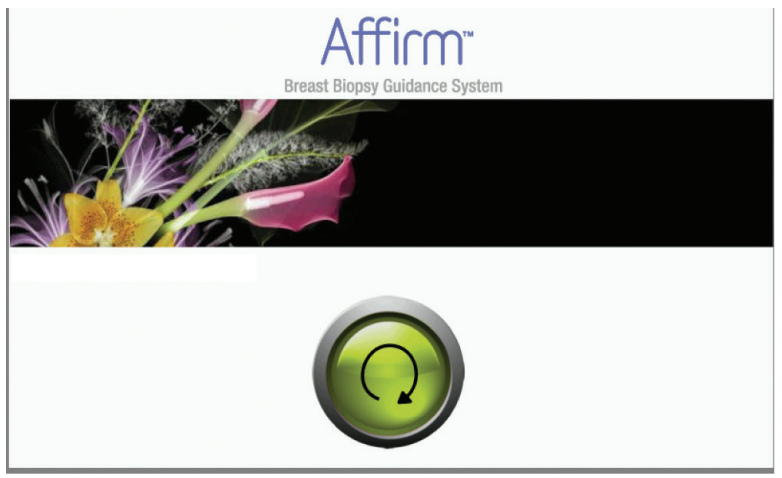

図 *30:* 生検コントロールモジュールに表示されたホーム画面

### **3.6 メインコンポーネントの取り外し**

### **3.6.1 Biopsy Control Module(生検コントロールモジュール)**

生検コントロールモジュールを生検ガイダンスモジュールから取り外すには:

- 1. 生検ガイダンスモジュールから生検コントロールモジュールのケーブルを抜きます。
- 2. ブラケットのロックを解除します。
- 3. 生検コントロールモジュールを生検ガイダンスモジュールから取り外します。
- 4. 生検コントロールモジュールを安全な場所に保管します。

### **3.6.2 Biopsy Guidance Module(生検ガイダンスモジュール)**

注意: 生検ガイダンスモジュールを運ぶときは、ニードルガイダンスステージで損傷したり調 整不良状態になったりすることのないようご注意ください。

### 注意: **Affirm** システムの生検ガイダンスモジュールの重量は **15** ポンド(約 **6.8 kg**)です。こ のモジュールを運ぶときは、必ず各ハンドルのグリップを確実に握ってください。

生検ガイダンスモジュールを撮像システムの C アームから取り外すには:

- 1. C アームから生検ガイダンスモジュールのケーブルを抜きます。
- 2. 一方の手で生検ガイダンスモジュールのハンドルを握り、もう一方の手で各ロックレ バーのロックを解除します。
- 3. 各ハンドルを握り、C アームのスロットに差し込まれた生検ガイダンスモジュールを 持ち上げます。
- 4. 生検ガイダンスモジュールおよび生検コントロールモジュールを安全な場所に保管 します。生検ガイダンスモジュールは、必ずその背面に立てかけてください(各フッ クが下に位置する状態)。

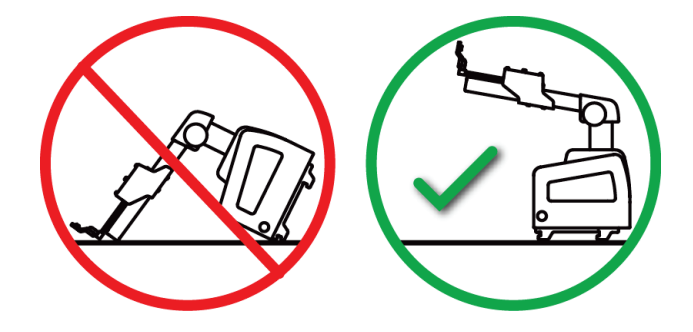

### **3.7 Affirm システムのテーブルトップスタンド**

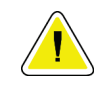

注意:

注意:

注意:

**Affirm** システムのテーブルトップスタンドは、モバイルアプリケーション用ではありま せん。

テーブルトップスタンド(オプション)に Affirm システムを取り付けるには(次の図を 参照):

- 1. **A** のように、デバイスマウントおよびニードルガイドホルダーを一番上まで上げます。
- 2. 撮像システムのCアームから生検ガイダンスモジュールのケーブルを抜きます。
- 3. 生検コントロールモジュール(取り付けられている場合)と一緒に、撮像システムか ら Affirm 生検ガイダンスモジュールを 取り外します。

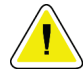

生検ガイダンスモジュールを運ぶときは、ニードルガイダンスステージで損傷したり調 整不良状態になったりすることのないようご注意ください。

**Affirm** システムの生検ガイダンスモジュールの重量は **15** ポンド(約 **6.8 kg**)です。こ のモジュールを運ぶときは、必ず各ハンドルのグリップを確実に握ってください。

4. **B** のように、Affirm システムをテーブルトップスタンドに取り付けます。

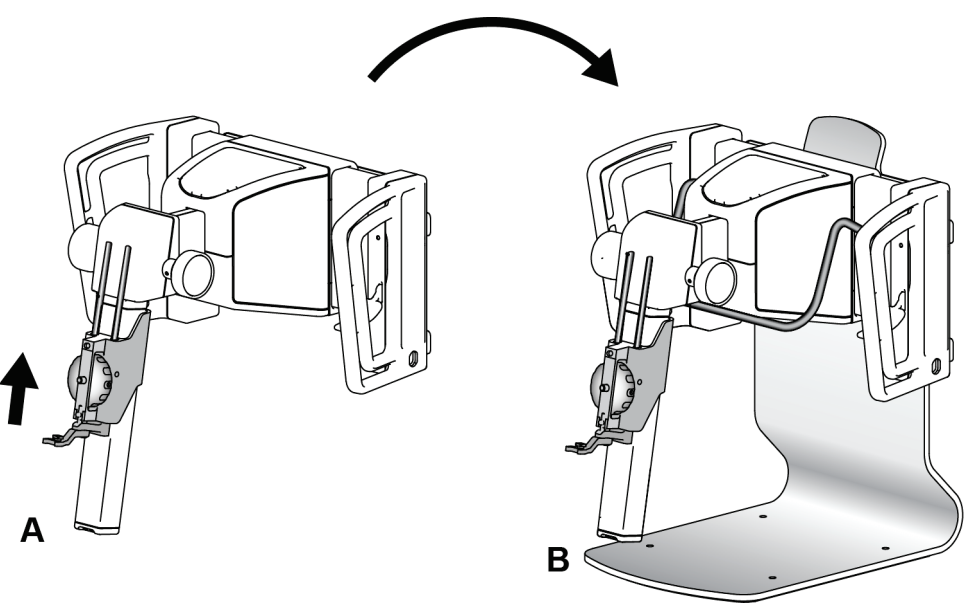

図 *31: Affirm* システムのテーブルトップスタンド

### **3.8 側方アームの保管ケース**

側方アームは、その各コンポーネントを安全に保管するためのケースと共に提供されます。 この保管ケースには、側方アーム用 QAS ファントムも収められています。装置の保護や 精度の維持のため、側方アームおよびその各コンポーネントは必ずこのケースに保管して ください。

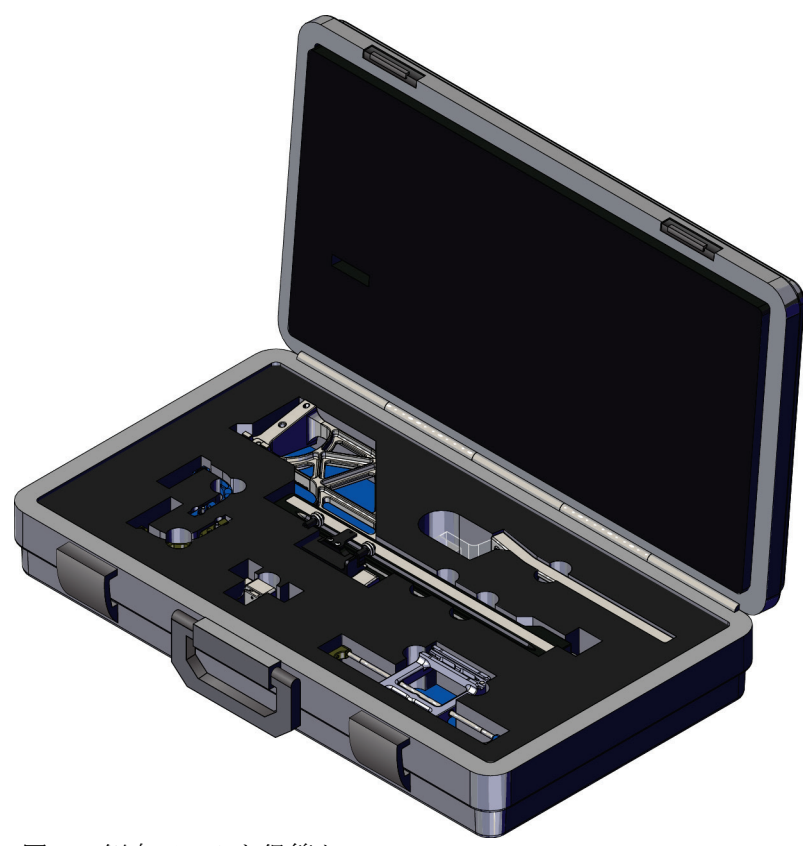

図 *32:* 側方アームと保管ケース

第 4 章: ユーザーインターフェイス - 生検コントロールモジュール

# **4:ユーザーインターフェイス - 生検コントロール 第4章モジュール**

### **4.1 生検コントロールモジュールの画面**

### **4.1.1 ホーム画面**

ホーム画面には、ログインユーザーの名前(ID)とエラーメッセージが表示されます。 ここで[**Go to Target Guidance**](ターゲットガイダンスへ移動)ボタンを押すと、[*Target Guidance*](ターゲットガイダンス)画面が表示されます。

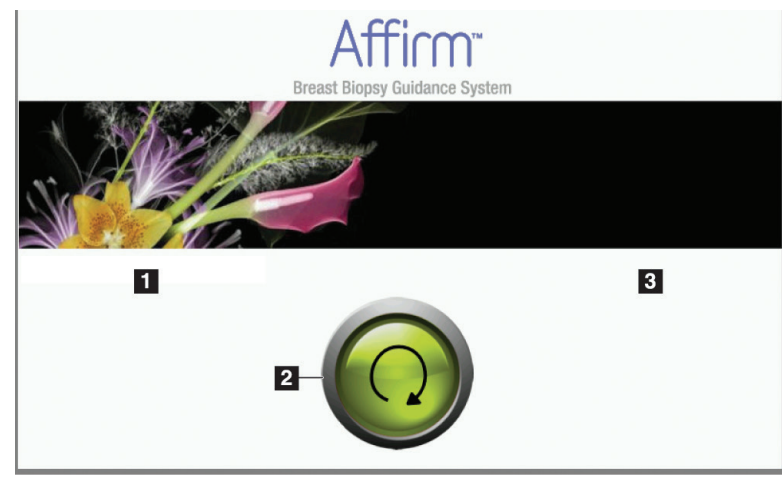

図 *33:* ホーム画面

### 図の凡例

- 1. ユーザーID 領域
- 2. [**Go to Target Guidance**](ターゲ ットガイダンスへ移動)ボタン
- 3. エラーメッセージ領域

第 4 章: ユーザーインターフェイス - 生検コントロールモジュール

### **4.1.2 [Target Guidance](ターゲットガイダンス)画面**

生検コントロールモジュールのメイン画面を次の図に示します。この画面には、生検デバ イスの現在位置、選択されたターゲット座標、2 点間のデカルト座標差が表示されます。

[*Target Guidance*](ターゲットガイダンス)画面のボタンでは、前の画面への移動(項目 3)、ターゲット選択画面への移動(項目 2)、X 軸・Y 軸方向における生検デバイスの電 動移動画面への移動(項目1)、Cアームの回転に関する C アームモード/ステレオモー ドの選択(項目 5)、および可聴信号の無効化(項目 7)が可能です。

[*Target Guidance*](ターゲットガイダンス)画面の表示領域には、生検デバイスの現在位 置とターゲット座標との差分(項目 4)、システムステータス(項目 10)、システムに取 り付けられている生検デバイス(項目8)、および安全域(項目9)が表示されます。

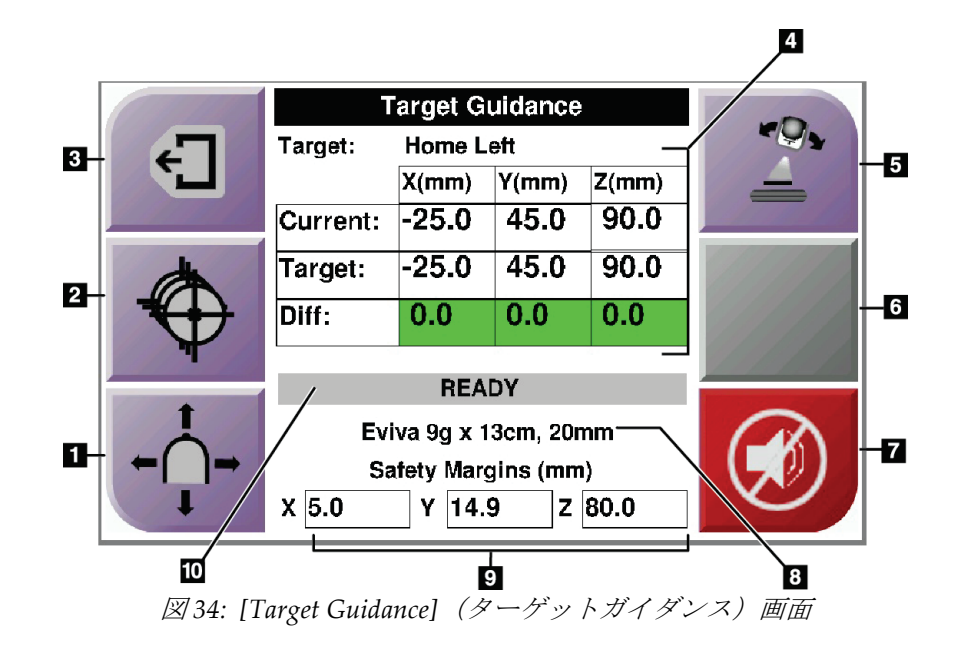

### **Affirm 胸部生検ガイダンスシステムユーザーガイド**

第 4 章: ユーザーインターフェイス - 生検コントロールモジュール

#### 図の凡例

- 1. [*Jog Mode*](ジョグモード)画面へ移動
- 2. [*Select Target*](ターゲットの選択)画面へ移動
- 3. 前の画面へ移動
- 4. ターゲットの情報
- 5. ステレオモード(システムが手動 C アームステレオモードに設 定されている場合)/C アームモードへの切り替え
- 6. このボタン(灰色)は使用不可
- 7. サウンドの無効化/有効化(システム障害が発生すると、このボ タン上にアイコンが表示され、警告音が鳴ります。「*[Sound]*(サ ウンド) ボタン 『[45](#page-56-0)ページ』」を参照してください。)
- 8. 選択されている生検デバイス
- 9. 安全域
- 10. システムステータス

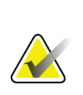

注記

この画面では、ターゲット座標が変わると、[X]、[Y]、[Z]の各セルの色も変わります。 「画面内の色付きセル 『[44](#page-55-0)ページ 』」を参照してください。

| <b>Target Guidance</b>     |            |           |          |  |
|----------------------------|------------|-----------|----------|--|
| Target:                    | Home Right |           |          |  |
|                            | $X$ (mm)   | Y(mm)     | $Z$ (mm) |  |
| Current:                   | 25.0       | 45.0      | 90.0     |  |
| Target:                    | 25.0       | 45.0      | 90.0     |  |
| Diff:                      | 0.0        | 0.0       | 0.0      |  |
| Lat X:                     | 40.0       |           |          |  |
| <b>READY</b>               |            |           |          |  |
| Eviva 9g x 13cm, 20mm      |            |           |          |  |
| <b>Safety Margins (mm)</b> |            |           |          |  |
| 16.7<br>χ                  | γ          | 42.9<br>z | 59.3     |  |

図 *35: [Target Guidance]*(ターゲットガイダンス)画面(側方アームを使用中の場合)

側方アームが取り付けられている場合の[*Target Guidance*](ターゲットガイダンス)画面 には、[Lat X] (側方 X) フィールドがその値と共に表示されます。

この画面では、右下のボタンが前図の項目 6 のように無効(灰色)になっています。また、 同じく画面右側の[Lateral Arm Mounting Side](側方アームを取り付けた側)ボタンに は、生検のアプローチ方向が表示されます。[**Lateral Arm Mounting Side**](側方アーム を取り付けた側)ボタンを押すと、側方アーム取り付け側の[*Confirmation*](確認)画面 に戻ります。

<span id="page-55-0"></span>第 4 章: ユーザーインターフェイス - 生検コントロールモジュール

### **画面内の色付きセル**

#### 緑のセル

すべての[Diff](差分)セルが緑色で表示されていれば、生検デバイスは選択したターゲ ットに対して正しい位置にあります。生検デバイスをファイアするときには、ターゲット がデバイスのアパーチャの中心に位置します。

|                             | <b>Target Guidance</b> |       |       |
|-----------------------------|------------------------|-------|-------|
| <b>Home Left</b><br>Target: |                        |       |       |
|                             | $X$ (mm)               | Y(mm) | Z(mm) |
| Current:                    | $-25.0$                | 45.0  | 90.0  |
| Target:                     | $-25.0$                | 45.0  | 90.0  |
| Diff:                       | 0.0                    | 0.0   | 0.0   |
|                             |                        |       |       |
|                             | <b>READY</b>           |       |       |
| Eviva 9q x 13cm, 20mm       |                        |       |       |
| <b>Safety Margins (mm)</b>  |                        |       |       |
| 5.0<br>x                    | 14.9<br>Υ              | z     | 80.0  |

図 *36:* 緑色の*[Diff]*(差分)セル

### 黄色と赤色のセル

| <b>Target Guidance</b> |            |                                   |       |  |
|------------------------|------------|-----------------------------------|-------|--|
| Target:                | $1$ of $1$ |                                   |       |  |
|                        | X(mm)      | Y(mm)                             | Z(mm) |  |
| <b>Current:</b>        | $-25.2$    | 45.0                              | 80.0  |  |
| Target:                | $-25.2$    | 43.0                              | 90.0  |  |
| Diff:                  | 0.0        | 0.0                               | 10.0  |  |
|                        |            | <b>Safety Margin Infringement</b> |       |  |
| Eviva 9g x 13cm, 20mm  |            |                                   |       |  |
| Safety Margins (mm)    |            |                                   |       |  |
| 4.8                    | 14.9<br>γ  | z                                 | 80.0  |  |

図 *37:* 黄色と赤色のセル

- 黄色は、その軸について生検デバイスが正しい位置にあることを示しますが、デバイ スを最終的な Z 位置に移動する必要があります。生検デバイスを最終的な Z 位置に 位置付けると、セルが黄色から緑に変わります。
- 赤は、安全域に問題があることを示します。[**Sound**](サウンド)ボタンが表示され、 警告音が繰り返し鳴ります。赤色で示された軸の値を調整してください。セルが赤で 表示されていない場合、デバイスは安全範囲内にあります。

### <span id="page-56-0"></span>**[Sound] (サウンド) ボタン**

[**Sound**](サウンド)ボタンは、システム障害が発生すると有効になります。[**Sound**](サ ウンド)ボタンが表示されると、警報や生検デバイスの電動移動に関するサウンドを調整 できるようになります。

表 4: [Sound] (サウンド) ボタンの使用方法

| サウンド                               |                                                                                                    |
|------------------------------------|----------------------------------------------------------------------------------------------------|
| 図38: 警告音が鳴っている<br>場合               | 安全域が確保されていない場合は、このアイコンが表<br>示され、警告音が繰り返し鳴ります。<br>警告音を止めるには、[Sound] (サウンド) ボタンを<br>押します。警告音が鳴り止み、ボタンのアイコンが変<br>わります。<br>このアイコンは、修正によって安全域が確保されると<br>消えます。<br>ボタンを押し、安全域を修正しなかった場合は、2分<br>以内にシステムエラーが発生し、自動的に警告音が鳴<br>ります。 |
| $\Box$ ))<br>図39: 警告音が鳴っていな<br>い場合 | - このアイコンが[Sound](サウンド)ボタンに表示さ<br>れている場合は、警告音を有効にすることができます。<br>警告音を有効にするには、このボタンを押します。<br>このボタンを押さなくても、このアイコンが表示され<br>$\bullet$<br>てから2分以内に警告音は自動的に有効になります。                                                               |

第 4 章: ユーザーインターフェイス - 生検コントロールモジュール

### **4.1.3 [Jog Mode](ジョグモード)画面**

この画面では、生検ガイダンスモジュールのターゲット座標に手動で上書きすることがで きます。X 座標および Y 座標のジョグ値を変更するには、矢印ボタンを押します。また、 [*Target Guidance*](ターゲットガイダンス)画面に移動するためのボタン(項目 5)と、 安全域に問題がある場合に鳴る可聴信号を無効にするためのボタン(項目7)も用意され ています。

[*Jog Mode*](ジョグモード)画面の表示領域には、生検デバイスの現在位置とターゲット 座標との差分(項目 4)、システムステータス(項目 10)、システムに取り付けられてい る生検デバイス(項目 8)、および安全域(項目 9)が表示されます。

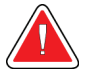

警告:

赤色のセルは、安全域に問題があることを示します。そのままだと、患者の傷 害や装置の損傷を招くおそれがあります。安全範囲内に収まるよう調整してく ださい。

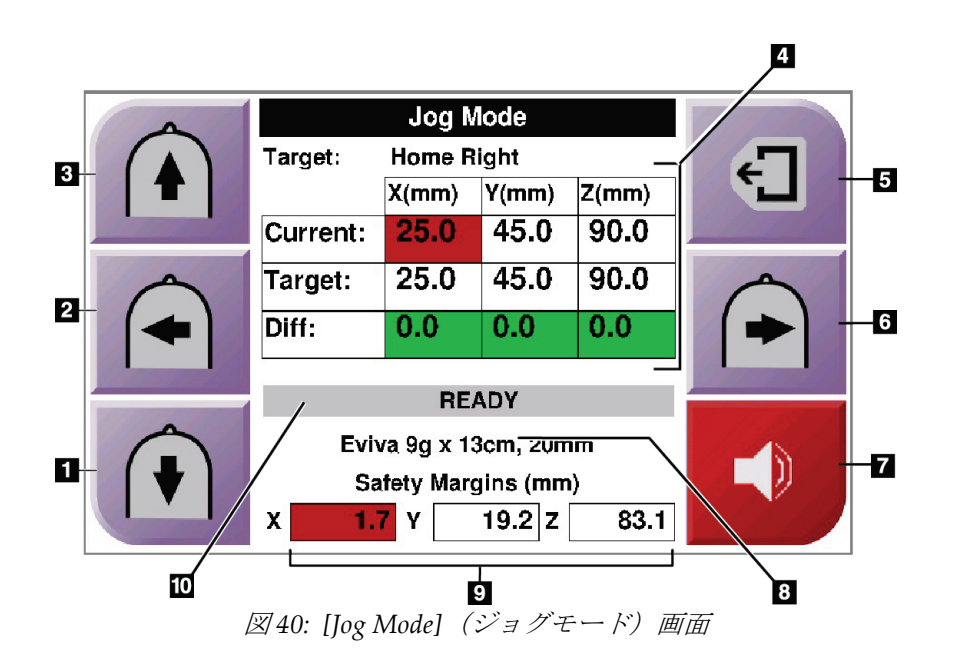

### **Affirm 胸部生検ガイダンスシステムユーザーガイド**

第 4 章: ユーザーインターフェイス - 生検コントロールモジュール

#### 図の凡例

- 1. Y 軸のジョグ値を負の方向に変更
- 2. X 軸のジョグ値を負の方向に変更
- 3. Y 軸のジョグ値を正の方向に変更
- 4. ターゲットの情報
- 5. 前の画面へ移動
- 6. X 軸のジョグ値を正の方向に変更
- 7. サウンドの無効化/有効化(問題が発生すると、このボタン上にアイコンが 表示され、警告音が鳴ります。[Sound](サウンド)ボタンの詳細について は、「[Sound](サウンド)ボタン『[45](#page-56-0)ページ』」を参照してください。)
- 8. 選択されている生検デバイス
- 9. 安全域
- 10. システムステータス

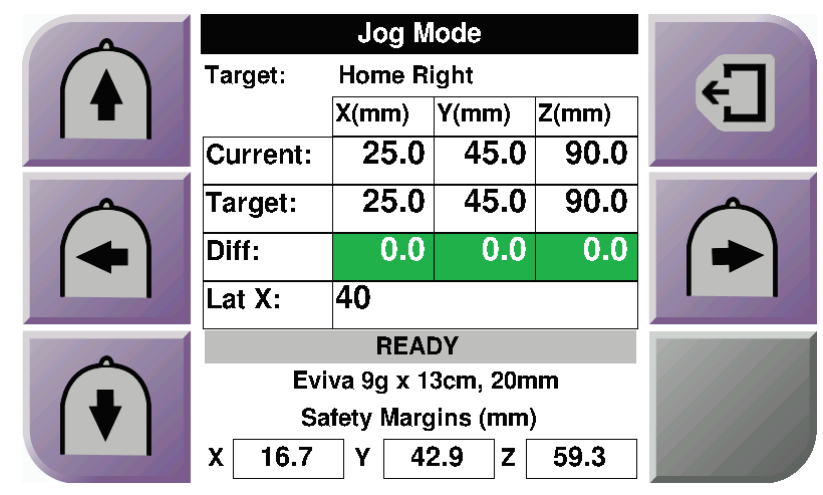

図 *41: [Jog Mode]*(ジョグモード)画面(側方アームを使用中の場合)

側方アームが取り付けられている場合の[*Jog Mode*](ジョグモード)画面には、[Lat X](側 方 X) フィールドがその値と共に表示されます。

第 4 章: ユーザーインターフェイス - 生検コントロールモジュール

### **4.1.4 [Select Target](ターゲットの選択)画面**

この画面では、生検のガイダンスとして別のターゲットを選択したり、いずれかのホーム 位置に移動したりすることができます。[*Select Target*](ターゲットの選択)画面のボタン では、前の画面への移動(項目 1)、[*Target Guidance*](ターゲットガイダンス)画面へ の移動(項目2)、および左右のホーム位置への移動(項目3と6)が可能です。

[*Select Target*](ターゲットの選択)画面の表示領域には、ターゲット座標が 1 つまたは複 数表示されます(項目 4)。また、選択した生検デバイスの名前も表示されます(項目 5)。

この画面に表示されたターゲットのいずれかに生検デバイスを移動するには:

- 1. いずれかのターゲット座標アイコンか、いずれかのホーム位置ボタンを押します。 [*Target Guidance*](ターゲットガイダンス)画面が表示されます。
- 2. 生検コントロールモジュールの右側または左側にある対になったモーター始動ボタ ンを押し続けます。X 軸・Y 軸方向の位置にニードルが移動します。

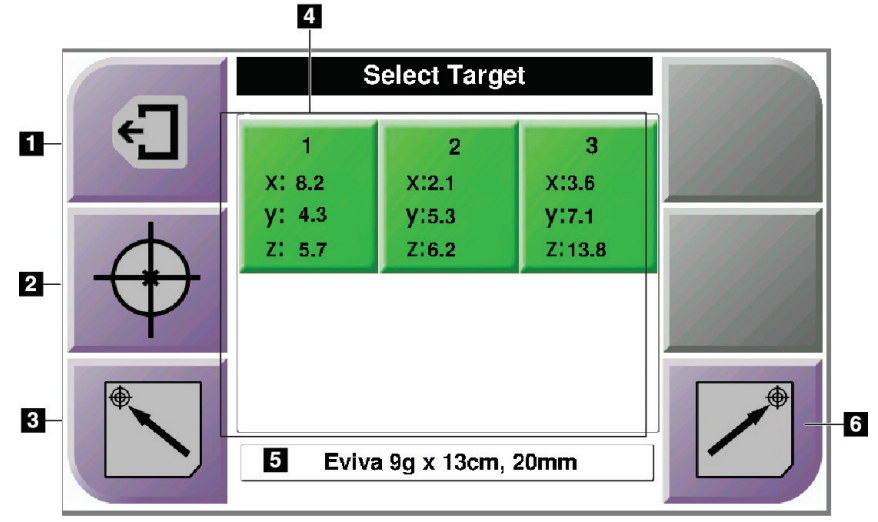

図 *42: [Select Target]*(ターゲットの選択)画面

#### 図の凡例

- 1. 前の画面へ移動
- 2. [*Target Guidance*](ターゲット ガイダンス)画面へ移動
- 3. 左のホーム位置へ移動
- 4. ターゲット座標
- 5. 生検デバイス
- 6. 右のホーム位置へ移動

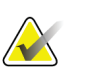

注記

電動移動を開始するには、左右両方のモーター始動ボタンを同時に押す必要がありま す。

第 4 章: ユーザーインターフェイス - 生検コントロールモジュール

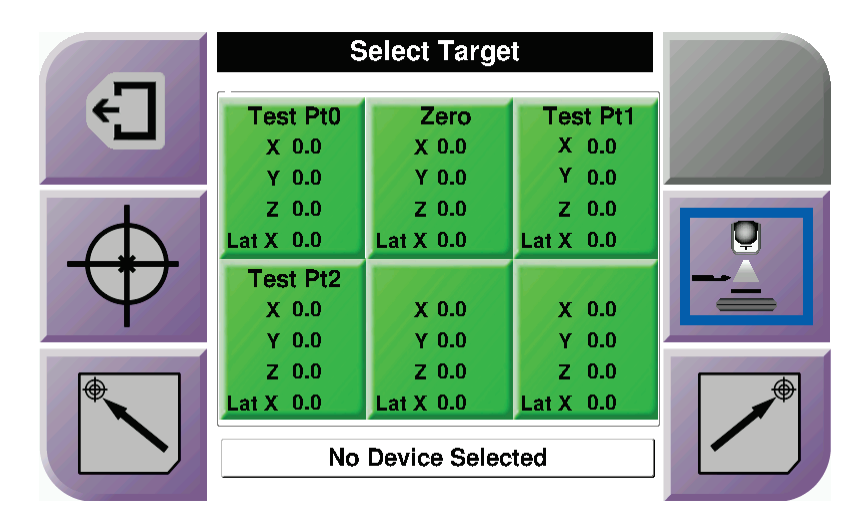

図 *43: [Select Target]*(ターゲットの選択)画面(側方アームを使用中の場合)

側方アームが取り付けられている場合、[*Select Target*](ターゲットの選択)画面の各ター ゲット座標アイコンには、[Lat X](側方 X)行がその値と共に表示されます。

また、画面右側の[Lateral Arm Mounting Side] (側方アームを取り付けた側)ボタンに は、その生検で左右どちらの側からニードルアプローチが実施されるかが表示されます。 [**Lateral Arm Mounting Side**](側方アームを取り付けた側)ボタンを押すと、側方アー ム取り付け側の[*Confirmation*](確認)画面に戻ります。

第 5 章: Biopsy(生検)

# **5:Biopsy(生検) 第5章**

### **5.1 生検ビュー**

定位撮像システムと併用する場合の胸部生検術には、ステレオビュー(+15°と-15°の各角 度で撮影した画像のセット)が必要です。この画像セットは、ステレオペアと総称されま す。胸部生検術における「ステレオ」という言葉は、+15°の角度と-15°の角度での投影を 意味します。

トモシンセシス撮像システムと併用する場合は、トモシンセシス画像を撮影し、それを基 に関心領域の3次元 (X-Y-Z) デカルト座標を決定します。

### **5.1.1 生検ビューを追加する**

#### 生検ビューを追加するには:

1. [*Procedure*](手技)画面で、[**Add View**](ビューの追加)ボタンを選択します。これ で[*Add View*](ビューの追加)画面が表示されます。

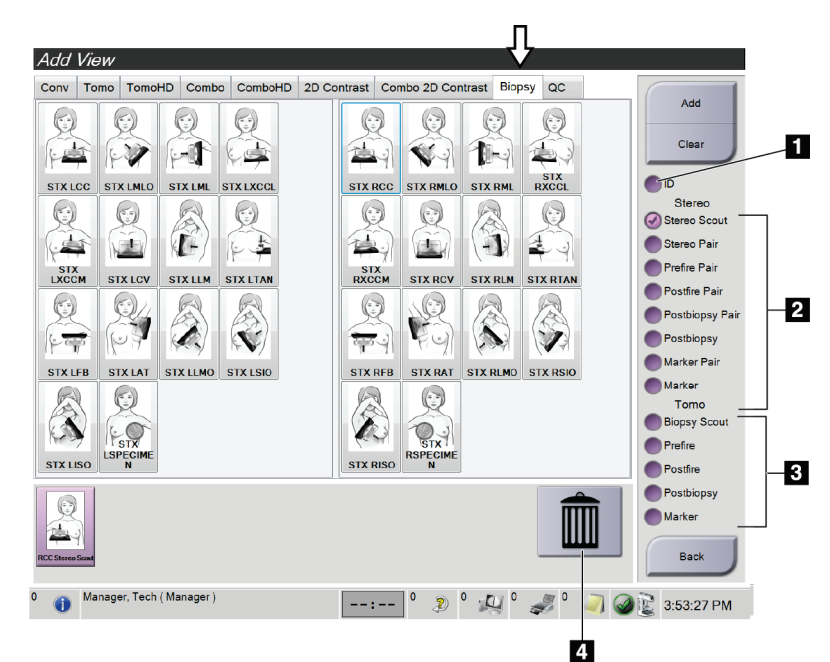

図 *44: [Add View]*(ビューの追加)画面の*[Biopsy]*(生検)タブ

### 図の凡例

- 1. インプラント除去
- 2. ステレオビュー変更オプション
- 3. トモシンセシスビュー変更オプション
- 4. [**Trash Can**](ごみ箱)アイコン

### **Affirm 胸部生検ガイダンスシステムユーザーガイド**

第 5 章: Biopsy(生検)

- 2. [**Biopsy**](生検)タブを選択します。
- 3. ビューを選択したうえで、画面右側のパネルからビュー変更オプションを選択します。 注記

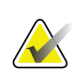

ステレオビュー変更オプションおよびトモシンセシスビュー変更オプションは、トモシ ンセシスおよび生検用のライセンスがある場合しか表示されません。

4. [**Add**](追加)ボタンを選択します。選択した各ビューのサムネイル画像が、画面の 下部に表示されます。

### 生検ビューを削除するには:

- 追加リストから 1 つのビューを削除するには、下側のパネルでビューのサムネイルを 選択し、[**Trash Can**](ごみ箱)アイコンを選択します。
- 追加リストからすべてのビューを削除するには、[**Clear**](クリア)ボタンを選択し ます。

### **5.1.2 生検ビューを編集する**

画像に別のビューを割り当てるには、[*Edit View*](ビューの編集)画面を使用します。

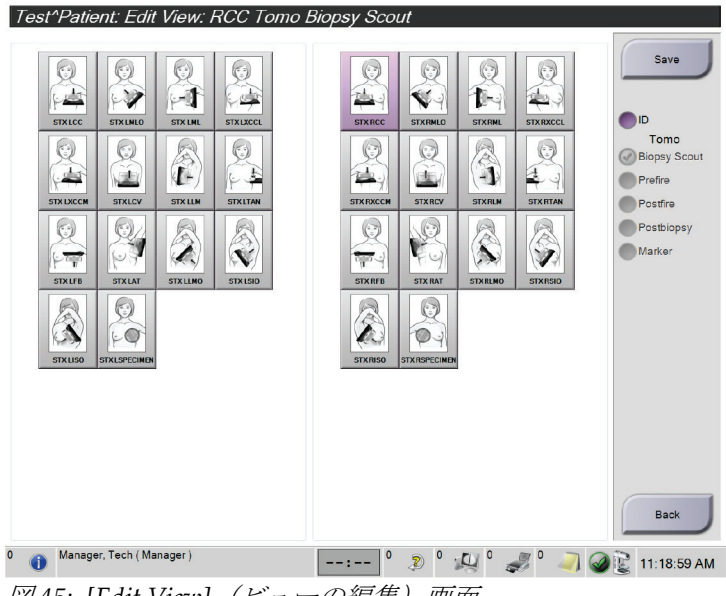

図 *45: [Edit View]*(ビューの編集)画面

第 5 章: Biopsy(生検)

#### ビューを編集するには:

- 1. [*Procedure*](処置)画面で、撮影済みのサムネイル画像ビューを選択します。
- 2. [**Edit View**](ビューの編集)ボタンを選択して、[*Edit View*](ビューの編集)画面に アクセスします。
- 3. ビューを選択したうえで、画面右側のパネルからビュー変更オプションを選択します。
- 4. [**Save**](保存)ボタンを選択します。
- 5. [*Update Successful*](更新は成功しました)ダイアログボックスが表示されたら、[**OK**] ボタンを選択します。

### **5.2 C アームステレオモード**

ステレオ画像は、自動 C アームステレオモードまたは手動 C アームステレオモードで撮 影します。どちらのモードを適用するかは、撮影ワークステーションで選択します(「*画* 像撮影用の *C* アームステレオモードの選択方法 『[55](#page-66-0)ページ 』」を参照)。

### **5.2.1 C アームステレオモードにおける C アームの回転**

自動 C アームステレオモードと手動 C アームステレオモードでは、ステレオ画像撮影時 に C アームの回転する仕組みが異なります。

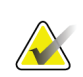

注記

注記

C アームは、一定の圧迫力がかかると、回転も上下移動もできなくなります。この圧迫 力の閾値は、22~45 ニュートン(5~10 ポンド)の範囲内でサービスエンジニアが設定 します。

#### 自動 **C** アームステレオモードの場合

自動 C アームステレオモードの場合、[*Target Guidance*](ターゲットガイダンス)画面に は[**C-arm Stereo Mode**](C アームステレオモード)ボタンが表示されません。このモー ドでステレオ画像を撮影するとき、C アームと X 線管アームは別々に自動移動します。 [**X-ray**](X 線)ボタンを押してステレオ画像の撮影を開始すると、X 線管アームは一方の 側へ自動的に 15°傾きます。この角度で画像が撮影された後、反対側へ 15°傾き、この角 度でも画像が撮影されます。

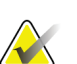

最初のステレオ画像を撮影する際の X 線管アームの位置は、[System Status](システム ステータス) メニューで選択することができます(「*画像撮影用の C アームステレオモ* ードの選択方法 『[55](#page-66-0)ページ 』」を参照)。ここで 15°の角度を選択しておくと、X 線 管アームはその位置に自動回転します。このオプションは、どちらの C アームステレオ モードでも機能します。

### **Affirm 胸部生検ガイダンスシステムユーザーガイド**

#### 手動 **C** アームステレオモードの場合

手動 C アームステレオモードの場合、[*Target Guidance*](ターゲットガイダンス)画面に は[C-arm Stereo Mode] (Cアームステレオモード)ボタンが表示されます。デフォルト ではステレオモードが適用されます。このボタンの機能については、次の表を参照してく ださい。

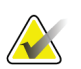

注記

[C-arm Stereo Mode](C アームステレオモード)ボタンは、システムが手動 C アーム ステレオモードに設定されている場合に表示されます。自動 C アームステレオモードで は表示されません。

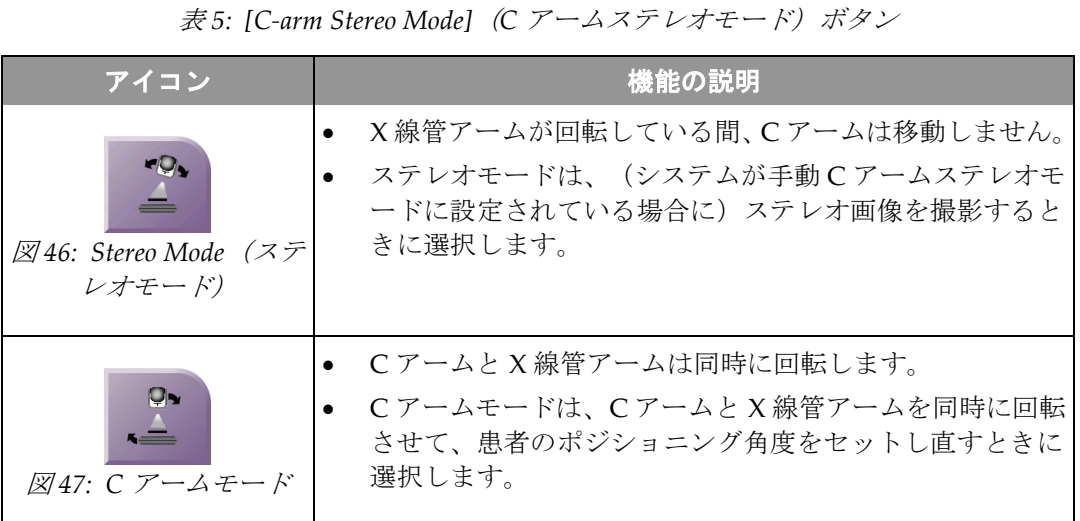

- 1. C アームモードで患者のポジショニング角度をセットしたら、[*Target Guidance*](タ ーゲットガイダンス)画面の[C-arm Stereo Mode](Cアームステレオモード)ボタ ンを押します。これでステレオモードに切り替わります。
- 2. X 線管アームを一方の側へ 15°傾けます。
- 3. その角度で[X-ray] (X線) ボタンを押して画像を撮影します。
- 4. X 線管アームを反対側へ 15°傾けます。
- 5. その角度で[X-ray] (X線) ボタンを押して画像を撮影します。

### 注記

Keep the **X-ray** button pressed until the exposure stops.An audible beep indicates that image acquisition has finished.

### <span id="page-66-0"></span>**5.2.2 画像撮影用の C アームステレオモードの選択方法**

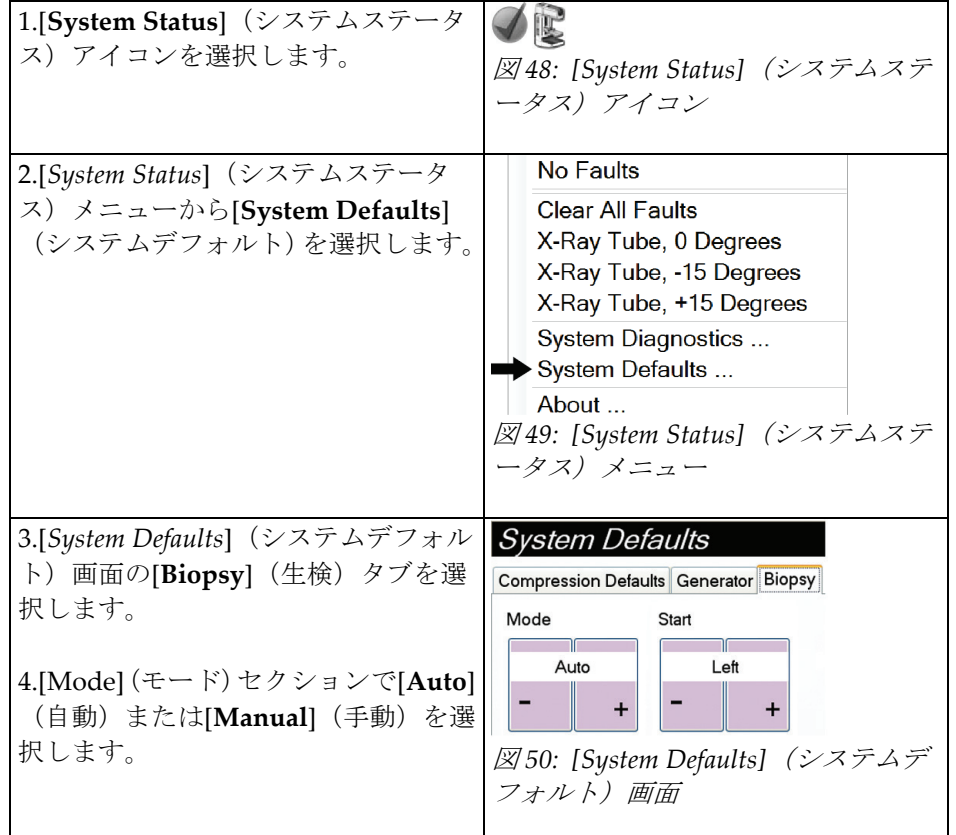

表 *6: C* アームステレオモードの選択方法

## **5.3 [Biopsy](生検)タブ**

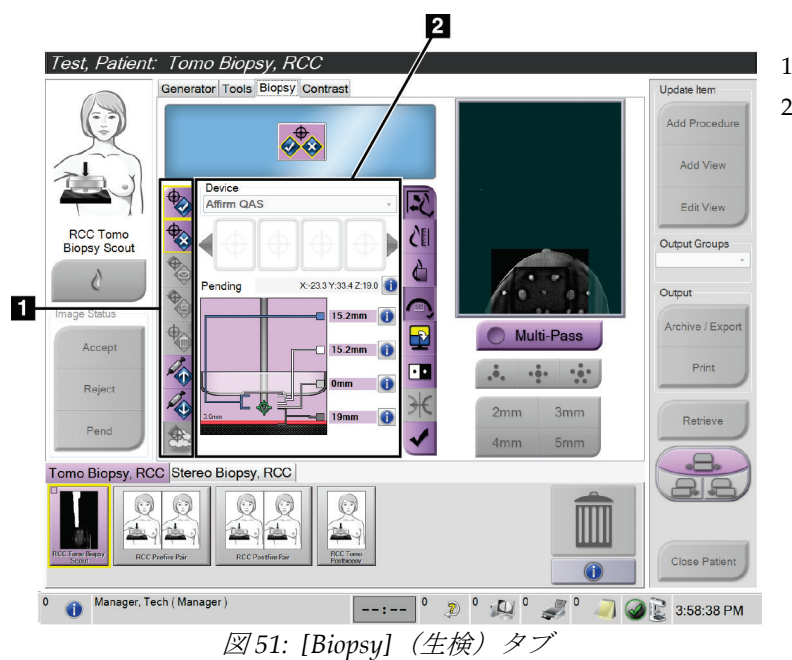

### 図の凡例

- 1. ターゲット機能ボタン
- 2. 生検オプション領域

*[Procedure]*(手技) 画面で[**Biopsy**](生検)タブを選択すると、生検オプションが表示さ れます。この画面の生検オプション領域には、ターゲットやシステムに取り付けられた生 検デバイスの情報が表示されます。この領域の左側にあるボタンでは、選択したターゲッ トを生検コントロールモジュールに送信できます。[**Biopsy**](生検)タブにあるボタンの 機能やデータフィールドの詳細については、「生検オプション」を参照してください。

### **5.3.1 生検オプション**

生検オプション領域内のボタンは、ターゲット情報を生検コントロールモジュールに送信 します。これらのボタンの右側には、選択したターゲットと生検デバイスが表示されます。

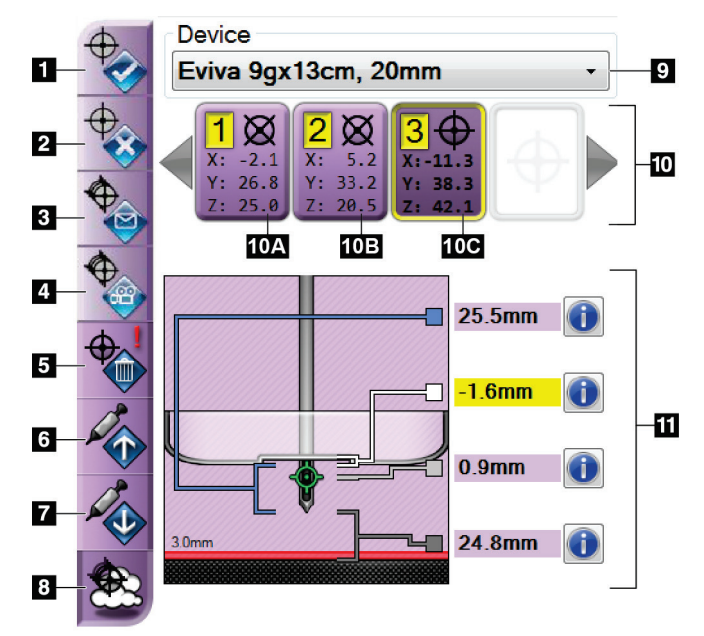

図 *52: [Biopsy]*(生検)タブの画面に表示された機能ボタン とデータ(標準ニードルアプローチの場合)

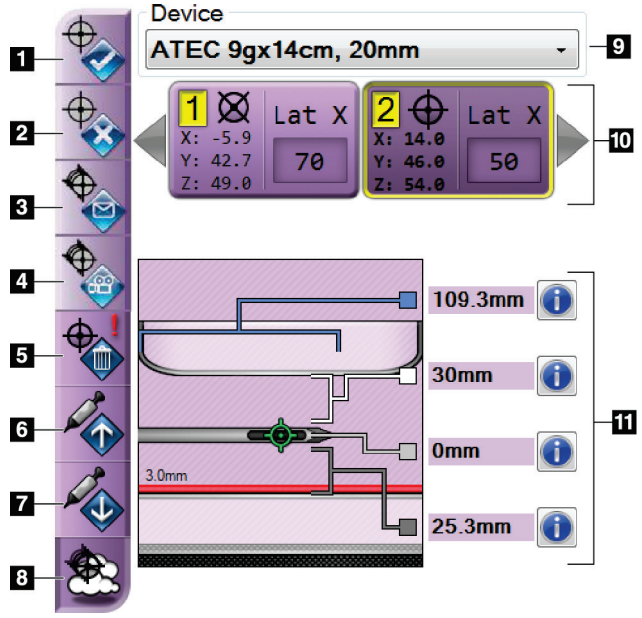

# 図の凡例

- 1. [Create Target](ターゲットの作成)ボタン
- 2. [Reject Target] (ターゲットの却下) ボタン
- 3. [Resend Target] (ターゲットの再送信) ボタン
- 4. [Project Target] (ターゲットの投影) ボタン
- 5. [Delete Target] (ターゲットの削除) ボタン
- 6. [Move Z-Target Up](ターゲット Z 軸上方向移 動)ボタン
- 7. [Move Z-Target Down](ターゲット Z 軸下方 向移動)ボタン
- 8. [Show/Hide Targets](ターゲットの表示/非表 示) ボタン
- 9. 選択されている生検デバイス
- 10. ターゲットセット
- 11. ステータスインジケータ

### 図の凡例

- 1. [Create Target] (ターゲットの作成) ボタン
- 2. [Reject Target] (ターゲットの却下) ボタン
- 3. [Resend Target](ターゲットの再送信)ボタン
- 4. [Project Target] (ターゲットの投影) ボタン
- 5. [Delete Target](ターゲットの削除)ボタン
- 6. [Move Z-Target Up](ターゲット Z 軸上方向移 動) ボタン
- 7. [Move Z-Target Down](ターゲット Z 軸下方 向移動)ボタン
- 8. [Show/Hide Targets](ターゲットの表示/非表 示) ボタン
- 9. 選択されている生検デバイス
- 10. ターゲットセット
- 11. ステータスインジケータ

図 *53: [Biopsy]*(生検)タブの画面に表示された機能ボタン とデータ(側方ニードルアプローチの場合)

第 5 章: Biopsy(生検)

#### 図の凡例

- 1. [**Create Target**](ターゲットの作成)ボタンでは、ターゲットポイントを割り当て、 ターゲットセット(項目 10)内にターゲットアイコンを作成できます。ターゲットの 割り当て後にこのボタンを再度クリックすると、そのターゲットが確定し、そのター ゲット座標が生検コントロールモジュールに送信されます。
- 2. [**Reject Target**](ターゲットの却下)ボタンでは、未確定のターゲットを選択し、タ ーゲットアイコンのリストから削除できます。
- 3. [**Resend Target**](ターゲットの再送信)ボタンでは、選択したターゲット座標を生検 コントロールモジュールに再送信できます。
- 4. [**Project Target**](ターゲットの投影)ボタンでは、追加のステレオペア上で選択した ターゲットをプレビュー画面に表示できます。
- 5. [**Delete Target**](ターゲットの削除)ボタンでは、確定済みのターゲットを選択し、 ターゲットアイコンのリストから削除できます。
- 6. [**Move Z-Target Up**](ターゲット Z 軸上方向移動)ボタンでは、ニードルの最終位置 を胸部プラットフォームから離し、病変のグラフィックを下へずらすことができます。 それに応じて安全域の値が変更されます。
- 7. [**Move Z-Target Down**](ターゲット Z 軸下方向移動)ボタンでは、ニードルの最終 位置を胸部プラットフォームに近づけ、病変のグラフィックを上へずらすことができ ます。それに応じて安全域の値が変更されます。
- 8. [**Show/Hide Targets**](ターゲットの表示/非表示)ボタンでは、ターゲットリスト内 のすべてのターゲットアイコンを表示/非表示にすることができます。
- 9. [**Device**](デバイス)ドロップダウンメニューでは、取り付けた生検デバイスの名前 を選択・表示することができます。

## 警告:

### **[Biopsy]**(生検)タブで選択したデバイスがシステムに取り付けられているデバ イスと異なる場合、患者が負傷するおそれがあります。

### 注記

お使いの生検デバイスの名前がドロップダウンメニューに表示されない場合は、テクニ カルサポートにご連絡ください。当該デバイスの仕様データは、必ずサービスエンジニ アに入力させてください。

第 5 章: Biopsy(生検)

- 10. [Target Set] (ターゲットセット) ボタンでは、現在のセッションで割り当て済みま たは確定済みの生検ターゲットをすべて表示できます。ターゲット(ポイント)は合 計 6 個まで作成できます。ターゲットセット内をスクロールするには、左右の矢印キ ーを使用します。
	- a. 「1」と表示されたターゲット 「1」は割り当てられ確定されたターゲットの番 号です(作成順に基づく)。ターゲットを囲む黄色の枠は、生検コントロールモ ジュールでアクティブなターゲットであることを表します。十字線の点が 1 つで あれば、シングルポイントターゲットであることを意味します。アスタリスク(\*) は、ターゲット座標が作成後に生検コントロールモジュールで変更されたことを 示します。
	- b. 「2」と表示されたターゲット 「2」は割り当てられ確定されたターゲットの番 号です(作成順に基づく)。十字線の中に複数の点がある場合は、マルチパス機 能(「マルチパスを使用した病変のターゲット設定 『[64](#page-75-0)ページ 』」を参照)に よって作成された複数ポイントターゲットであることを示します。
	- c. 番号のないターゲット 番号がない場合、座標は割り当てられただけで未確定で あること、つまり[**Create Target**](ターゲットの作成)ボタンがまだ再クリック されていないことを示します。十字線の点が 1 つであれば、シングルポイントタ ーゲットであることを意味します。ターゲットアイコンが押し下げられた状態の 場合は、ユーザーインターフェイスでアクティブなターゲットであることを示し ます。

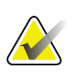

注記

マルチパスターゲットアイコン上の座標は中心点を表します。すべてのポイントの座標 を表示するには、ターゲットアイコンを右クリックし続けます。

- 11. [Status Indicators] (ステータスインジケータ)は、以下の距離情報を示します。
	- 生検パドルからアパーチャ上部までの距離
	- アパーチャの中心からターゲットまでの距離
	- ニードルの先端(ファイア後)から胸部プラットフォームまでの距離
	- 生検パドルからニードルの先端までの距離

距離インジケータフィールドは、ニードルの動きに応じて色が変わります。

- 紫は処置を安全に実行できることを表します。
- 赤は現在の座標が安全域を越えていることを表します。
- 黄色は安全限界に近づいているという警告です。

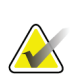

注記

*Affirm* システム用にターゲットをアクティブにするには、ターゲットセットからターゲ ットアイコンを選択し、[**Resend**](再送信)ボタンをクリックしてください。

### **5.4 定位 2D 病変ターゲット設定**

# **AV**

画像内の関心領域を拡大表示するには、[Tools](ツール)タブまたは[View Actual Pixels] (実画素の表示)ボタンから[Zoom](ズーム)ツールを選択してください。

### 注記

注記

画像内で病変検出の妨げとなる検査データは、[Tools](ツール)タブの画面の [Information] (情報) アイコンをクリックして非表示にしてください。

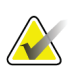

K

### 注記

注記

注記

ターゲット設定の全体的な精度は、生検ガイダンスモジュールと生検デバイスの両方の ターゲット設定精度によって決まります。生検デバイスの使用時にターゲット座標から の最大偏差が両サイドから 2 mm を超えることはありません。

1. [**Accept**](承認)ボタンを選択して、ステレオ画像を保存します。

生検デバイスが結像領域の外側にあることを確認してください。

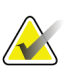

サービス担当者に依頼することにより、新しい画像が自動的に承認されるように設定で きます。

- 2. 一方のステレオ画像で、病変の関心領域をクリックします。
- 3. もう一方のステレオ画像をクリックしたうえで、病変の関心領域をクリックします。
- 4. [**Create Target**](ターゲットの作成)ボタンを選択して、ターゲットを保存します。 新しいターゲットを作成するたびに、アクティブなターゲットセットが自動的に生検 コントロールモジュールに送信されます。
- 5. 複数のターゲット(最大6個)を作成するには、上記の手順を繰り返します。

### 注記

生検コントロールモジュールの[*Target Guidance*](ターゲットガイダンス)画面に表示さ れるターゲットは、最後に作成されたターゲットです。[*Select Target*](ターゲットの選 択)画面に表示されるターゲットまたはターゲットセットは、最後に生検コントロール モジュールへ送信されたターゲットまたはターゲットセットです。

### 注記

**KAN** 

病変にターゲットを設定するには、スカウト画像といずれかのステレオ画像も使用でき ます。
#### <span id="page-72-0"></span>**5.4.1 生検デバイスの位置の確認**

- 1. ニードルが正しい位置にあることを確認する必要がある場合は、プレファイア画像を 取得します。
	- ニードルの位置を確認します。
	- 必要に応じて、位置を調整します。
- 2. 生検デバイスを作動させます。
- 3. 必要に応じて、ポストファイア画像を取得します。
	- ニードルの位置を確認します。
	- 必要に応じて、位置を調整します。
- 4. 必要に応じて、取り付けた生検デバイスで試料を採取します。
- 5. 必要に応じて、手技後の画像を取得します。

### **5.5 トモシンセシスガイダンスでの病変のターゲット設定**

トモシンセシスガイド下の手技用に病変のターゲットを設定するには、トモシンセシスお よび生検用のシステムライセンスが必要です。

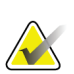

生検デバイスが結像領域の外側にあることを確認してください。

#### 注記

注記

ターゲット設定の全体的な精度は、生検ガイダンスモジュールと生検デバイスの両方の ターゲット設定精度によって決まります。生検デバイスの使用時にターゲット座標から の最大偏差が両サイドから 2 mm を超えることはありません。

- 1. トモシンセシスによるターゲット(スカウト)画像を撮影します。
	- システムが自動承認に設定されている場合は、トモシンセシスによるターゲット (スカウト)画像が短くシネ再生された後で、画像が自動承認されます。
	- 自動承認に設定されていない場合は、一連のスライスが 2 回再生された後で(ま たは 2 回目のシネ再生が終了する前に[**Accept**](承認)ボタンを押した場合に) シネ再生が停止します。
- 2. トモシンセシスによるターゲット(スカウト)画像のスライス間をスクロールホイー ルでスクロールし、最良の病変ビューを見つけます。
- 3. その病変をクリックします。
	- 選択したスライスの横のスライスインジケータに破線が表示されます。
	- クリックした位置でターゲットの X 値、Y 値、Z 値が自動的に特定されます。
- 4. [**Create Target**](ターゲットの作成)ボタンを選択して、ターゲットを保存します。 アクティブなターゲットセットが自動的に生検コントロールモジュールに送信され ます。
- 5. 複数のターゲット(最大6個)を作成するには、手順 2~4を繰り返します。

#### 注記

生検コントロールモジュールの[*Target Guidance*](ターゲットガイダンス)画面に表示さ れるターゲットは、最後に作成されたターゲットです。[*Select Target*](ターゲットの選 択)画面に表示されるターゲットまたはターゲットセットは、最後に生検コントロール モジュールへ送信されたターゲットまたはターゲットセットです。

#### **5.5.1 生検デバイスの位置の確認**

- 1. ニードルが正しい位置にあることを確認する必要がある場合は、プレファイア画像を 取得します。
	- ニードルの位置を確認します。
	- 必要に応じて、位置を調整します。
- 2. 生検デバイスを作動させます。
- 3. 必要に応じて、ポストファイア画像を取得します。
	- ニードルの位置を確認します。
	- 必要に応じて、位置を調整します。
- 4. 必要に応じて、取り付けた生検デバイスで試料を採取します。
- 5. 必要に応じて、手技後の画像を取得します。

#### <span id="page-74-0"></span>**5.5.2 ポストファイアスカウト画像へのターゲットの投影**

プレファイアトモシンセシスターゲット(スカウト)からポストファイアトモシンセシス ターゲット(スカウト)へターゲットを投影するには、次の手順に従います。

- 1. プレファイアトモシンセシスターゲット(スカウト)のサムネイルを選択します。画 像が画像表示モニタの 2 アップ画面の下側に表示されます。
- 2. ポストファイアトモシンセシスターゲット(スカウト)のサムネイルを選択します。 画像が 2 アップ画面の下側に表示されます。
- 3. 生検オプション領域の[**Project Target**](ターゲットの投影)ボタンを選択します。プ レファイアターゲットがポストファイアトモシンセシスターゲット (スカウト)上に 表示されます。

第 5 章: Biopsy(生検)

#### **5.6 マルチパスを使用した病変のターゲット設定**

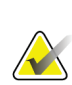

マルチパス機能は、側方アームと併用することはできません。

注記

注記

ターゲット設定の全体的な精度は、生検コントロールモジュールと生検デバイスの両方 のターゲット設定精度によって決まります。生検デバイスの使用時にターゲット座標か らの最大偏差が両サイドから 2 mm を超えることはありません。

マルチパス機能を使用すると、元のターゲットからすべて等距離にある(最大5mm)オ フセットターゲットポイントを最大 5 つまで自動的に生成できます。

マルチパス機能は、ステレオ生検画像とトモシンセシス生検画像のどちらでも使用でき ます。

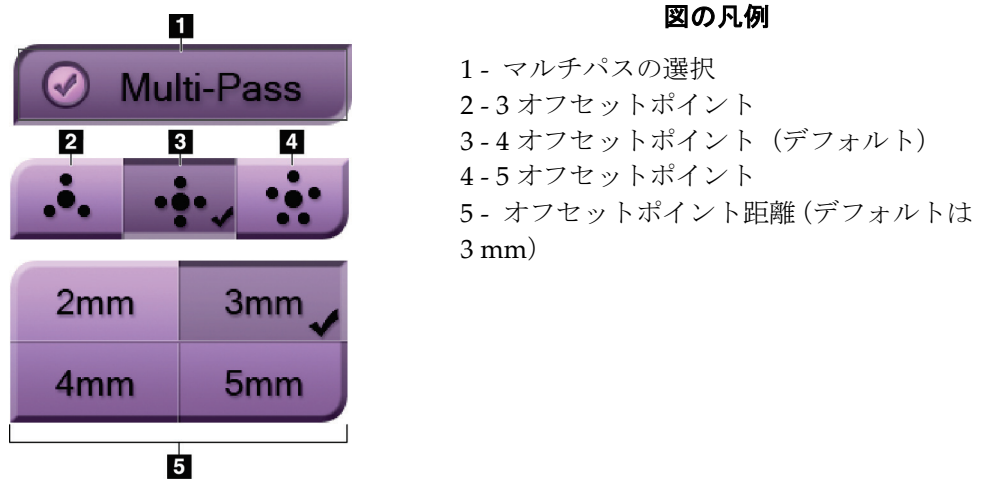

図 *54:* マルチパスオプション

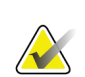

注記

生検デバイスが結像領域の外側にあることを確認してください。

- 1. ステレオペアまたはトモシンセシス画像を取得します。
- 2. 病変の関心領域を指定します。2 枚のステレオ画像(またはトモシンセシス画像のう ち最良のスライス)上の病変をクリックします。
	- ターゲットポイントの周囲に十字線の付いた円が表示されます。
	- この病変でターゲットの X 値、Y 値、Z 値が特定されます。
	- 6トモシンセシス画像) 選択したスライスの横のスライスインジケータにライン が表示されます。

第 5 章: Biopsy(生検)

- 3. [**Create Target**](ターゲットの作成)ボタンを選択します。ターゲットのリストにタ ーゲット座標アイコンが表示されます。
- 4. [Multi-Pass] (マルチパス) ボタンを選択します。
- 5. 中央のターゲットポイントの周囲に設定する必要のあるオフセットターゲットポイ ントの数(3、4、または 5)を選択します。

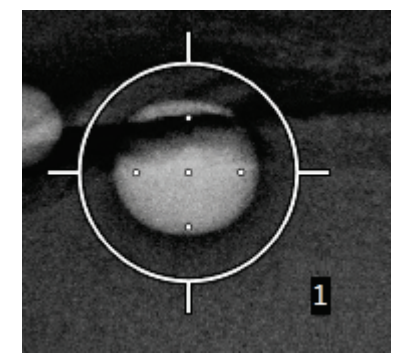

図 *55:* 中央のターゲットポイントの周 囲に設定された *4*個のオフセットターゲ ットポイント

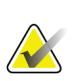

注記

中央のターゲットポイントがターゲットポイントの総数に含まれることに注意してく ださい。たとえば、オフセットターゲットポイント数として「4」を選択した場合は、 合計 5 個のターゲットポイントが生成されます。

6. 中央のターゲットポイントから自動生成されるオフセットターゲットポイントまで の距離を 2 mm、3 mm(デフォルト)、4 mm、5 mm の中から選択します。

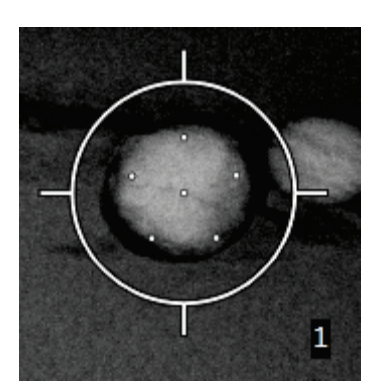

図 *56: 3 mm* の間隔で生成されたオフ セットポイント

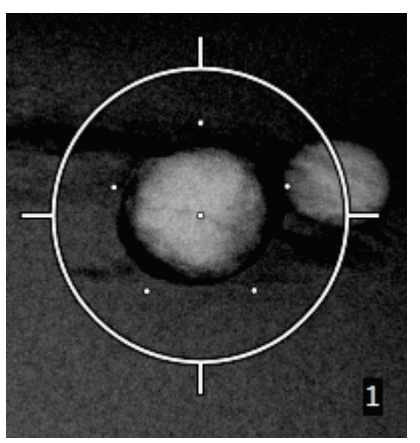

図 *57: 5 mm* の間隔で生成されたオフ セットポイント

#### **Affirm 胸部生検ガイダンスシステムユーザーガイド**

第 5 章: Biopsy(生検)

ターゲットを選択または選択解除すると、ターゲットの十字線パターンが変わります。 次の図を参照してください。

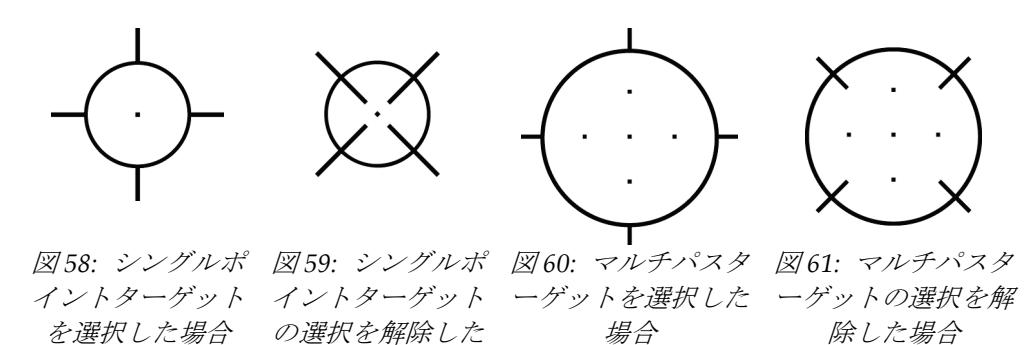

7. [**Create Target**](ターゲットの作成)ボタンを選択して、マルチパスターゲットを承 認します。このターゲットがターゲットセットにおけるアクティブターゲットアイコ ンとなり、その座標が生検コントロールモジュールに送信されます。

場合

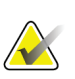

注記

注記

マルチパスターゲットアイコン上の座標は中心点を表します。すべてのポイントの座標 を表示するには、ターゲットアイコンを左クリックし続けます。

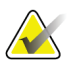

一度に最大 6 個のターゲットポイントを生成できます。ターゲットセットの作成中、タ ーゲットポイントの数が増えるに従い、割り当てられるターゲットポイントのバランス に応じて、使用可能なマルチパスオプションが変わります。たとえば、ターゲットポイ ントを 1 個作成済みの場合、マルチパスオプションとして使用できるのは「3 オフセッ トターゲット」と「4 オフセットターゲット」のみとなります。1 個の既存ターゲット ポイントとの合計が 6 以下となるオプションは、「3 オフセットターゲット」と「4 オ フセットターゲット」だけであるためです。

第 5 章: Biopsy(生検)

- 8. ターゲットポイントの生検順序は次のようになります。
	- 十字線が付いた円の右下に表示される番号がターゲットセットの順序を表し ます。最初のターゲットの番号は「1」であり、2 番目のターゲットの番号は 「2」となります。次の図を参照してください。

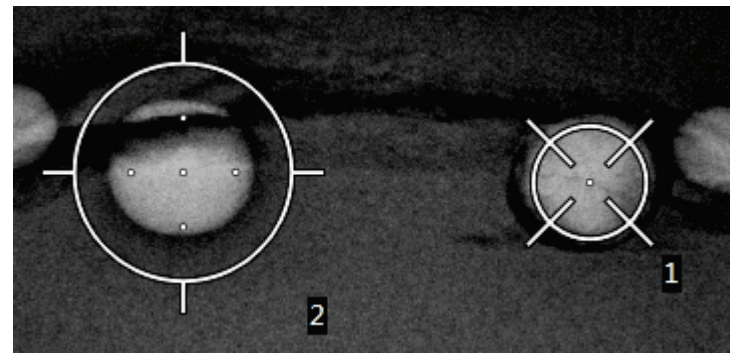

図 *62:* ターゲットセットの生検順序

• マルチパスターゲット内の順序は中心のターゲットポイントから始まります。 その次が中心から 12 時の位置にあるオフセットポイントであり、そこから反 時計回りに進みます。次の図を参照してください。

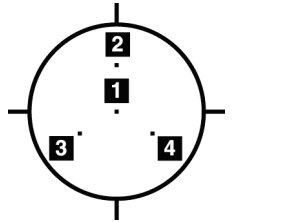

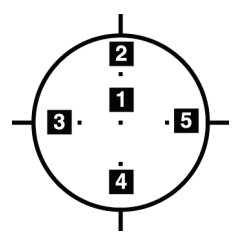

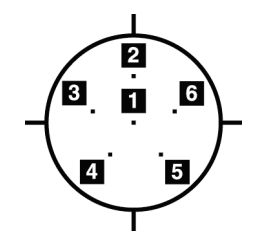

図 *63: 3* オフセットタ 図 *64: 4* オフセットター ーゲットの生検順序 ゲットの生検順序

図 *65: 5* オフセットター ゲットの生検順序

9. 生検デバイスの位置を確認します(「生検デバイスの位置の確認 『[61](#page-72-0)ページ 』」を 参照)。必要に応じて、ポストトモシンセシススカウト画像上のターゲットを確認し ます(「ポストファイアスカウト画像へのターゲットの投影『[63](#page-74-0)ページ 』」を参照)。

#### **5.7 生検後の処置**

- 1. 生検部位マーカーを入れます(必要な場合)。
- 2. 生検デバイスを胸部から離します。
- 3. 必要に応じて画像を取得します。
- 4. 圧迫を解除します。

### **5.8 ステレオペア画像の印刷**

[*Print*](印刷)画面のサムネイル領域からステレオペアを選択すると、画像モードボタン が変わります。[*Print*](印刷)画面の使用方法は、撮像システムのユーザーガイドを参照 してください。

- [-15]ボタンを選択すると、それに対応するステレオ画像が表示領域に表示されます。
- [+15]ボタンを選択すると、それに対応するステレオ画像が表示領域に表示されます。
- 中央のボタンを選択すると、2 枚の画像を上下(+15°で撮影した画像が上、-15°で撮 影した画像が下)に並べたフィルムが作成されます。

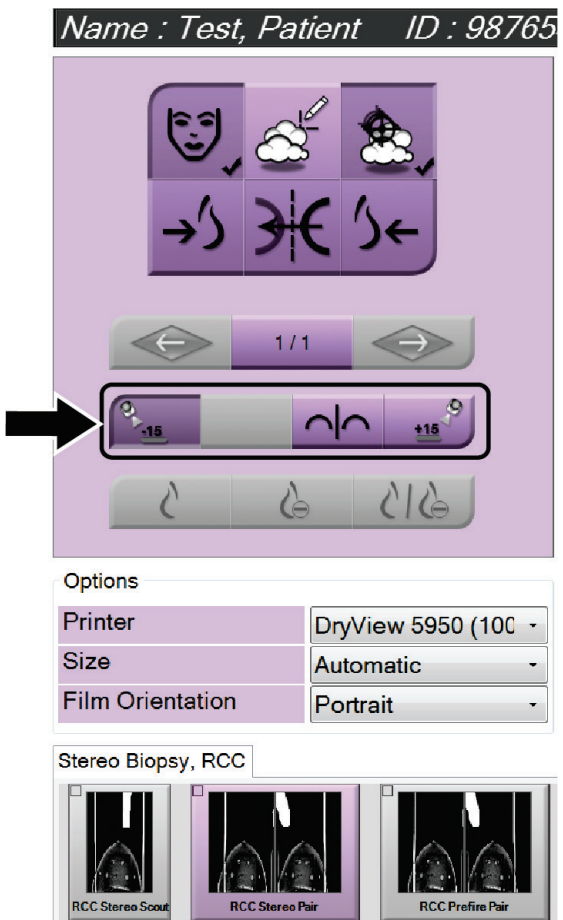

図 *66:* ステレオペアの*[Print]*(印刷)画面

第 6 章: Quality Control(品質管理)

# **6:Quality Control(品質管理) 第6章**

MQSA には、介入手技(胸部生検など)の要件がありません。胸部生検のために ACR 認 定を受けている施設では、品質管理の方法について、『1999 ACR Stereotactic Breast Biopsy Quality Control Manual』(1999 ACR 定位胸部生検品質管理マニュアル)を参照 してください。ACR 認定を求めている施設では、『1999 ACR Stereotactic Breast Biopsy Quality Control Manual』(1999 ACR 定位胸部生検品質管理マニュアル)を参照して、 品質管理プログラムを開始してください。

米国外では、現地の要件(EUREF ガイドラインなど)に従って、胸部生検システムの品 質管理プログラムを作成してください。

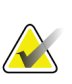

注記

CNR 補正係数については『生検に関する *CNR* 補正 『[91](#page-102-0)ページ 』』を参照してくださ い。

#### **6.1 必要な品質管理手順**

正しいシステム操作には、以下の手順が必要です。

表 *7:* 必要な手順

| テスト                                   | 周波数   |
|---------------------------------------|-------|
| QAS テスト(標準ニードルアプローチの場合) 1日1回 - 臨床使用の前 |       |
| QAS テスト(側方ニードルアプローチの場合) 1日1回 - 臨床使用の前 |       |
| └ ジオメトリ較正                             | 半年に1回 |

### **6.2 QAS テスト**

システムの使用予定日には、必ずこのテストを 1 回実施し、システムの精度を確認してく ださい。結果は *QAS* テストチェックリスト 『[93](#page-104-0)ページ 』に記録してください。

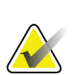

注記

QAS テストは、自動 C アームステレオモードまたは手動 C アームステレオモードで実 施します。これらのモードの詳細については、「*C* アームステレオモード『[53](#page-64-0)ページ 』」 を参照してください。

第6章: Quality Control (品質管理)

#### **6.2.1 QAS テスト(標準ニードルアプローチの場合)**

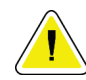

注意: **QAS** ニードルファントムを使用する場合は、ニードルを伸ばさないでください(ただ し、それが生検ガイダンスモジュールに装着されており、かつ同モジュールが **C** アーム に取り付けられている場合は、その限りではありません)。

- 1. Affirm システムが正しく取り付けられていることと、すべてのパドルが取り外されて いることを確認します。
- 2. 撮影ワークステーションで、[*Select Patient*](患者の選択)画面の[**Admin**](管理)ボ タンを選択します。
- 3. [*Admin*](管理)画面の[**QAS**]ボタンを選択します。

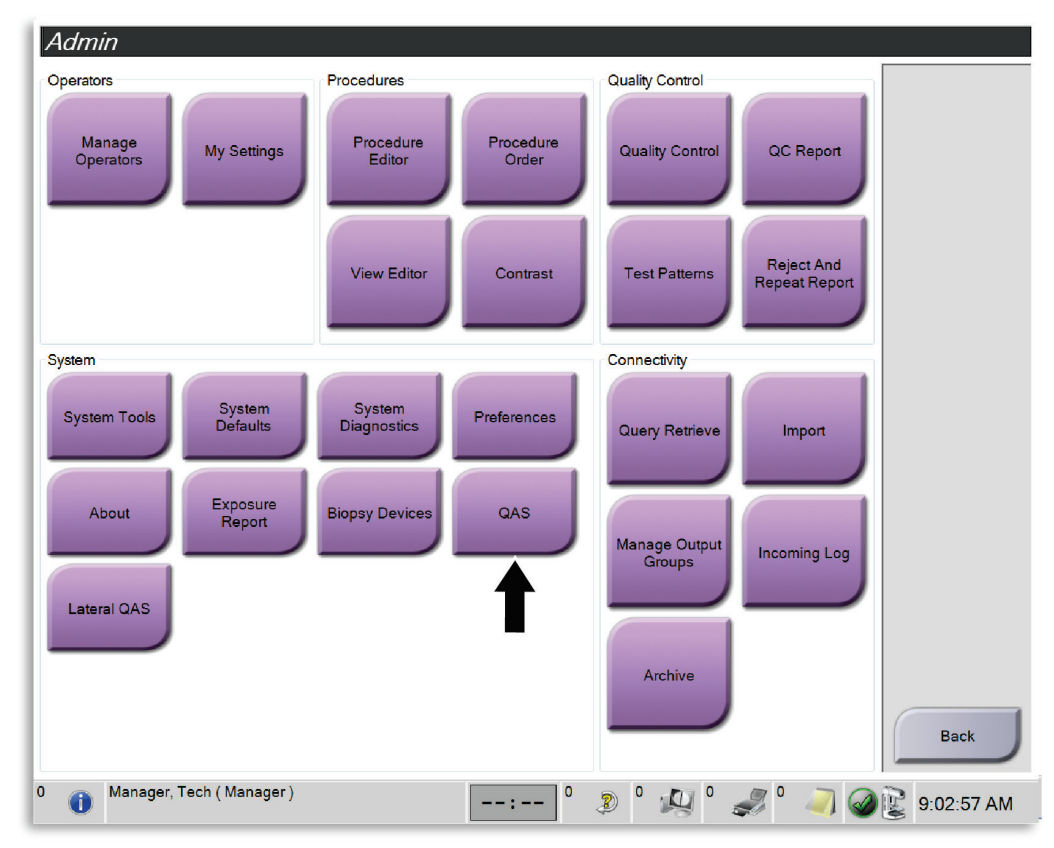

図 *67: [Admin]*(管理)画面の*[QAS]*ボタン

第 6 章: Quality Control(品質管理)

*QAS* 画面が開きます。QAS ファントムをインストールするように指示するダイアロ グボックスが表示され、テストの座標の位置が示されます。

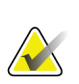

注記

このダイアログボックスは、QAS 「ニードル」を取り付けるよう指示しますが、QAS ファントムに言及しています。

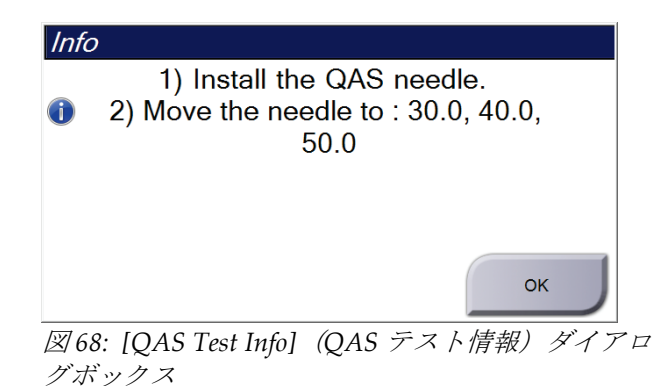

- 4. QAS ファントムを取り付けます。(ニードルを使用する QAS ファントムの場合は、 ニードルを完全に延ばしてください)。
- 5. [Info](情報)ダイアログボックスで[**OK**]を選択します。
- 6. [*QAS*]画面の[**Biopsy**](生検)タブを選択します。[Device](デバイス)フィールドに [**Affirm QAS**]と表示されていることを確認します。

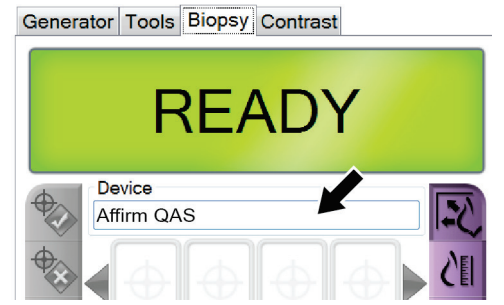

図 *69: [Biopsy]*(生検)タブの*[Device]*(デ バイス)フィールド

- 7. 生検コントロールモジュールの右側または左側にある対になったモーター始動ボタ ンを押し続けます。QAS ファントムが事前にプログラムされた X および Y 位置まで 自動的に移動します。
- 8. 生検コントロールモジュールの画面で[Diff](差分)の行の値が 3 つすべての列で「0.0」 と表示されるよう、生検デバイス押し出し/引き戻しノブを回して調整します。

第 6 章: Quality Control(品質管理)

- 9. [*QAS*]画面で、手動照射モード、25 kV、30 mAs、ロジウムフィルタを選択します。 (ニードルを使用する QAS ファントムの場合は、[*QAS*]画面で、手動照射モード、 25 kV、10 mAs、ロジウムフィルタを選択してください。)
- 10. 手技のビューの画像を取得し、承認します。QAS 手順の実行中には自動承認機能が 有効にならず、QAS ファントムのターゲットは自動的に設定されます。
- 11. [**Create Target**](ターゲットの作成)ボタンを選択して、ターゲットを生検コントロ ールモジュールに送信します。生検コントロールモジュールの[Diff](差分)の行で、 ターゲット座標の X 値、Y 値、および Z 値の各差分が±1 mm 以内であることを確認 します。

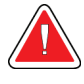

警告:

警告:

ターゲット座標が**± 1 mm** 以内にない場合は、テクニカルサポートに連絡してく ださい。システムを調整しないでください。テクニカルサポートから **Affirm** シ ステムが使用可能であると報告を受けるまで、**Affirm** システムを使用して生検 術を実施しないでください。

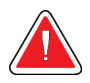

#### ユーザーまたはサービスエンジニアは、問題を修正してからシステムを使用す る必要があります。

- 12. 未照射のすべてのビューについて、手順 10 および 11 を繰り返します。
- 13. 取り込みワークステーションで、[**End QC**](QC の終了)ボタンを選択します。
- 14. 生検コントロールモジュールで[**Home Position**](ホーム位置)ボタン(左右いずれ か)を選択して、QAS ファントムを脇に寄せます。
- 15. QAS ファントムを取り外します。

第6章: Quality Control (品質管理)

#### **6.2.2 QAS テスト(側方ニードルアプローチの場合)**

- 1. Affirm システムが正しく取り付けられていることと、すべてのパドルが取り外されて いることを確認します。
- 2. 取り込みワークステーションで、[*Admin*](管理)画面に移動します。
- 3. [**LateralQAS** ](側方 QAS)ボタンを選択します。

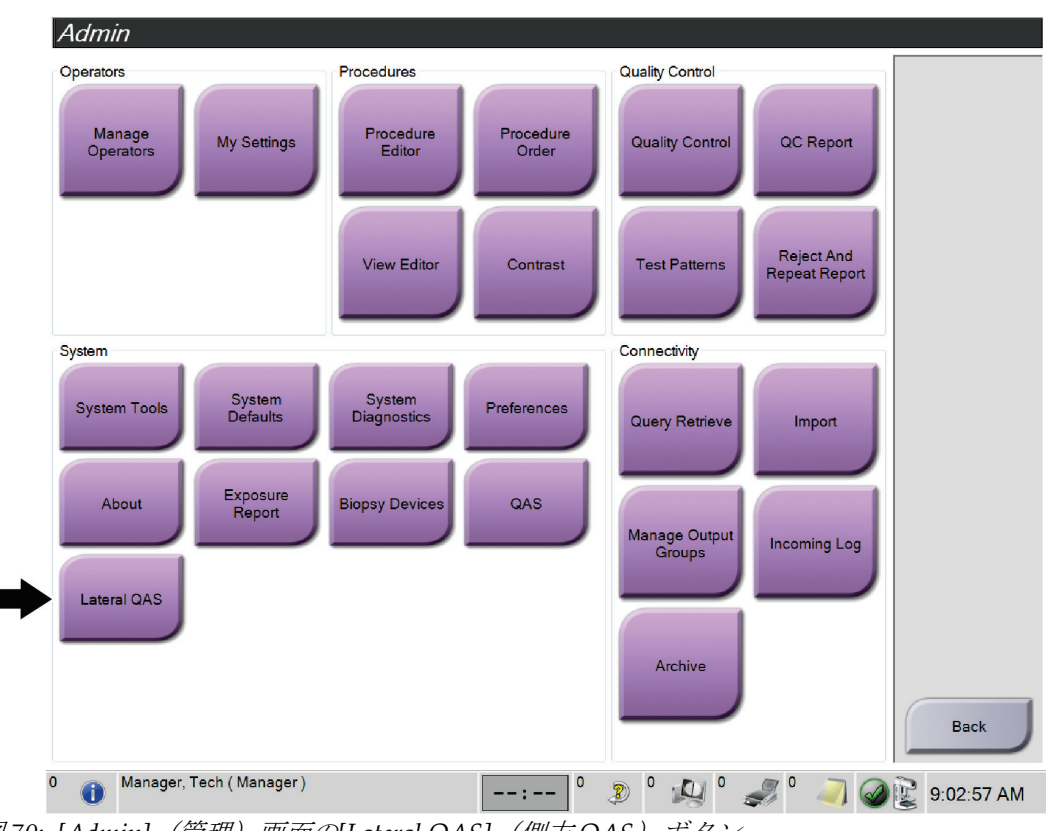

図 *70: [Admin]*(管理)画面の*[Lateral QAS]*(側方 *QAS*)ボタン

第 6 章: Quality Control(品質管理)

*QAS* 画面が開きます。QAS ファントムをインストールするように指示するダイアロ グボックスが表示され、テストの座標の位置が示されます。

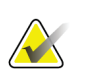

注記

このダイアログボックスは、QAS 「ニードル」を取り付けるよう指示しますが、QAS ファントムに言及しています。

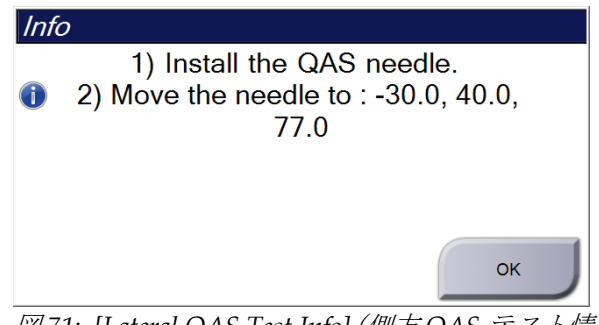

図 *71: [Lateral QAS Test Info]*(側方 *QAS* テスト情報) ダイアログボックス

- 4. Affirm システムの左側に側方アームと側方アーム用 QAS ファントムを取り付けます。
- 5. [Info](情報)ダイアログボックスで[**OK**]を選択します。
- 6. [*QAS*]画面の[**Biopsy**](生検)タブを選択します。[Device](デバイス)フィールドに [Affirm Lateral QAS] (Affirm 側方 QAS) と表示されていることを確認します。

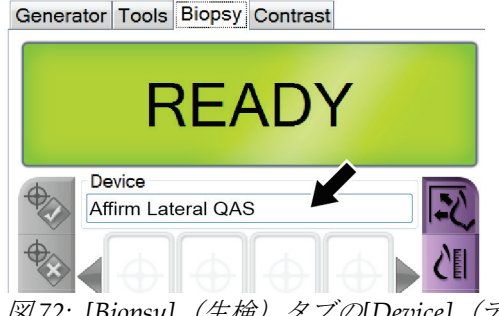

図 *72: [Biopsy]*(生検)タブの*[Device]*(デ バイス)フィールド

- 7. 生検コントロールモジュールの右側または左側にある対になったモーター始動ボタ ンを押し続けます。QAS ファントムが事前にプログラムされた X および Y 位置まで 自動的に移動します。
- 8. 生検コントロールモジュールの画面で[Diff](差分)の行の値が 3 つすべての列で「0.0」 と表示されるよう、生検デバイス押し出し/引き戻しノブを回して調整します。

第 6 章: Quality Control(品質管理)

- 9. 側方アームキャリッジアセンブリを、生検コントロールモジュールに表示されている 「Lat X」値(通常、この値は「100」です)に移動します。値には、側方アームの上 部スケールを使用します。
- 10. [*QAS*]画面で、手動照射モード、25 kV、30 mAs、ロジウムフィルタを選択します。
- 11. 手技のビューの画像を取得し、承認します。QAS 手順の実行中には自動承認機能が 有効にならず、QAS ファントムのターゲットは自動的に設定されます。
- 12. [**Create Target**](ターゲットの作成)ボタンを選択して、ターゲットを生検コントロ ールモジュールに送信します。生検コントロールモジュールの[Diff](差分)の行で、 ターゲット座標の X 値、Y 値、および Z 値の各差分が±1 mm 以内であることを確認 します。

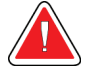

### 警告:

警告:

ターゲット座標が**± 1 mm** 以内にない場合は、テクニカルサポートに連絡してく ださい。システムを調整しないでください。テクニカルサポートから **Affirm** シ ステムが使用可能であると報告を受けるまで、**Affirm** システムを使用して生検 術を実施しないでください。

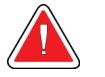

#### ユーザーまたはサービスエンジニアは、問題を修正してからシステムを使用す る必要があります。

- 13. このアプローチ側で未照射のすべてのビューについて、手順 11 および 12 を繰り返し ます。
- 14. Affirm システムの右側に側方アームを取り付け直します。手順 5~13 を繰り返します。
- 15. 取り込みワークステーションで、[End QC] (QC の終了) ボタンを選択します。
- 16. 生検コントロールモジュールで[**Home Position**](ホーム位置)ボタン(左右いずれ か)を選択して、QAS ファントムを脇に寄せます。
- 17. 側方アームを取り外します。

### <span id="page-87-0"></span>**6.3 ジオメトリ較正**

ジオメトリ較正は、半年ごとに実施する必要があります。実施するときは、システムに付 属の専用ファントムを使用してください。

#### **6.3.1 ジオメトリ較正の手順**

- 1. 較正ファントムが損傷していないか点検します。
- 2. 撮影ワークステーションで、[**Admin**](管理)>[**Quality Control**](品質管理) >[**Technologist**](技師)タブ>[**Geometry Calibration**](ジオメトリ較正)を選択し ます。
- 3. [**Start**](開始)を選択します。
- 4. 画面上の指示に従って所定の撮影を行います。既定の撮影法は変更しないでください。
- 5. [**Accept**](承認)を選択して画像を承認します。ジオメトリ較正が正常に完了した旨 のメッセージが表示されたら、[**OK**]をクリックします。
- 6. [**End Calibration**](較正の終了)を選択します。

第 7 章: ケアおよびクリーニング

# **7:ケアおよびクリーニング 第7章**

#### **7.1 一般情報**

システムおよびアクセサリーのうち患者に触れる部分は、検査のたびにあらかじめ消毒剤 でクリーニングしてください。

### **7.2 予防保守計画**

#### **Affirm 乳房生検ガイダンスシステム**

| 保守作業の説明                                 | 毎使用後         | 1日1回         | <u> 半</u> 年に1度 |
|-----------------------------------------|--------------|--------------|----------------|
| 使用後に生検パドルを消毒剤でクリーニングする。*                | $\mathbf{x}$ |              |                |
| 使用後に胸部プラットフォームを消毒剤でクリーニング<br>する。*       | $\mathbf{x}$ |              |                |
| 使用前に生検パドルに損傷がないか点検する。                   | $\mathbf{x}$ |              |                |
| 較正ファントムに損傷がないか点検する。                     | $\mathbf{x}$ |              |                |
| 使用前にすべてのケーブルについて摩耗や損傷がないか点<br>検する。      | $\mathbf{x}$ |              |                |
| Affirm システムが所定位置に固定されていることを確認<br>する。    | $\mathbf{x}$ |              |                |
| 使用前にニードルガイドが正しく取り付けられていること<br>を確認する。    | $\mathbf{x}$ |              |                |
| すべてのディスプレイがオンになることを確認する。                | $\mathbf{x}$ |              |                |
| 毎日システムを使用する前に、QAS 手順を一度実行する。            |              | $\mathbf{x}$ |                |
| ジオメトリ較正(「 <i>ジオメトリ較正 『76ペ</i> ージ 』」を参照) |              |              | $\mathbf{x}$   |
| *最新の推奨洗浄剤リストは、テクニカルサポートにお問い合わせください。     |              |              |                |

表 *8:* 放射線技師用の予防保守計画

 $\blacktriangledown$ 

注記 サービスエンジニア用の予防保守計画はサービスマニュアルにあります。

### **Affirm 胸部生検ガイダンスシステムユーザーガイド**

第 7 章: ケアおよびクリーニング

#### **側方アーム**

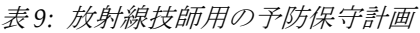

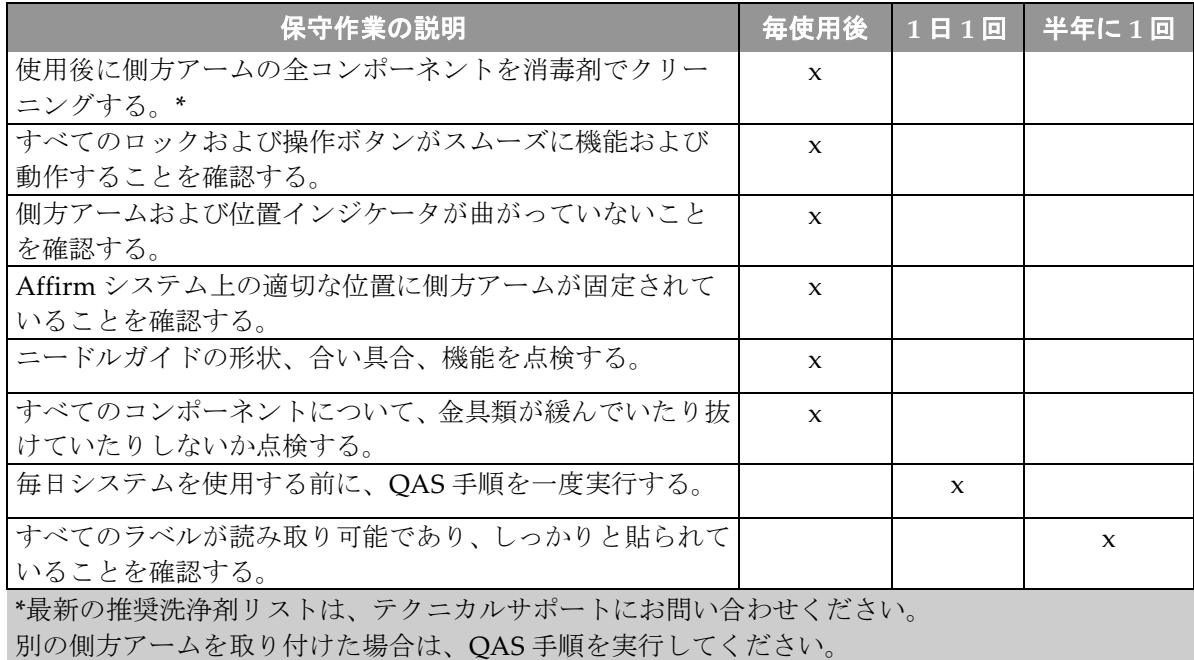

第 7 章: ケアおよびクリーニング

### **7.3 サービス予防保守計画**

#### 表 *10:* サービスエンジニア予防保守計画

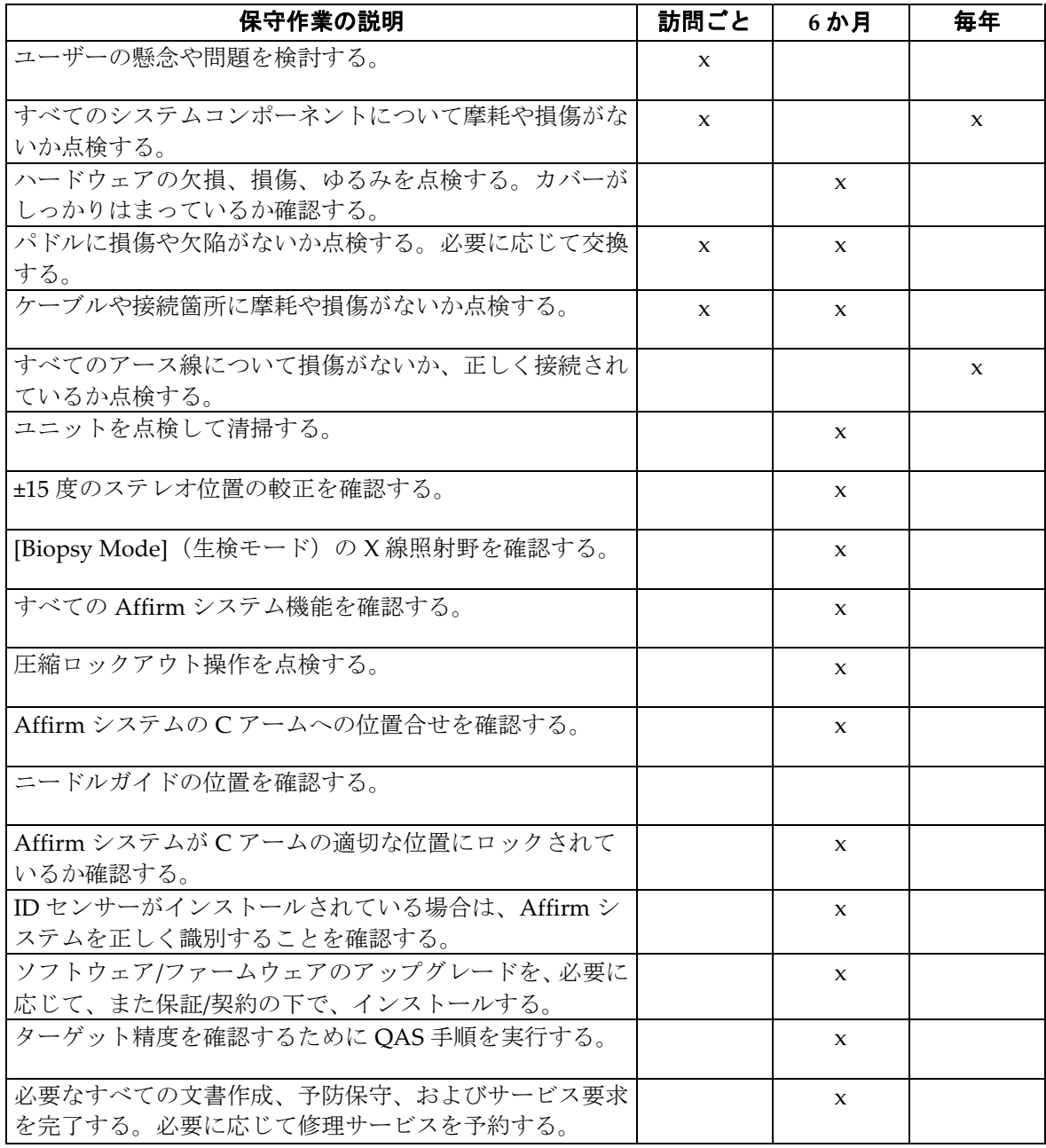

第7章: ケアおよびクリーニング

### **7.4 全体的なクリーニング**

糸くずの出ない布またはパッドを使用し、希釈した食器用洗剤を塗布します。

注意: できるだけ少量のクリーニング液を使用してください。クリーニング液が流れ落ちない ように注意してください。

洗剤と水だけでは汚れが落ちない場合は、次のいずれかを使用することを推奨します。

- 市販の塩素系漂白剤(通常は塩素 5.25%、水 94.75%)と水を 1:9 の割合で混合した塩 素系漂白剤の 10%溶液
- 市販のイソプロピルアルコール溶液(イソプロピルアルコール含有量 70%の溶液を希 釈せずに使用)
- 最大濃度 3%の過酸化水素水

上記いずれかの溶液を塗布した後、パッドを使用し、希釈した食器用洗剤を塗布して、患 者に触れる部分をクリーニングします。

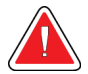

警告:

注意:

パドルが感染性を持つ可能性のある物質に触れた場合は、感染対策の担当者に 連絡し、パドルの汚染を除去してください。

#### 電子部品が損傷するため、システムに消毒スプレーを使用しないでください。

#### **7.4.1 生検コントロールモジュール画面のクリーニング方法**

LCD 画面のクリーニングに使用できる洗浄剤として、多くの製品が市販されています。 強力な化学成分、研磨剤、漂白剤、フッ化物、アンモニア、およびアルコールを含む洗浄 剤を使用していない製品を選択してください。洗浄剤のメーカーの指示に従ってくださ い。

第7章: ケアおよびクリーニング

#### **7.4.2 負傷または装置の損傷の防止**

腐食性の溶剤、研磨剤入りの洗浄剤、研磨剤は使用しないでください。プラスチック、ア ルミニウム、または炭素繊維に損傷を与えない洗浄剤や殺菌剤を選択してください。

強力洗浄剤、研磨剤入りの洗浄剤、高濃度のアルコールは使用しないでください。また、 メタノールはどのような濃度であっても使用しないでください。

装置の各部に対して蒸気滅菌や高温殺菌を行わないでください。

装置の内部に液体が入らないように注意してください。装置に洗浄スプレーや洗浄液を塗 布しないでください。必ず清潔な布を使用し、布に洗浄スプレーまたは洗浄液を付けてく ださい。システムの内部に液体が入った場合は、電源ケーブルを抜き、システムを点検し てから使用を再開してください。

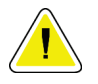

注意:

#### 誤った方法でクリーニングを行うと、装置の損傷、画像性能の低下、または感電の危険 の上昇を招くおそれがあります。

必ず使用する洗浄剤のメーカーの指示に従ってください。メーカーの指示には、塗布およ び接触時間、保管方法、拭き取り方法、防護服、保存可能期間、処分方法に関する説明や 注意事項も含まれます。これらの指示に従い、洗浄剤を最大限に安全かつ有効な方法で使 用してください。

付属書 A: システムの仕様

# **App endix A システムの仕様 付属書A**

### **A.1 Affirm システムの寸法**

重量 *6.8 kg*(*15* ポンド)

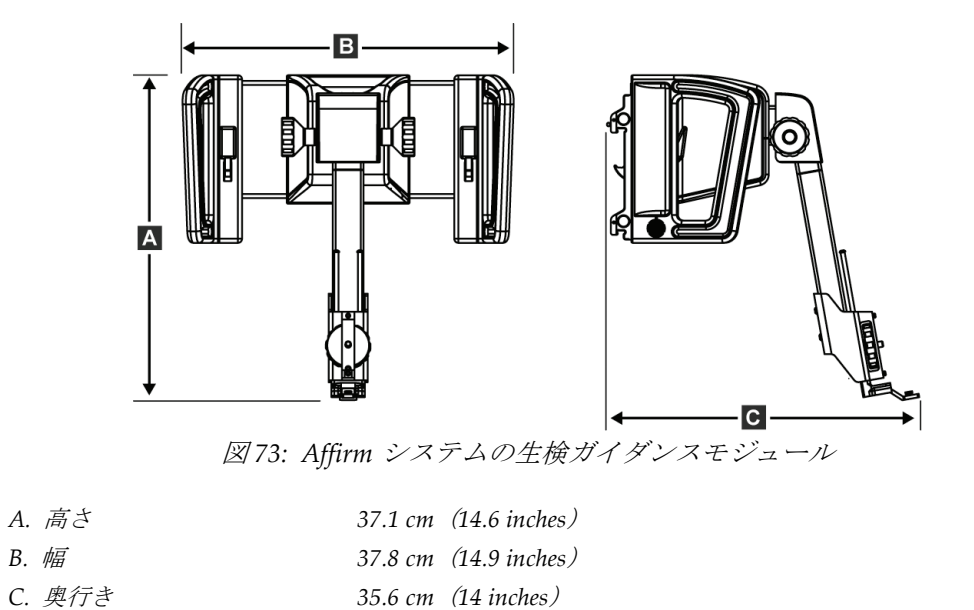

付属書 A: システムの仕様

### **A.2 側方アームの寸法**

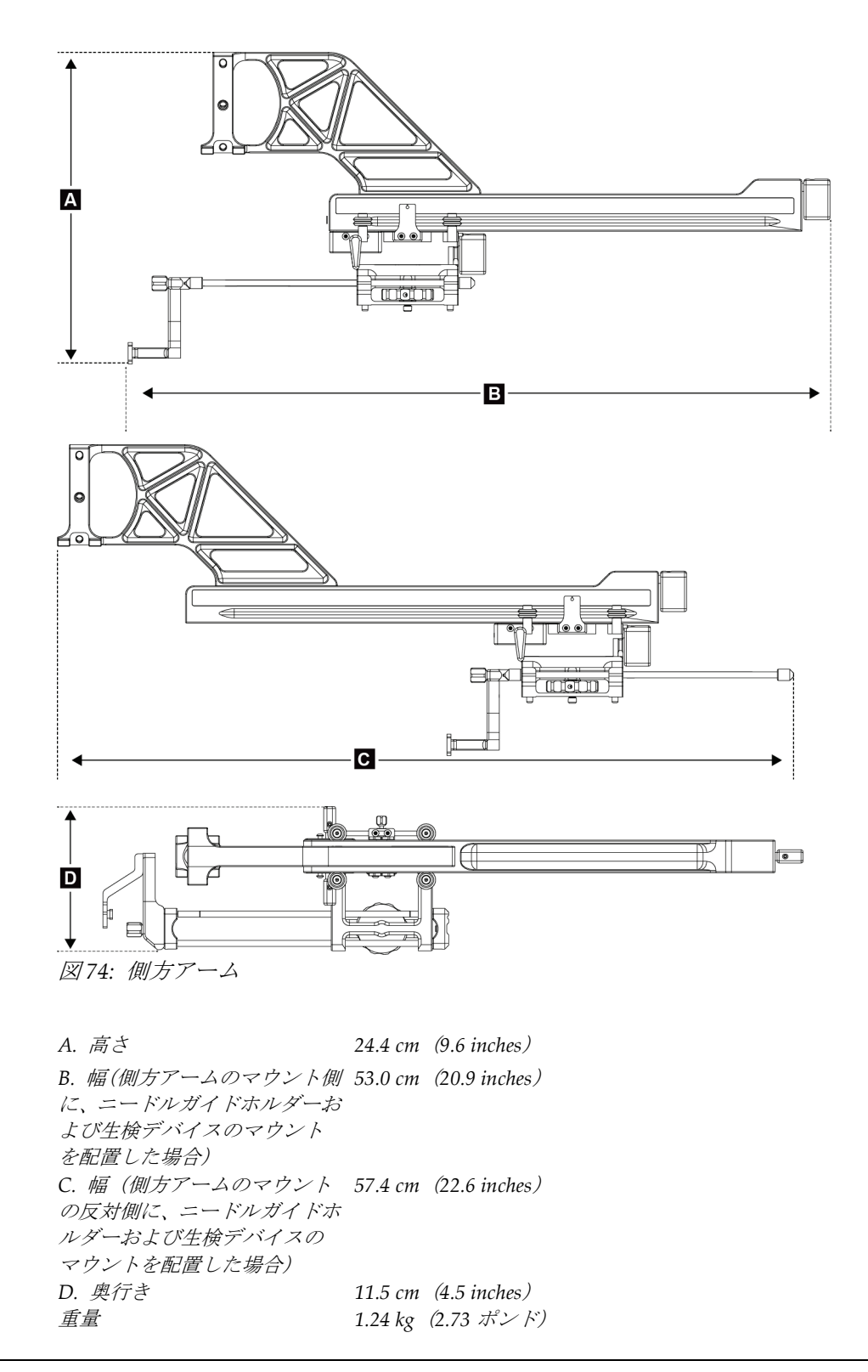

付属書 A: システムの仕様

### **A.3 Biopsy Guidance Module(生検ガイダンスモジュール)**

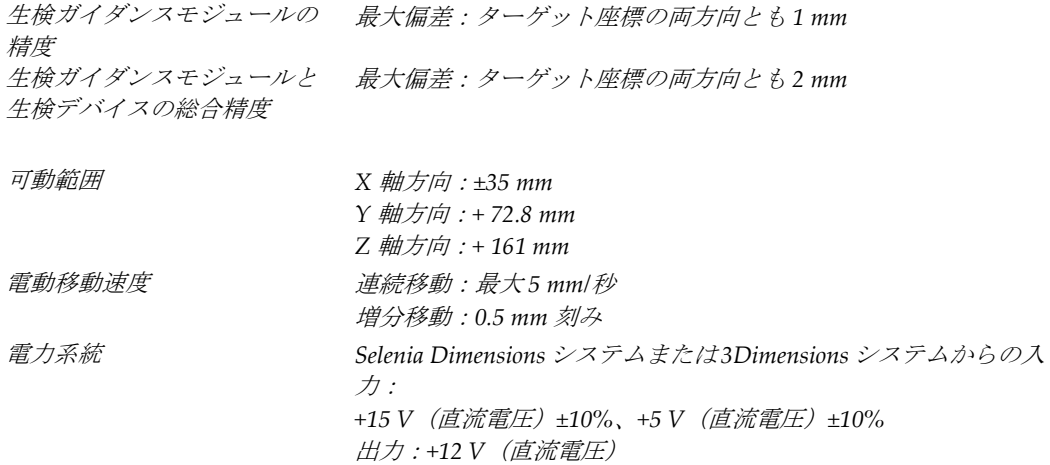

### **A.4 側方アーム**

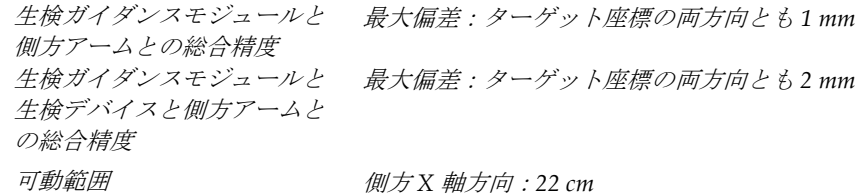

## **A.5 Biopsy Control Module(生検コントロールモジュール)**

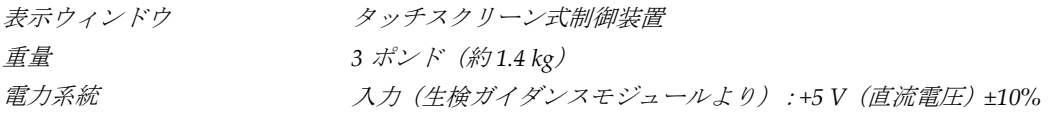

# **App endix B システムメッセージと警告 付属書B**

### **B.1 警告音**

| JJ                             |     |                  |         |
|--------------------------------|-----|------------------|---------|
| アクティビティ                        | 周波数 | 持続時間             | 繰り返しあり? |
| 雷源投入 :                         | 3   | $250 \text{ ms}$ | いいえ     |
| 安全域内でのニードル配置:                  |     | $50 \text{ ms}$  | はい      |
| 生検ガイダンスモジュールの較正/<br>設定、移動、ジョグ: |     |                  |         |
| I۰<br>操作が妨げられた場合               | 3   | $50 \text{ ms}$  | いいえ     |
| l.<br>操作に成功した場合                | 1   | $100 \text{ ms}$ | いいえ     |
| 各移動(ジョグなど)の開始:                 |     | $250 \text{ ms}$ | いいえ     |

表 *11: Affirm* システムの警告音

### **B.2 エラーメッセージ**

| エラーメッセージ                                | 対処法                                                                                        |
|-----------------------------------------|--------------------------------------------------------------------------------------------|
| [No Device Select]<br>(デバイスが未選択)        | 生検デバイスを選択してください。                                                                           |
| [No Paddle]<br>(パドルが未装着)                | 生検パドルを取り付けてください。                                                                           |
| [User is not logged in]<br>(ユーザーが未ログイン) | [Acquisition Workstation] (取り込みワークステーション) でログ<br>インします。                                    |
| [Unit is unlatched]<br>(装置が未ロック)        | 両方のロックレバーでロックしてください (「生検ガイダンスモジ<br>ュールの取り付け16ページ」の図を参照)。                                   |
| [Unknown Error]<br>(不明なエラー)             | 撮像システムのソフトウェアのタスクバーに表示されている<br>$1_{\cdot}$<br>[System Status](システムステータス)アイコンを選択してく<br>ださい。 |
|                                         | 2. メニューから[Clear All Faults] (すべての異常をクリア)を選<br>択してください。                                     |
|                                         | 3. それでもこのメッセージが表示される場合は、テクニカルサポ<br>ートにご連絡ください。                                             |
| [Unrecoverable Error]<br>(回復不能なエラー)     | テクニカルサポートにご連絡ください。ソフトウェアの再インスト<br>ールが必要です。                                                 |
| [Safety Margin<br>Infringement]         | 生検デバイスを安全域外に移動させてください。[Sound](サウン<br>ド) ボタンを押して警告音を止めてください。                                |
| (安全域に問題あり)                              |                                                                                            |

表 *12: Affirm* システムのエラーメッセージ

### **Affirm 胸部生検ガイダンスシステムユーザーガイド**

付属書 B: システムメッセージと警告

| エラーメッセージ                              | 対処法                                                                                          |  |
|---------------------------------------|----------------------------------------------------------------------------------------------|--|
| 較正が必要                                 | テクニカルサポートにご連絡ください。                                                                           |  |
| [Motion Fault] (動作の異常)                | 1.<br>撮像システムのソフトウェアのタスクバーに表示されている<br>[System Status] (システムステータス) アイコンを選択してく<br>ださい。          |  |
|                                       | 2. メニューから[Clear All Faults] (すべての異常をクリア)を選<br>択してください。このエラーの原因に関するメッセージが別途<br>表示されることがあります。  |  |
|                                       | 3. それでも[Motion Fault] (動作の異常) メッセージが表示される<br>場合は、テクニカルサポートにご連絡ください。                          |  |
| [Comm Error]<br>(Commエラー)             | 撮像システムのソフトウェアのタスクバーに表示されている<br>$1_{\cdot}$<br>[System Status] (システムステータス) アイコンを選択してく<br>ださい。 |  |
|                                       | 2. メニューから[Clear All Faults] (すべての異常をクリア)を選<br>択してください。                                       |  |
|                                       | このエラーは、手回し式のZノブを素早く回した場合に発生する<br>ことがあります。                                                    |  |
| [Hardware Error]<br>(ハードウェアのエラー)      | 撮像システムのソフトウェアのタスクバーに表示されている<br>$1_{\cdot}$<br>[System Status] (システムステータス) アイコンを選択してく<br>ださい。 |  |
|                                       | 2. メニューから[Clear All Faults] (すべての異常をクリア)を選<br>択してください。                                       |  |
|                                       | それでもこのメッセージが表示される場合は、テクニカルサポ<br>3.<br>ートにご連絡ください。                                            |  |
| [Selftest Error]<br>(自己診断テストのエラー)     | 1. 生検ガイダンスモジュールのケーブルを撮像システムから抜<br>いてください。                                                    |  |
|                                       | 生検ガイダンスモジュールのケーブルを撮像システムに再接<br>2.<br>続してください。                                                |  |
|                                       | 3. それでもこのメッセージが表示される場合は、テクニカルサポ<br>ートにご連絡ください。                                               |  |
| [Stuck Switch Fault]<br>(スタックスイッチの異常) | 1. 生検コントロールモジュールのケーブルを生検ガイダンスモ<br>ジュールから抜いてください。                                             |  |
|                                       | 生検コントロールモジュールのケーブルを生検ガイダンスモ<br>2.<br>ジュールに再接続してください。                                         |  |

表 *12: Affirm* システムのエラーメッセージ

付属書 B: システムメッセージと警告

## **B.3 取り込みワークステーションのメッセージ**

以下のシステムメッセージが表示された場合は、[User Action](対処法)の欄に示された 処置を行ってメッセージをクリアしてください。

| アイコン | メッセージ                                                                          | 対処法                                                                             |
|------|--------------------------------------------------------------------------------|---------------------------------------------------------------------------------|
|      | Affirm ケーブルが未接続                                                                | Affirm システムケーブルをガントリーの側面に接続します。                                                 |
|      | Affirm がロックされていない                                                              | Affirm システムの両サイドをロックします。                                                        |
|      | BCM ケーブルが未接続                                                                   | 生検コントロールモジュールケーブルを Affirm システムの<br>側面に接続します。                                    |
|      | ビューが Affirm のインストー<br>ルを要求<br>または<br>Affirm がインストールされた<br>状態でビューが正しく表示さ<br>れない | Affirm システムをインストールして、このビューを取得し<br>ます。<br>または<br>このビューを取得するには、Affirm システムを削除します。 |
|      | ニードルを正しい位置まで動<br>かす必要があります。                                                    | ニードルを生体 QAS の正しい位置まで動かします。                                                      |

表 *13:* 取り込みワークステーションのメッセージ

付属書 C: 生検に関する CNR 補正

# **App endix C 生検に関する CNR 補正 付属書C**

注記

#### <span id="page-102-0"></span>**C.1 定位 2D 生検のための CNR 補正**

定位 2D 生検モードで撮像する場合、システムのデフォルト設定は AEC テーブル 0 です。

#### **C.1.1 AEC テーブル 0(定位 2D 生検の標準線量)**

**Rev 1.7.x**より古いソフ **Rev 1.7.x** より新しいソフトウェアの場合 トウェアの場合 圧迫厚 全検出器 検出器のシリアル番 検出器のシリアル番 号:**XX6xxxxx** 号 : XX8xxxxx 2.0 cm 0.91 0.91 0.91 4.0 cm 1.00 1.00 1.00 1.00 6.0 cm 1.27 1.32 8.0 cm 1.76 1.76 1.88

### **C.2 CNR 補正(トモシンセシスオプションによる生検の場合)**

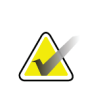

注記

デジタル乳房トモシンセシスによる生検モードで撮影する場合のシステムのデフォル **ト設定は、「AEC テーブル 0」のとおりです(トモシンセシスオプション)。** 

#### **C.2.1 AEC Table 0 (Tomosynthesis Option:Standard Tomo Dose)**

**Rev 1.7.x**より古いソフ **Rev 1.7.x** より新しいソフトウェアの場合 トウェアの場合 圧迫厚 全検出器 検出器のシリアル番 検出器のシリアル 号 : XX6xxxxx 番号:**XX8xxxxx** 2.0 cm 0.70 0.70 0.70 4.0 cm 0.91 0.91 0.91 0.91 0.91 6.0 cm 1.46 1.55 8.0 cm 2.37 2.37 2.78

# <span id="page-104-0"></span>**App endix D 記入フォーム 付属書D**

### **D.1 QAS テストチェックリスト**

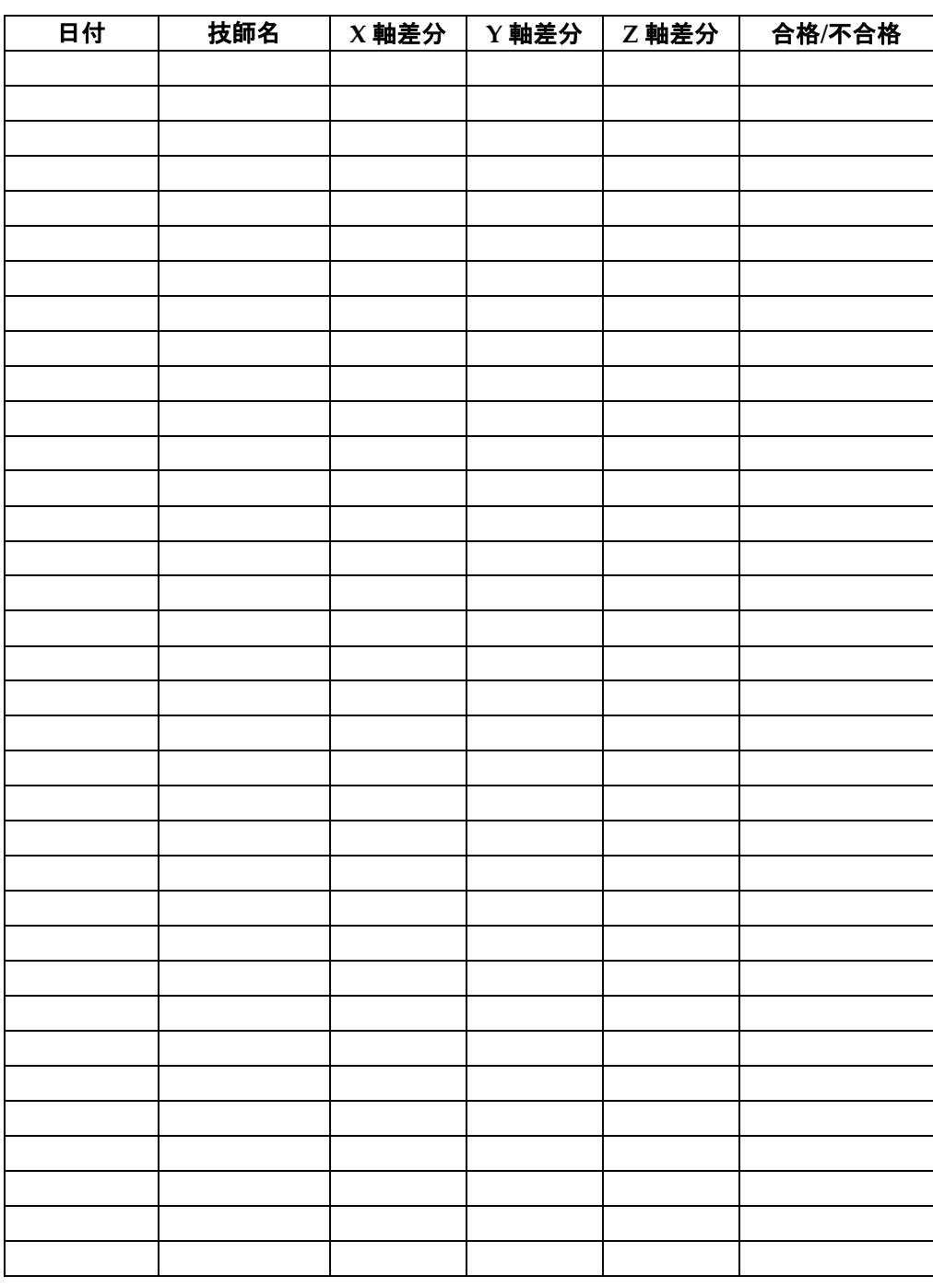

付属書 D: 記入フォーム

## **D.2 QAS テストチェックリスト(側方アーム用)**

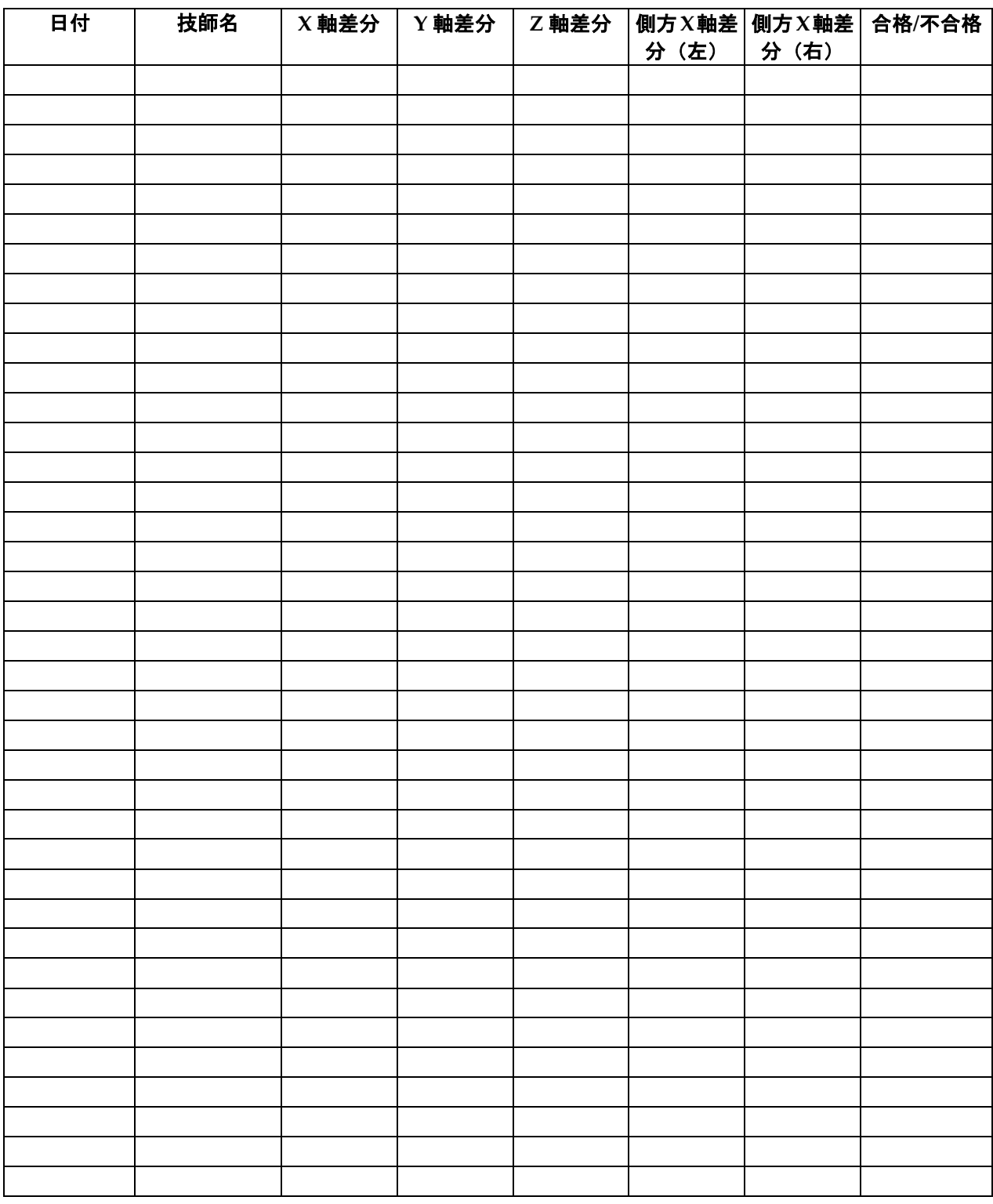

# **App endix E 生検用付属部品 付属書E**

## **E.1 Hologic 工場検証済み生検デバイス**

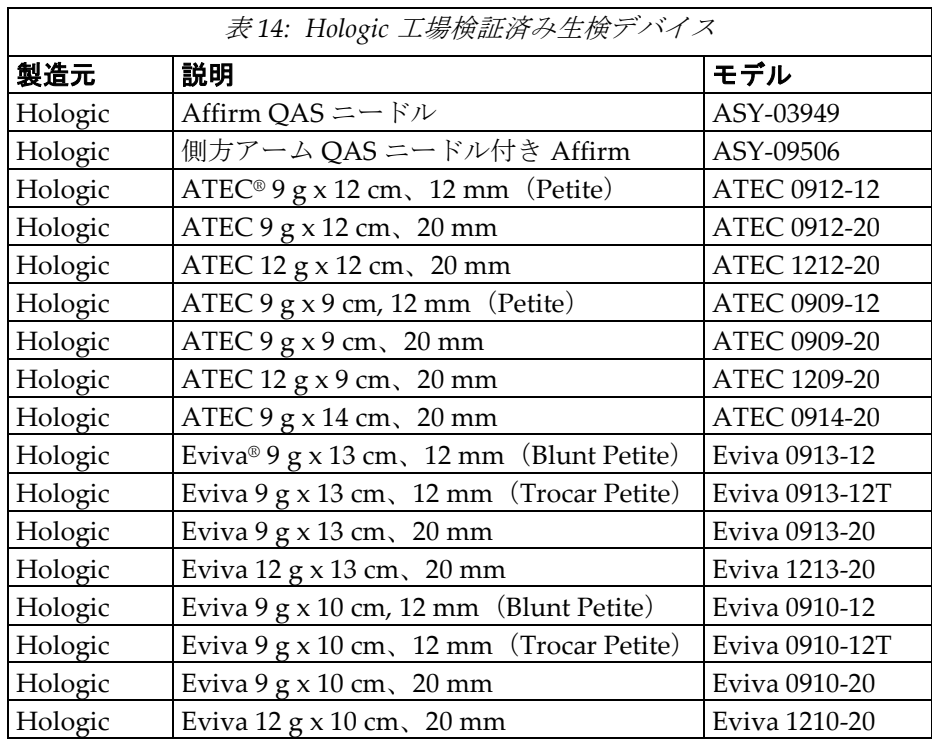

### **E.2 ワイヤーローカリゼーションニードルガイド**

次の表は、ワイヤーローカリゼーション (loc) ニードルガイドの部品番号を示していま す。これらの品目のご注文は、1-888-505-7910 に電話して部品の案内に従うか、 *Parts@hologic.com* [に電子メールを送信するか、もしくは\(米国外の場合\)](mailto:Parts@hologic.com%E3%81%AB%E9%9B%BB%E5%AD%90%E3%83%A1%E3%83%BC%E3%83%AB%E3%82%92%E9%80%81%E4%BF%A1%E3%81%99%E3%82%8B%E3%81%8B%E3%80%81%E3%82%82%E3%81%97%E3%81%8F%E3%81%AF%EF%BC%88%E7%B1%B3%E5%9B%BD%E5%A4%96%E3%81%AE%E5%A0%B4%E5%90%88%EF%BC%89Hologic%E3%81%AE)*Hologic* <sup>の</sup>地元 販売店にお問い合わせください。

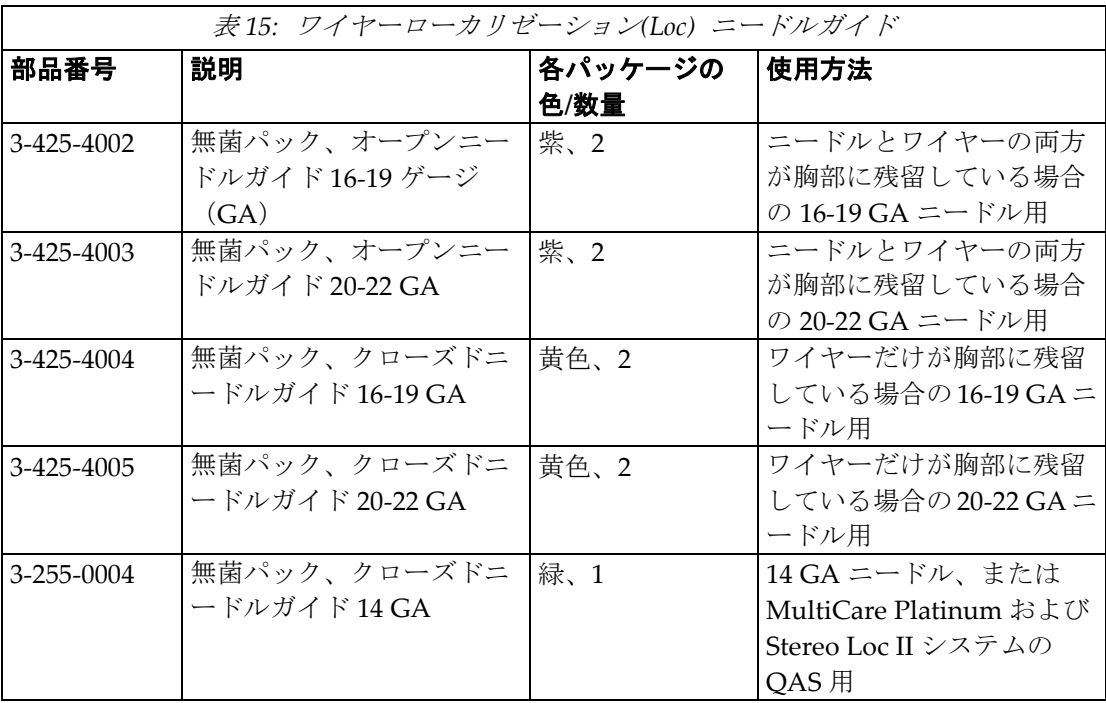
#### 用語集

# **8:用語集**

#### **Affirm System(Affirm システム)**

Selenia Dimensions および 3Dimensions 撮像シス テム用の胸部生検ガイダンスシステム

#### **Biopsy Control Module(生検コントロールモジュ**

**ール)**

乳房生検ガイダンスシステムのコントローラ。

### **Biopsy Guidance Module(生検ガイダンスモジュ**

#### **ール)**

生検デバイスを取り付けて操作するための装置。生 検コントロールモジュールからのコマンドに応じ て、生検デバイスを適切な位置に移動させたり生検 を実行したりすることができます。

#### **C-Arm Mode(C アームモード)**

ポジショニングの際に、C アームと X 線管アーム をニードルアプローチ角度に同時移動させること ができます。

#### **Exposure Technique(撮影法)**

画像を撮影するための X 線パラメータ(kVp、mAs、 フィルタ)の組み合わせ。

#### **Multi-Pass(マルチパス)**

元のターゲットポイントからすべて等距離にある (最大 5 mm) オフセットターゲットポイントを 5 つまで自動生成できます。

#### **Needle Approach Angle(ニードルアプローチ**

#### **角度)**

乳房に対するニードルの入射角度。

#### **QAS**

Quality Assurance Standard (品質保証基準)

#### **Safety Margins(安全域)**

取り付けられた生検デバイスのニードルの先端と、 システムのコンポーネント(受像器、パドルなど) との間に位置する最低限の空間。

#### **Stereo Mode(ステレオモード)**

ステレオ画像を撮影するためのモード。X 線管アー ムが回転している間、C アームは移動しません。

#### **Stereotactic Procedure(定位手技)**

撮影ワークステーションでステレオビューを得る ための検査の一種。

#### **Stereotactic View(ステレオビュー)**

アプリケーションでステレオ画像を取り込むため の特殊な画像ビュー。

#### **View(ビュー)**

1 枚の X 線画像と、画像撮影用に指定された一連の 条件との組み合わせ。

#### **ストロークマージン**

ニードルのファイア位置と胸部プラットフォーム の間に残す安全域(mm)。このマージンは、"Z" 座標、ストローク、および圧迫量に基づき、システ ムによって計算されます。

#### **トモシンセシス**

異なる角度で撮影された多数の胸部画像を結合す る撮像手順。トモシンセシス画像を再構成すること により、胸部内の焦点面(スライス)を表示できま す。

#### 索引

# **索引**

# A

Affirm システムの保管 - 38

### C

C アームステレオモード C アームの回転 - 53

### H

Hologic のテクニカルサポート - 77

## Q

QAS テスト - 69

# X

X 軸方向ストッパー - 34

### か

コントロールモジュールの位置、調整 - 18 コントロールモジュールの画面 - 41 ホーム画面 - 41 コンポーネントコントロール 生検コントロールモジュール - 15 コンポーネントの取り外し 生検ガイダンスモジュール - 37 生検コントロールモジュール - 37

# さ

システム ホストの接続を確認 - 36 検証 - 36 仕様 - 83 ステレオビュー - 51 ステレオモード(生検) C アームの回転 - 53

# た

ターゲット病変 トモシンセシスでの病変のターゲット設定 - 62 定位病変ターゲット設定 - 60

テーブルトップスタンド Affirm システムの保管 - 38 トモシンセシスでの病変のターゲット設定 - 62 トレーニング要件 - 2

### は

ブラケットの高さ、調整 - 18 ホーム画面 - 41 ホストの接続を確認 - 36

### 漢字

一般情報 - 7 概観、側方アーム - 21 校正 生検ジオメトリ - 76 仕様 - 83 自動 C アームステレオモード - 53 自動生検モード - 53 取り外し X 軸方向ストッパー - 34 デバイスマウント、側方アーム - 30 ニードルガイド、側方アーム - 28 生検ガイダンスモジュール - 37 生検コントロールモジュール - 37 生検デバイスアダプター、側方アーム - 32 側方アーム - 24 取り付け X 軸方向ストッパー - 34 デバイスマウント、側方アーム - 30 ニードルガイド、側方アーム - 28 生検ガイダンスモジュール - 16 生検コントロールモジュール - 17 生検デバイスアダプター、側方アーム - 32 側方アーム - 24 情報  $-*Re* - 7$ 生検コントロールモジュール - 15 生検ジオメトリ較正 - 76 生検ビュー - 51 生検モード マニュアル - 53 自動 - 53 側方アーム - 21 X 軸方向ストッパー - 34 デバイスマウント、側方アーム - 30

#### 索引

ニードルガイド、側方アーム - 28 概観、側方アーム - 21 取り付け、側方アーム - 24 生検デバイスアダプター、側方アーム - 32 側方アームに取り付けた生検デバイスに関す る注意事項 - 20 側方アーム用スタンド - 24 側方アームに取り付けた生検デバイスに関する注 意事項 - 20 側方アームの保管 - 39 側方アプローチ - 21 調整 コントロールモジュールの位置 - 18 ブラケットの高さ - 18 生検コントロールモジュールの位置 - 18 定位病変ターゲット設定 - 60 必要な能力 - 1 病変ターゲット設定 トモシンセシスでの病変のターゲット設定 - 62 定位病変ターゲット設定 - 60 保管、側方アーム - 39 要件 トレーニング - 2

# **HOLOGIC®**

 $EC$  REP

Hologic Inc. 36 Apple Ridge Road<br>Danbury, CT 06810 USA

Hologic Ltd. Heron House Oaks Business Park Crewe Road Wythenshawe, Manchester M23 9HZ, UK<br>Tel: +44 (0)161 946 2206